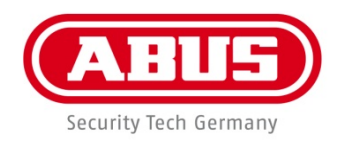

# ABUS Analog HD Videoüberwachung Hybrid Rekorder TVVR33600 / TVVR33800

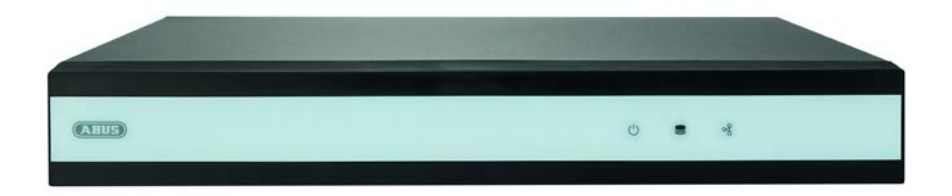

# **Bedienungsanleitung lokales Benutzerinterface (Basisanleitung)**

# **Datum: 01.10.2019 Firmware: 3.6.30 Build190718**

Diese Bedienungsanleitung enthält wichtige Hinweise zur Inbetriebnahme und Handhabung. Achten Sie hierauf, auch wenn Sie dieses Produkt an Dritte weitergeben. Heben Sie deshalb diese Bedienungsanleitung zum Nachlesen auf! Eine Auflistung der Inhalte finden Sie im Inhaltsverzeichnis mit Angabe der entsprechenden Seitenzahlen.

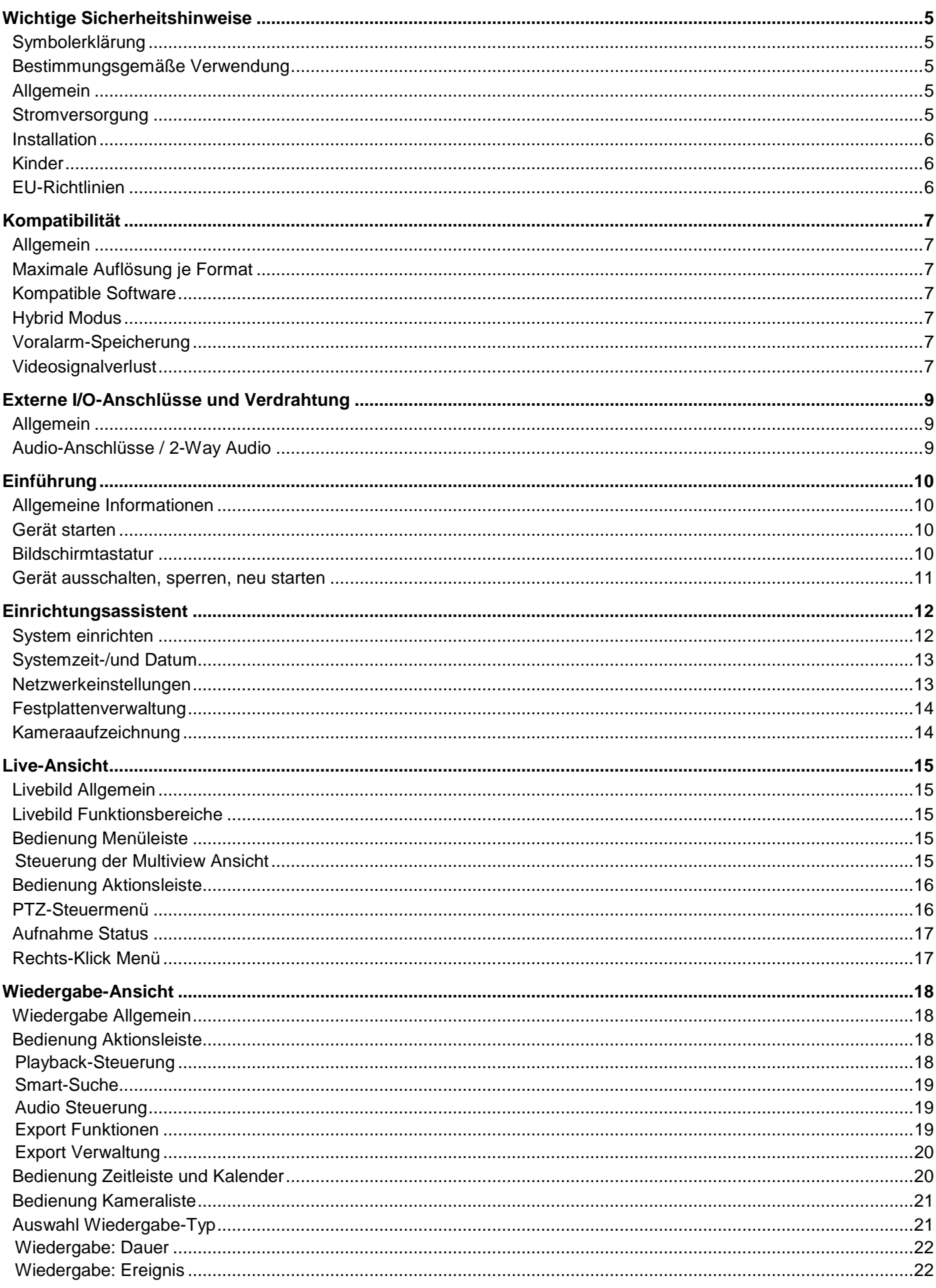

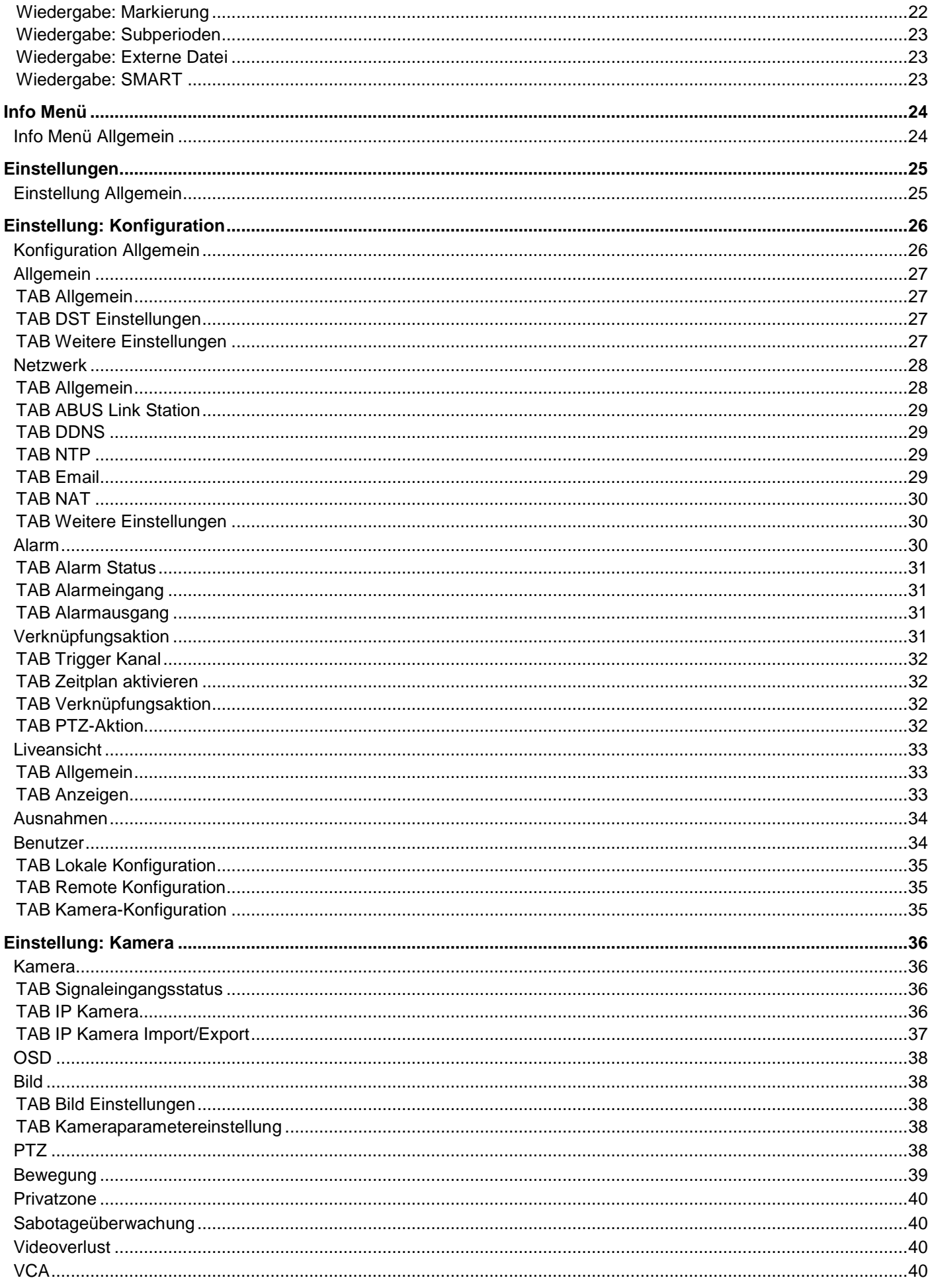

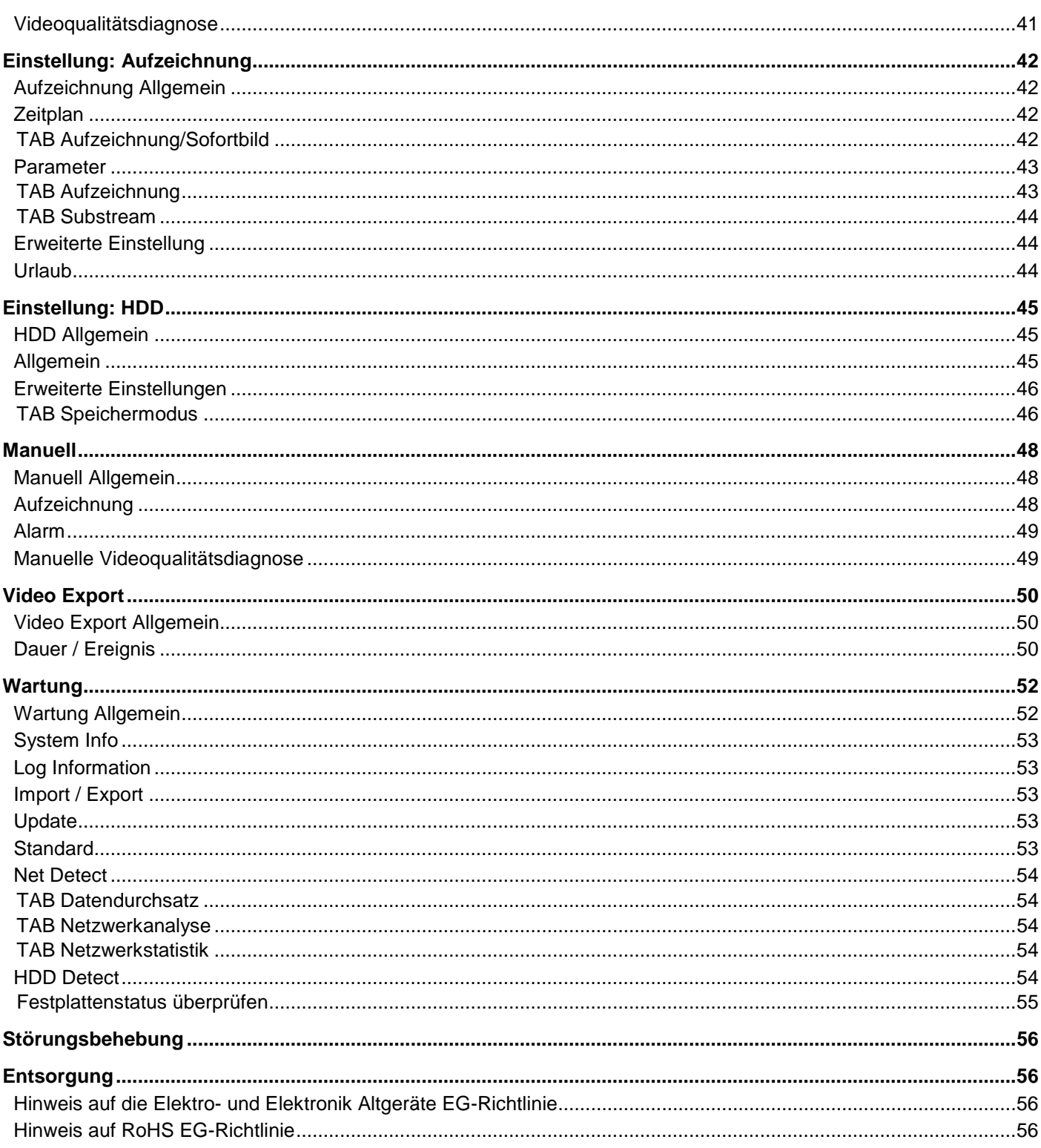

# **Wichtige Sicherheitshinweise**

# **Symbolerklärung**

Folgende Symbole werden in der Anleitung bzw. auf dem Gerät verwendet:

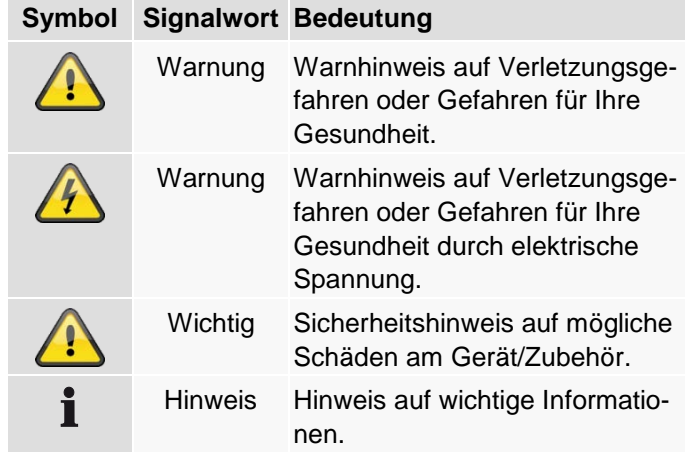

Folgende Auszeichnungen werden im Text verwendet:

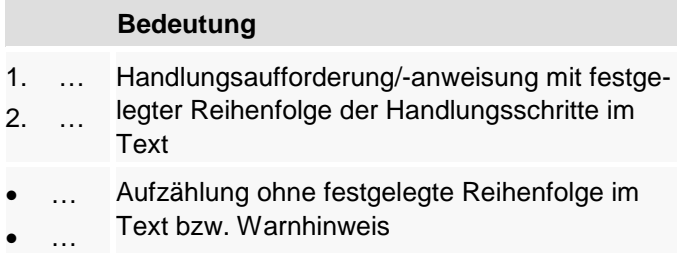

# **Bestimmungsgemäße Verwendung**

Verwenden Sie den Rekorder ausschließlich für den Zweck für den es gebaut und konzipiert wurde! Jede andere Verwendung gilt als nicht bestimmungsgemäß! Dieses Gerät darf nur für folgende(n) Zweck(e) verwendet werden:

• Dieser Rekorder dient in Kombination mit Videosignalquellen (Kameras) und Videoausgabegeräten (TFT Monitor) zur Überwachung von Objekten.

## **Hinweis**

Die Datenspeicherung unterliegt länderspezifischen Datenschutzrichtlinien.

Weisen Sie Ihren Kunden bei der Installation auf das Vorhandensein dieser Richtlinien hin.

# **Allgemein**

Vor der ersten Verwendung des Rekorders lesen Sie bitte die folgenden Anweisungen genau durch und beachten Sie alle Warnhinweise, selbst wenn Ihnen der Umgang vertraut ist.

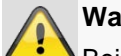

### **Warnung**

Bei Schäden die durch Nichtbeachten dieser Bedienungsanleitung verursacht werden, erlischt der Garantieanspruch.

Für Folgeschäden übernehmen wir keine Haftung!

## **Warnung**

Bei Personen- und/oder Sachschäden, die durch unsachgemäße Handhabung oder Nichtbeachten der Sicherheitshinweise verursacht werden, übernehmen wir keine Haftung.

In solchen Fällen erlischt jeder Garantieanspruch!

Bewahren Sie dieses Handbuch sorgfältig als zukünftige Referenz auf.

Wenn Sie den Rekorder verkaufen oder weitergeben, händigen Sie unbedingt auch diese Anleitung aus.

## **Stromversorgung**

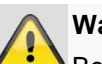

## **Warnung**

Beugen Sie Datenverlust vor!

Verwenden Sie den Rekorder nur an einem Gerät das stets an einer Unterbrechungsfreien Stromversorgung USV mit Überspannungsschutz angeschlossen ist.

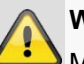

### **Warnung**

Modifikationen des Gerätes führen zum Garantieverlust.

### **Installation**

- Vor der ersten Installation alle Sicherheits- und Bedienhinweise beachten!
- Öffnen Sie das Gehäuse nur zum Einbauen der Festplatte.
- Installieren Sie die Software ausdrücklich nur auf dafür vorgesehenen Geräten. Andernfalls kann es zu Schäden am Gerät kommen.

#### **Hinweis**

Kompatible Geräte:

- HDCC90001
- HDCC90011
- HDCC90021

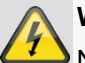

### **Warnung**

Nehmen Sie im Zweifelsfall die Installation nicht selbst vor, sondern überlassen Sie diese einem Fachmann.

### **Kinder**

- Elektrische Geräte nicht in Kinderhände gelangen lassen! Lassen Sie Kinder niemals unbeaufsichtigt elektrische Geräte benutzen. Kinder können mögliche Gefahren nicht immer richtig erkennen. Kleinteile können bei Verschlucken lebensgefährlich sein.
- Halten Sie auch die Verpackungsfolien von Kindern fern. Es besteht Erstickungsgefahr!
- Dieses Gerät gehört nicht in Kinderhände. Federnde Teile können bei unsachgemäßer Benutzung herausspringen und Verletzungen (z.B. Augen) bei Kindern verursachen.

# **EU-Richtlinien**

**Dieses Gerät erfüllt die Anforderungen der EU-Niederspannungsrichtlinie (2014/35/EU) sowie EMV Richtlinie (2014/30/EU) und RoHS Richtlinie (2011/65/EU). Die Konformitätserklärung ist zu beziehen unter:**

> ABUS Security-Center GmbH & Co. KG Linker Kreuthweg 5 86444 Affing GERMANY

Um diesen Zustand zu erhalten und einen gefahrenlosen Betrieb sicherzustellen, müssen Sie als Anwender diese Bedienungsanleitung beachten!

Lesen Sie sich vor Inbetriebnahme des Produkts die komplette Bedienungsanleitung durch, beachten Sie alle Bedienungs- und Sicherheitshinweise!

Alle enthaltenen Firmennamen und Produktbezeichnungen sind Warenzeichen der jeweiligen Inhaber. Alle Rechte vorbehalten.

Bei Fragen wenden Sie sich an ihren Facherrichter oder Fachhandelspartner!

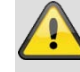

#### **Haftungsausschluss**

Diese Bedienungsanleitung wurde mit größter Sorgfalt erstellt. Sollten Ihnen dennoch Auslassungen oder Ungenauigkeiten auffallen, so teilen Sie uns diese bitte auf der Rückseite des Handbuchs angegebener Adresse mit. Die ABUS Security-Center GmbH übernimmt keinerlei Haftung für technische und typografische Fehler und behält sich das Recht vor, jederzeit ohne vorherige Ankündigung Änderungen am Produkt und an den Bedienungsanleitungen vorzunehmen. ABUS Security-Center ist nicht für direkte und indirekte Folgeschäden haftbar oder verantwortlich, die in Verbindung mit der Ausstattung, der Leistung und dem Einsatz dieses Produkts entstehen. Es wird keinerlei Garantie für den Inhalt dieses Dokuments übernommen.

Elektrische Geräte nicht in Kinderhände gelangen lassen! Lassen Sie Kinder niemals unbeaufsichtigt

# **Kompatibilität**

# **Allgemein**

Die ABUS embedded Rekorder sind mit einer Vielzahl von Kameras und Zusatzkomponenten kompatibel. Achten Sie vor Einsatz dieser Komponenten auf Kompatibilität mit Ihrem Gerät und möglichen Einschränkungen in der Benutzung.

Bitte haben Sie Verständnis dafür, dass ältere Geräte nicht oder nur teilweise unterstützt werden.

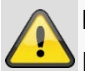

### **Hinweis**

Prüfen Sie ggfs. auf [http://www.abus.com,](http://www.abus.com/) ob weitere Informationen zur Kompatibilität mit Ihrer Kamera/Rekorder vorliegen. Die nachfolgende Tabelle zeigt den aktuellen Stand zum Veröffentlichungszeitpunkt dieses

**Maximale Auflösung je Format**

Handbuches (Q4/2019).

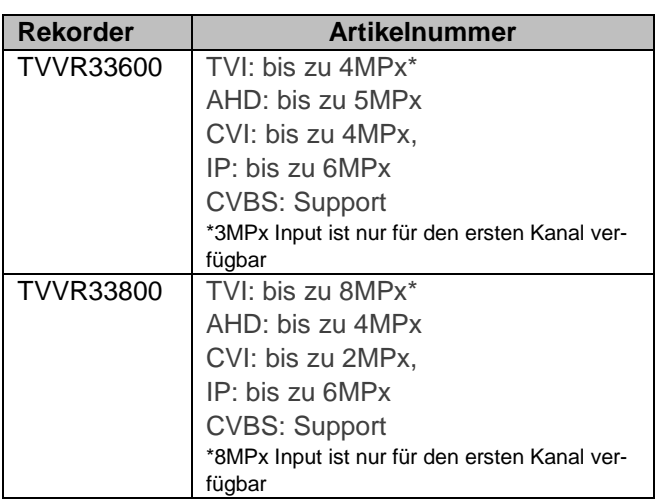

### **Kompatible Software**

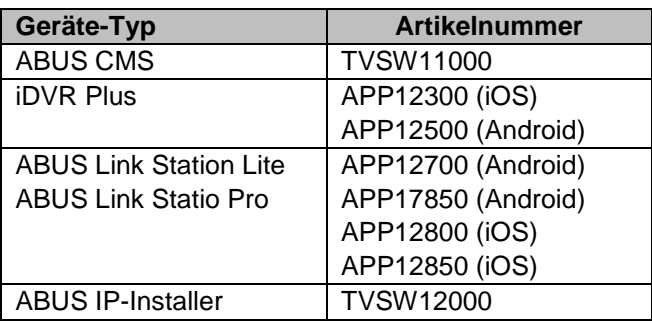

### **Hybrid Modus**

Der Rekorder unterstützt sowohl Analoge Format als auch IP Kameras.

Im default Zustand untersützt der 6-Kanal Rekorder 4 Analoge Kameras und 2 IP-Kameras. Der 8-Kanal Rekroder 4 Analoge Kameras und 4 IP-Kameras.

Sie können in den Kamera-Einstellungen jeden Analogen Kanal durch einen IP-Kanal ersetzen und so bis zu 6 bzw. 8 IP-Kameras in die Rekorder einbinden.

### **Voralarm-Speicherung**

Embedded Rekorder besitzen im Gegensatz zu flexiblen PC-Systemen, eine für den Einsatzzweck angepasste Hardwarekonfiguration. Dies hat im speziellen Fall für Vor-Alarmaufzeichnungen zu Folge, dass nicht immer die gewünschte Aufzeichnungszeit erreicht werden kann. Maßgeblicher Parameter für die Vor-Alarmaufzeichnungszeit ist der zur Verfügung stehende Arbeitsspeicher. Embedded Rekorder verfügen, je nach Modell, zwischen 512MB-2GB Arbeitsspeicher um alle Hintergrundprozesse für alle Kameras zu verwalten. Für eine Vor-Alarmaufzeichnung müssen für jede Kamera individuell, abhängig von der Auflösung, Einstellung des Bit-Streams und Vor-Alarmzeit, die Informationen permanent im Speicher gehalten werden. Bereits bei Verwendung von 1080p Kameras ist ein Vor-Alarmspeicher von wenigen Sekunden schwer zu erreichen. Je höher die Auflösung der Kamera und je mehr Kameras am Rekorder angeschlossen, desto geringer ist die Chance genügend Speicher für alle Kameras bereitzuhalten. Da Modellvielfalt und Konfigurationseinstellungen, sowie Bewertung von aktuellen Bildszenen sehr komplex ist, können wir keinen verlässlichen Wert für die Vor-Alarmspeicherung angeben. Verwenden Sie daher bei kritischen Kameras eine Daueraufzeichnung und nutzen Sie die Smart-Suche, um Ereignisse leicht herausfiltern zu können.

### **Videosignalverlust**

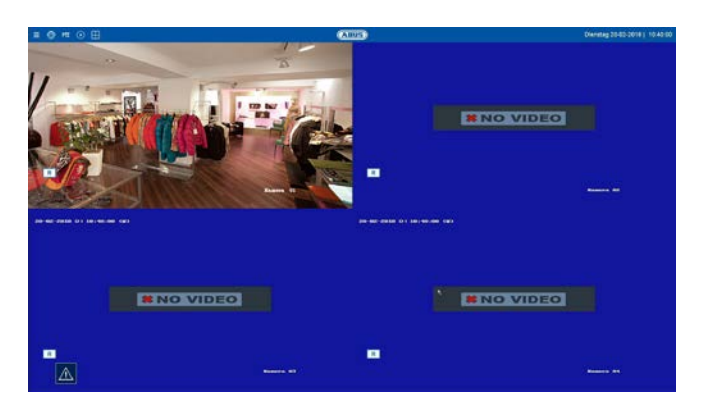

# **Kompatibilität**

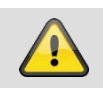

#### **Hinweis**

Berücksichtigen Sie diese Information bei Problemen / Einschränkung und der Fehlersuche in der lokalen Livebild-Ansicht beim Betrieb des Gerätes.

Bitte beachten Sie das Ihr Rekorder durchgehend nach Videosignalen sucht und daher für jeden Kanal nachfolgendes gilt.

Ist keine Kamera angeschlossen erscheint folgende Anzeige am Monitor:

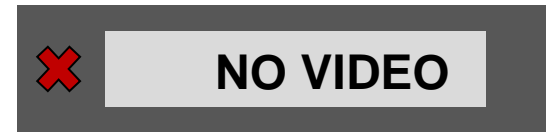

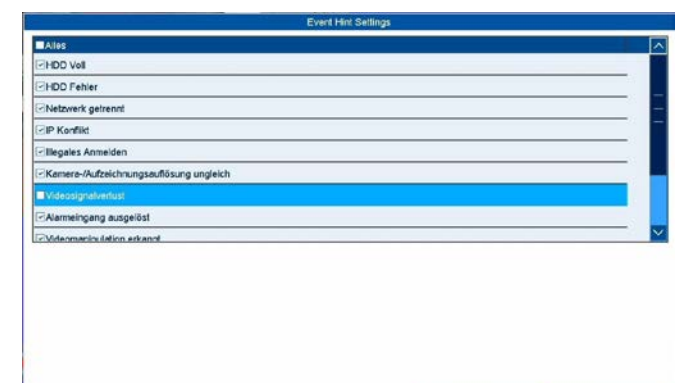

Diese Anzeige stellt keinen technischen defekt oder fehler Ihres Rekorders dar, solange an dem Kanal keine Kamera angeschlossen ist.

Zudem kommt es dadurch zu einem "Videosignalverslust" fehler welcher im "Alarm/Ausnahme-Information" Fenster aufgeführt wird.

Dieses finden Sie unter nachfolgendem Symbol:

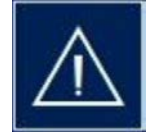

Sie können die Anzeige von Videosignalverlust fehlern unter "Alarm/Ausnahme-Information-> Einstellen-> Videosignalverlust checkbox" manuel deaktivieren.

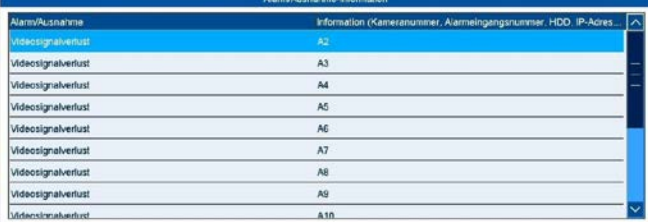

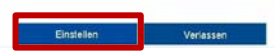

# **Externe I/O-Anschlüsse und Verdrahtung**

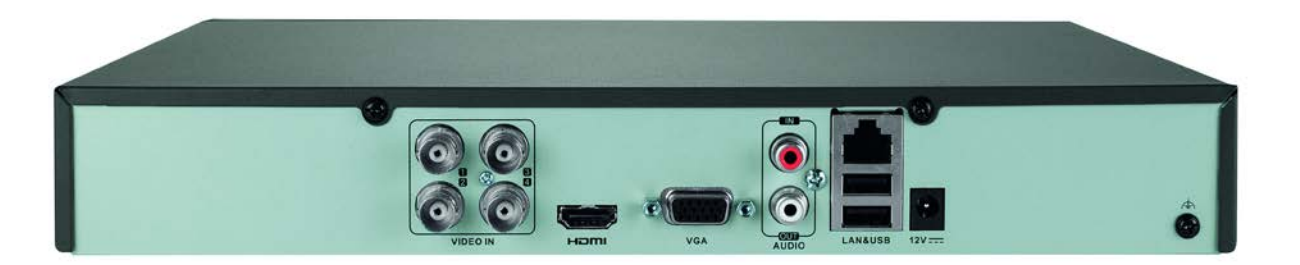

# **Allgemein**

Die ABUS embedded Rekorder sind mit externen Schnittstellen zur Ansteuerung von Alarmkontakten, PTZ-Kameras, Keyboard- und Audiogeräten ausgestattet. Die Ausbaustufe der Anschlüsse ist abhängig vom Rekorder Modell. Desto größer die Ausbaustufe des Rekorders, desto mehr Anschlüsse sind in der Regel am Gerät vorhanden.

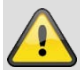

#### **Hinweis**

In der Kurzanleitung zu Ihrem Rekorder oder auf [http://www.abus.com](http://www.abus.com/) finden Sie in den technischen Daten die genaue Auflistung der externen Schnittstellen.

## **Audio-Anschlüsse / 2-Way Audio**

Die Audio-Anschlüsse am Rekorder werden ausschließlich zur Remote 2-Way-Audio Kommunikation über eine Netzwerkverbindung verwendet. Dies kann entweder mittels Web-Oberfläche am Rekorder, über die ABUS CMS-Software oder über die iDVR Plus App erfolgen. Der Systemaufbau hierzu ist wie folgt:

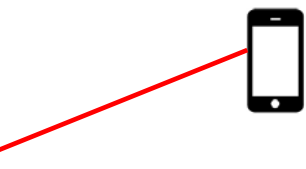

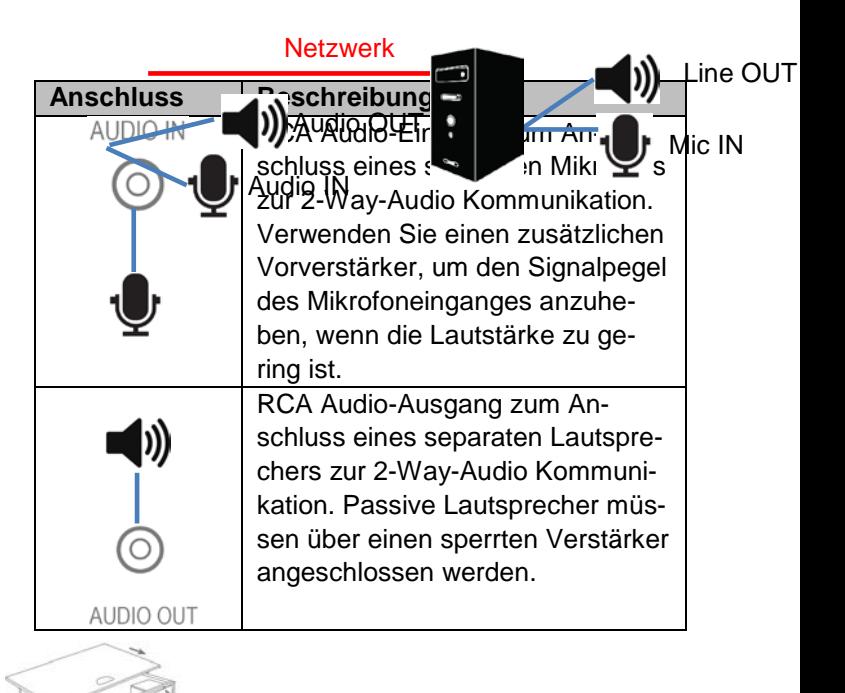

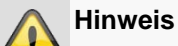

Erfolgt die 2-Way-Audio Kommunikation über einen PC, müssen Sie sicherstellen, dass ein Mikrofon und Lautsprecher angeschlossen ist. Bei Verwendung des Web-Browsers muss das ABUS Rekorder-Plug-In installiert sein, um diese Funktion nutzen zu können.

# **Einführung**

#### **Allgemeine Informationen**

Dieses Handbuch beschreibt die Inbetriebnahme und Nutzung der ABUS embedded Rekorder über das lokale Benutzer-Interface.

Hierzu muss der Rekorder mit einem Monitor mittels VGA/HDMI-Schnittstelle verbunden werden. Verwenden Sie für die Bedienung die im Lieferumfang beiliegende USB-Mouse.

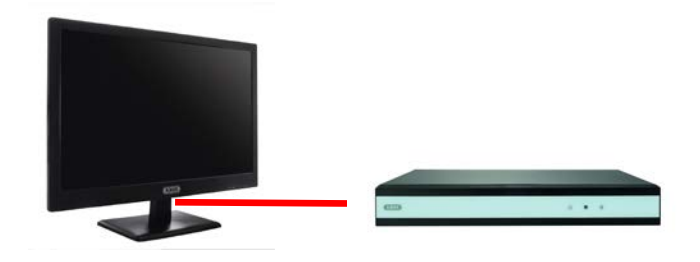

Wir empfehlen Ihnen die Ersteinrichtung über das lokale Interface durchzuführen, um Basiseinstellungen wie Netzwerkadresse und Festplattenkonfiguration vorzunehmen.

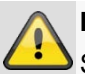

#### **Hinweis**

Stellen Sie sicher, dass der Rekorder mittels Netzwerkkabel direkt an ihr CCTV-Netzwerk (Switch) angebunden ist. Verwenden Sie keine WiFi-Anbindung zwischen Rekorder und CCTV-Netzwerk, um eine bestmögliche Performance zu erreichen.

### **Gerät starten**

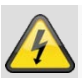

#### **Achtung**

Das Gerät darf nur an die auf dem Typenschild angegebene Netzspannung angeschlossen werden!

Verwenden Sie zur Sicherheit eine Unterbrechungsfreie Stromversorgung USV.

Wenn das Gerät an die Stromversorgung angeschlossen wird, startet es automatisch und die blaue Status-LED blinkt.

- 1. Während des Startvorgangs führt das Gerät einen Selbsttest durch (blaue LED blinkt).
- 2. Der Startvorgang ist abgeschlossen, wenn die blaue LED dauerhaft blau leuchtet.
- 3. Abschließend erscheint der Einrichtungsassistent (beim ersten Systemstart) oder direkt die Livebilddarstellung der eingerichteten Kameras (nachdem der Einrichtungsassistent erfolgreich beendet worden ist).

## **Bildschirmtastatur**

Wenn Sie mit der Maus auf ein Texteingabefeld klicken, erscheint die Bildschirmtastatur:

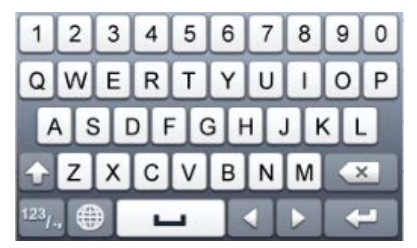

Bei reinen Zahleneingaben erscheint folgende Bildschirmtastatur:

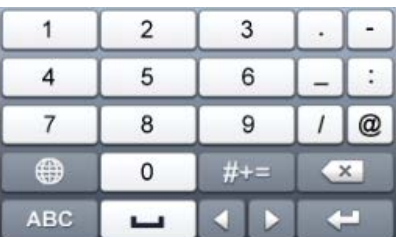

Die Tasten haben die identische Funktion einer Computer-Tastatur.

- Um ein Zeichen einzugeben, klicken Sie mit dem linken Mauszeiger darauf.
- Um die Eingabe abzuschließen, klicken Sie auf **Enter**.
- Um das Zeichen vor dem Cursor zu löschen, klicken Sie auf  $\leftarrow$ .
- Um zwischen Groß- und Kleinschreibung zu wechseln, klicken Sie auf das umrahmte **a**. Die aktive Einstellung wird oberhalb der Tastatur angezeigt.
- Um eine Eingabe abzubrechen oder das Feld zu verlassen, klicken Sie auf ESC.

#### $\mathbf i$ **Hinweis**

Beachten Sie bitte, dass die am Rekorder softwaretechnisch vorgenommenen Änderungen erst mit einem Klick auf "Anwenden" / "Bestätigen" akzeptiert werden müssen, bevor Sie den TAB oder das Menü verlassen.

#### **Gerät ausschalten, sperren, neu starten**

Klicken Sie im Hauptmenü auf Herunterfahren. Die Übersicht erscheint.

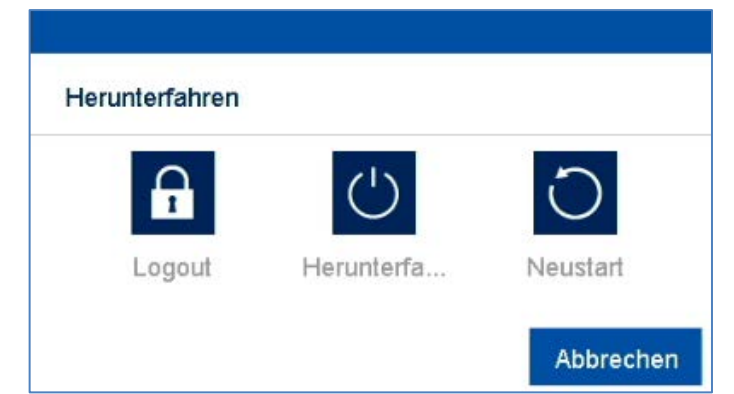

- Wählen Sie zum Ausschalten die Option **Herunterfahren** und bestätigen Sie die Abfrage mit **Ja**. Das Gerät wird ausgeschaltet.
	- Während des Ausschaltvorgangs keine Taste drücken!
	- Ziehen Sie nun den Stecker der Netzteils.
- 3. Wählen Sie zum Sperren des Systems das linke Symbol **Logout**. Die Benutzeroberfläche ist gesperrt, um in das Menü zu gelangen, ist die Eingabe eines Kennwortes notwendig.
- 4. Wählen Sie zum Neustart das rechte Symbol **Neustart**. Das Gerät führt einen Neustart durch.

# **Einrichtungsassistent**

### **System einrichten**

Der Einrichtungsassistent führt Sie durch die notwendigen Grundeinstellungen des Systems. Danach ist der Digitale Videorekorder zur Aufnahme und Überwachung eingerichtet.

• Vergeben Sie ein Kennwort welches dem Gültigen Kennwortbereich entspricht. Zu Ihrer eigenen Sicherheit empfehlen wir ein Kennwort der Klassifizierung "Stark" zu verwenden.

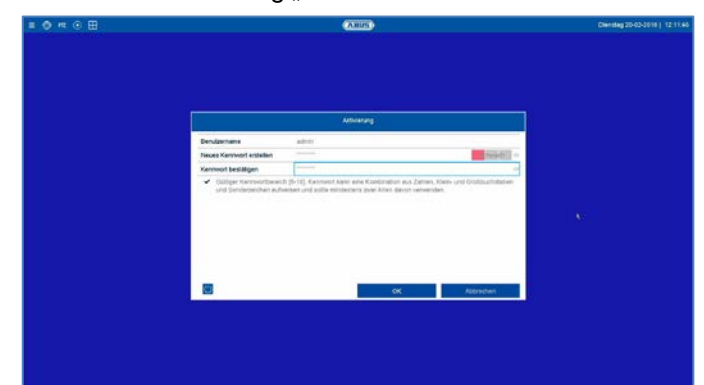

- Benutzername: Standartvorgabe "admin"
- Neues Kennwort erstellen: Geben Sie ein Kennwort unter Berücksichtigung der Sicherheitsrichtlinien ein
- Bestätigen Sie das Passwort durch ereneute Eingabe
- Vergeben Sie zusätzlich ein IP-Kamerapasswort mit dem IP-Kameras per Rekorder aktiviert werden können (Kamerazugriff "installer" hat dann dieses Passwort). Bestätigen Sie mit OK

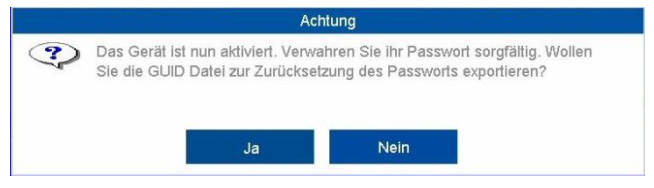

- Nachfolgend erscheint Ihnen ein Hinweis welcher Sie bittet die GUID Datei zum zurücksetzen des Passwortes zu exportieren.
- Bitte fahren Sie fort und exportieren die GUID Datei auf einen sicheren und Ihnen bekannten Datenträger welcher nicht in Zusammenhang mit Ihrem Rekorder steht.

## **Hinweis**

Die GUID Datei ist zwingend notwendig um Ihr Passwort zurück zu setzen.

Exportieren Sie die Datei daher unbedingt auf einen Datenträger welcher sicher gelagert und geschützt ist.

Sollten Sie dennoch Ihr Kennwort vergessen ohne

die dafür spezifische GUID Datei vorliegen zu haben, wenden Sie sich umgehend and die Service-**Hotline** 

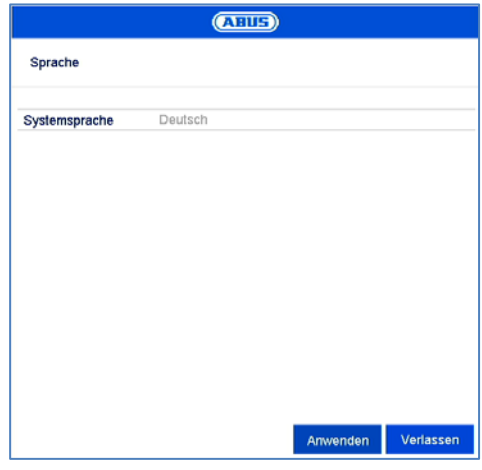

• Klicken Sie in das Eingabefeld und wählen Sie Ihre Sprache aus der Liste.

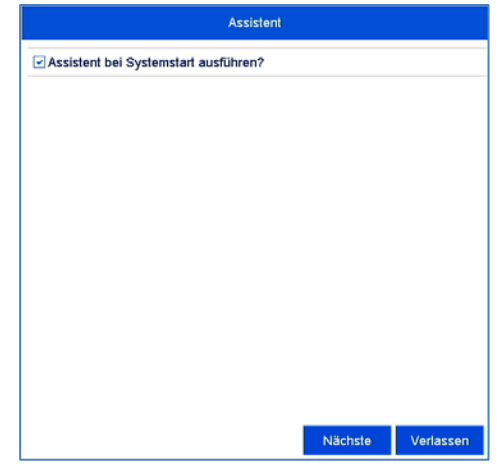

• Klicken Sie auf Nächste, um den Assistenten zu starten.

#### **Hinweis**

Nachdem das System eingerichtet ist, können Sie die "Checkbox" deaktivieren, das Häkchen wird ausgeblendet und der Assistent nicht mehr automatisch gestartet.

## **Systemzeit-/und Datum**

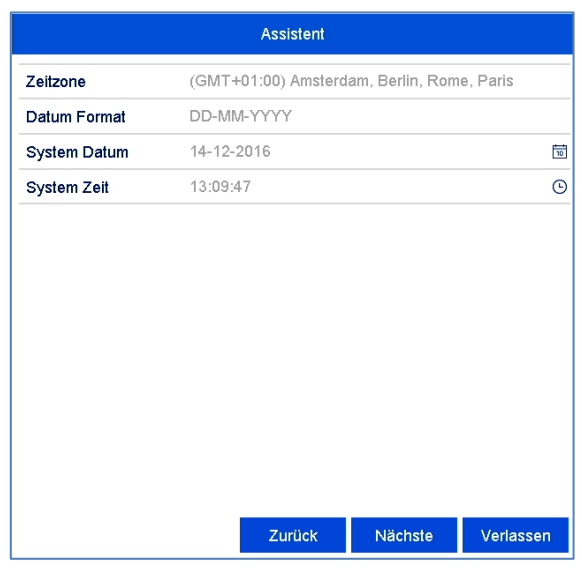

- Geben Sie die Systemzeit bestehend aus Datum und Uhrzeit ein.
- Beenden Sie die Einstellung mit klicken auf **Nächste**.

## **Netzwerkeinstellungen**

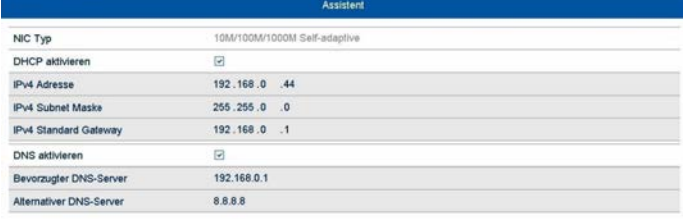

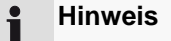

Erfragen Sie beim zuständigen Netzwerk-Administrator, ob Sie DHCP wählen können oder die IP-Adresse und die weiteren Einstellungen manuell vornehmen müssen.

- DHCP aktiv: wenn im Netzwerk-Router DHCP eingerichtet ist, aktivieren Sie die "Checkbox" DHCP. Sämtliche Netzwerkeinstellungen werden dann automatisch vorgenommen
- DHCP nicht aktiv: geben Sie die Daten manuell ein (IPv4-Adresse, IPv4 Subnetz-Maske sowie das standardmäßig eingestellte IPv4 Gateway =

IPv4-Adresse des Routers, DNS-Server). Eine typische Adressvergabe könnte folgendermaßen aussehen:

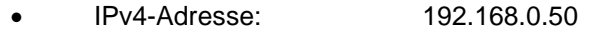

- IPv4 Subnetzmaske: 255.255.255.0
- IPv4 Default Gateway: 192.168.0.1
- Bevorzugter DNS-Server: 192.168.0.1

#### **Hinweis**

Dem Gerät sollte bei Fernzugriff über das Internet eine feste Netzwerkadresse vergeben werden.

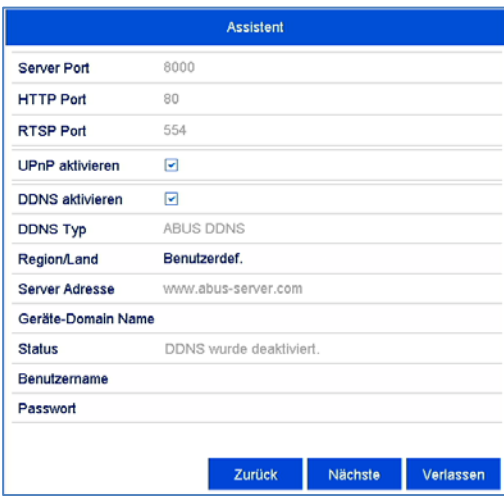

- Passen Sie hier die Netzwerk Ports an
- Um den Fernzugriff über das Internet einzurichten aktivieren Sie DDNS über die "Checkbox"
- Klicken Sie in das Eingabefeld und wählen Sie den DDNS Typen aus.
- Hinterlegen Sie die Serveradresse sowie Geräte-Domain Name, Benutzername und Passwort bei öffentliche DDNS-Anbietern.
- Bei Verwednung von ABUS-Server als DDNS-Anbieter sind keine zusätzlichen Paramter erforderlich.
- Klicken Sie auf **Nächste.**

## **Festplattenverwaltung**

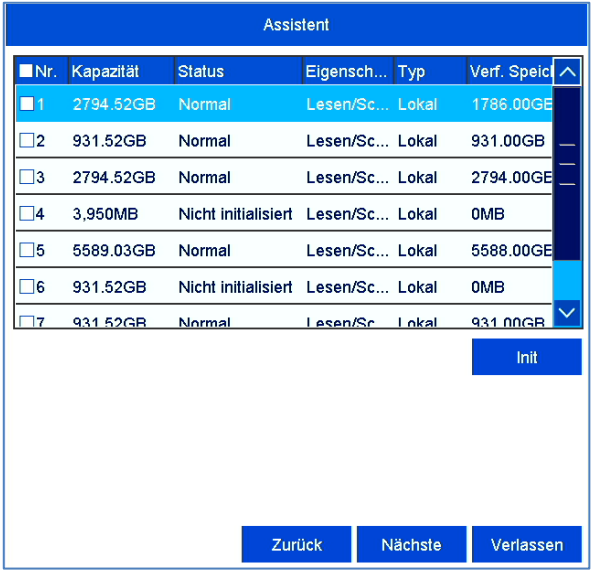

• Um eine Festplatte einzurichten, aktivieren Sie die "Checkbox" mit einem Linksklick und klicken Sie dann auf **Init.**

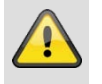

### **Warnung**

Dabei werden alle darauf befindlichen Daten gelöscht!

- Bestätigen Sie die Sicherheitsabfrage mit **OK**. Die Festplatte wird für die Verwendung eingerichtet. Der Fortschritt wird mit dem Statusbalken angezeigt.
- Beenden Sie die Einstellung mit **OK** und klicken Sie auf **Nächste**.

# **Kameraaufzeichnung**

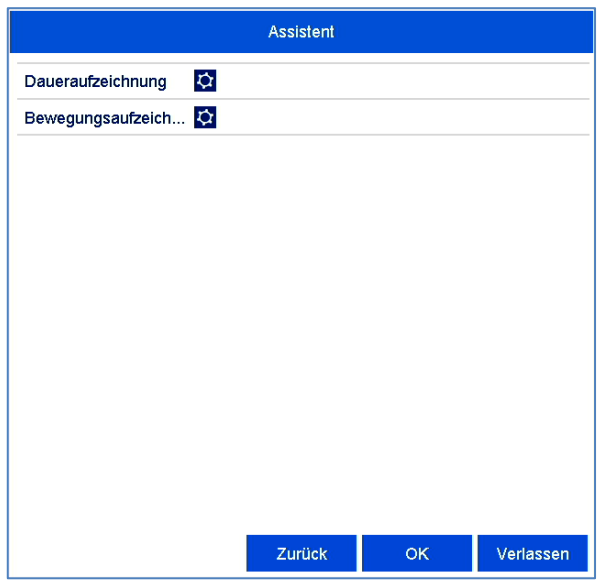

- Wählen Sie die Aufzeichnungsart aus. Sie können zwischen "Dauer" und "Bewegungserkennung" wählen.
- Beenden Sie die Einstellung und den Einrichtungsassistenten mit **OK**.

# **Live-Ansicht**

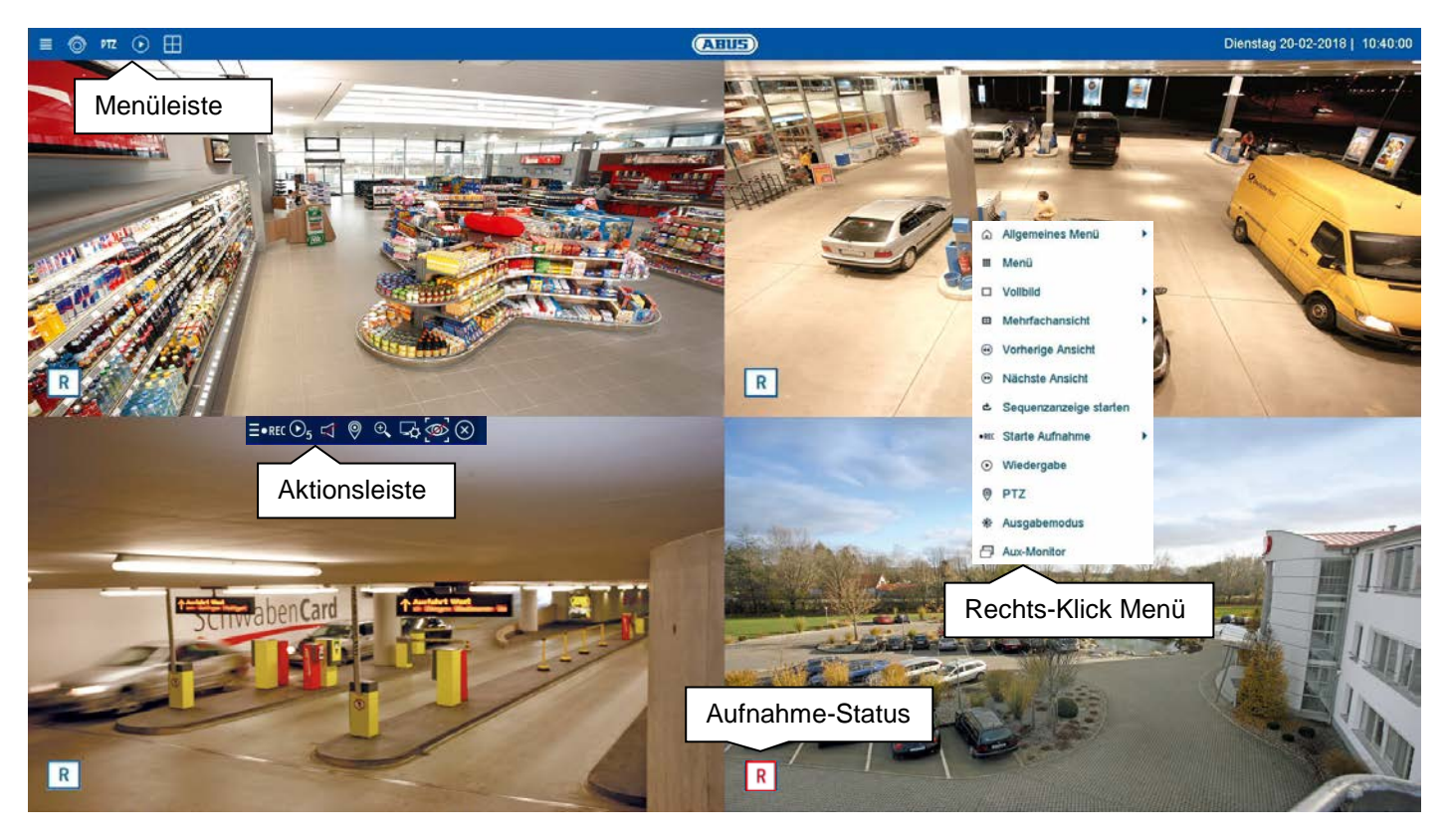

## **Livebild Allgemein**

Die Liveansicht startet automatisch nach dem Einschalten des Gerätes. Die Livebild-Funktion bietet die Möglichkeit Livebilder und Kamerabefehle von allen angeschlossenen Kameras am Rekorder anzuzeigen bzw. auszuführen. Diese Funktion ist neben der Wiedergabe das Kernstück des Rekorders.

Mit Doppelklick der linken Maustaste können Sie das jeweilige Kamerabild als Vollbild darstellen oder wieder zu ursprünglichen Ansicht zurückschalten.

### **Livebild Funktionsbereiche**

Die Liveansicht ist in folgende Funktionsbereiche unterteilt:

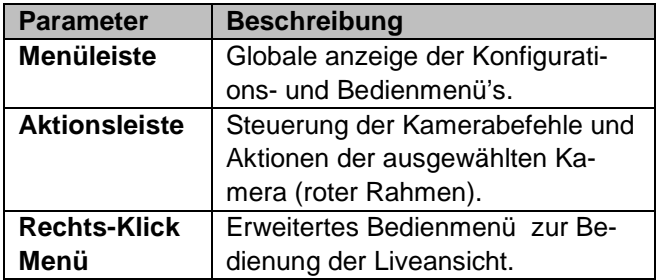

## **Bedienung Menüleiste**

Folgende Optionen stehen zur Verfügung:

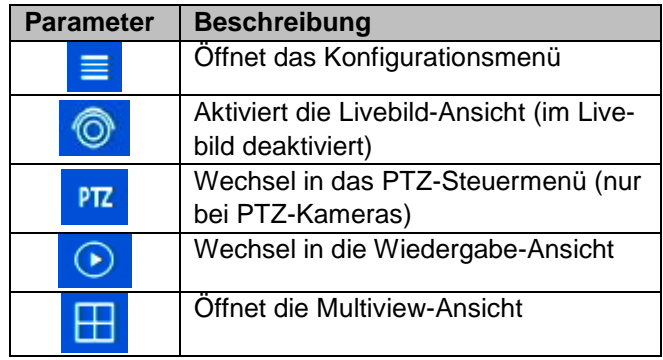

# **Steuerung der Multiview Ansicht**

Klicken Sie auf das Symbol **H**um die Multiview-Ansicht zu öffnen.

Es stehen verschiedene Layouts zur Verfügung:

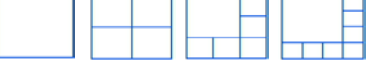

Wählen Sie ein passendes Layout aus  $\rightarrow$  die Live-Ansicht wird entsprechend angepasst. Die Einstellung zur Definition der Kamerapositionen kann individuell für jedes Layout im Konfigurationsmenü programmiert werden.

# **Bedienung Aktionsleiste**

Klicken Sie in der Einzel- oder Mehrfachansicht auf ein Kamerabild. Es erscheint eine Auswahlleiste:

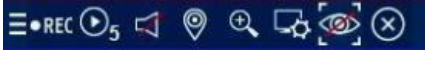

(0) (1) (2) (3) (4) (5) (6) (7) (8)

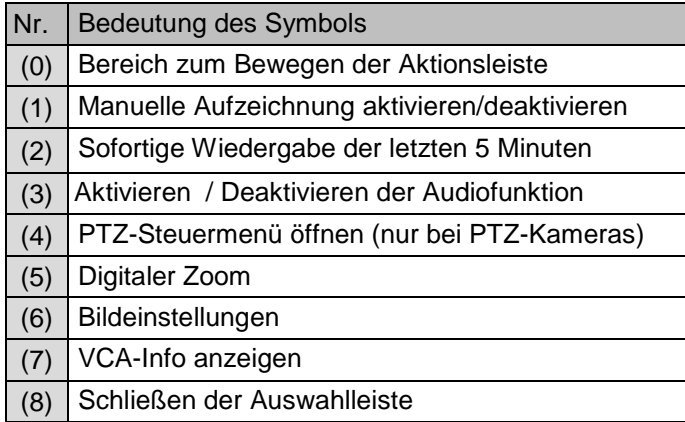

### **PTZ-Steuermenü**

Das PTZ-Steuermenü kann entweder über die Menüleiste, Aktionsleiste oder aus dem Rechts-Klick Menü geöffnet werden.

#### **Hinweis** i

Das Menü kann nur bei PTZ-Kameras oder Kameras mit mindestens einer PTZ-Eigenschaft geöffnet werden (z.B.: Kameras mit Motor-Zoom Objektiv).

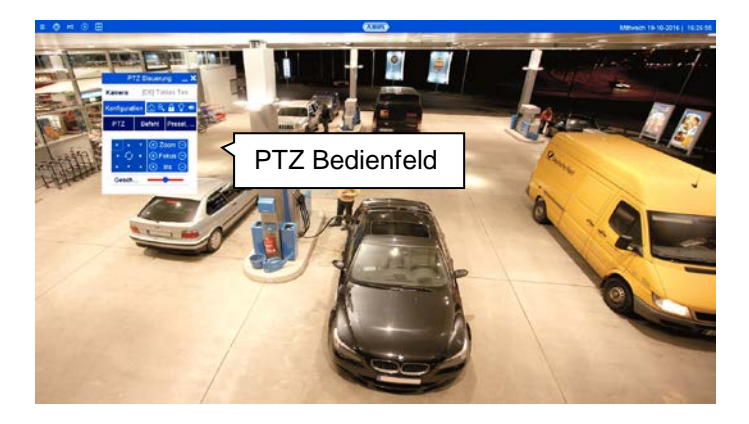

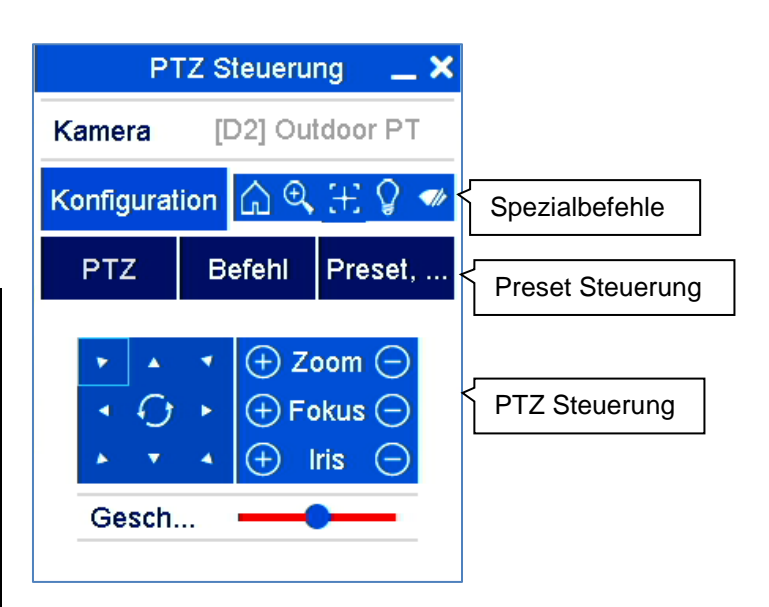

Es stehen folgende Optionen zur Verfügung:

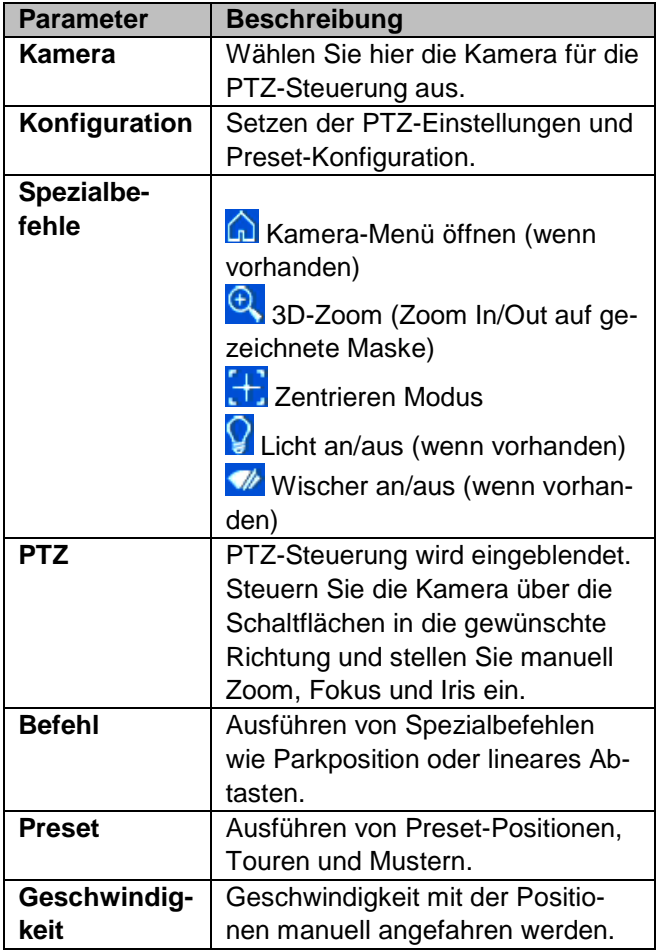

# **Aufnahme Status**

Im Livebild wird immer (links unten) der aktuelle Aufnahme Status in Form eines farbigen R ("record") angezeigt. Jeder Video-Kanal kann einer der drei folgenden Stati besitzen:

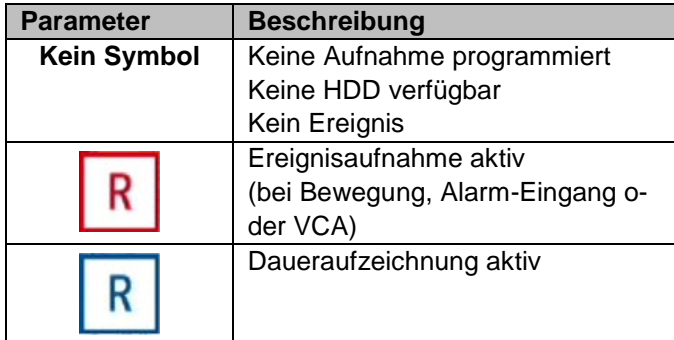

# **Rechts-Klick Menü**

#### **Hinweis** i

Drücken Sie die rechte Maustaste, während der Mauszeiger über einem Live-Bild befindet.

Folgende Einstellungen sind möglich, der Pfeil nach rechts zeigt, dass sich ein Untermenü zur Auswahl öffnet:

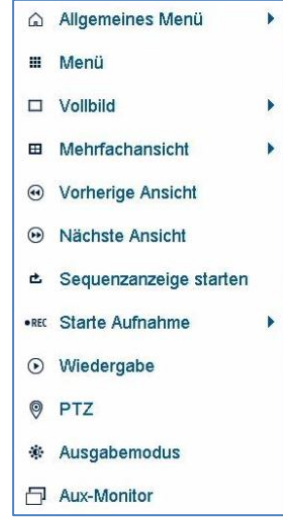

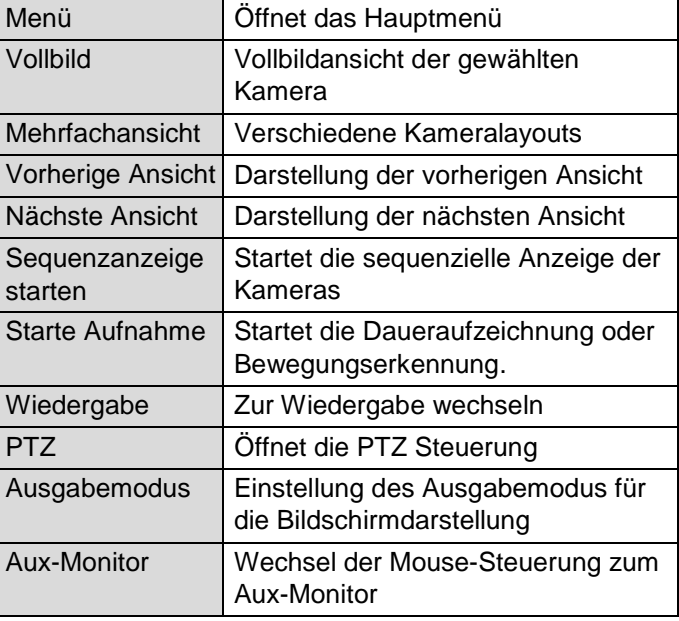

#### **Hinweis** i

Sequenzanzeige starten: Legen Sie in den Anzeige-Einstellungen die Se-

quenzverzögerung für die Darstellung fest.

#### **Hinweis**  $\mathbf i$

Aktivierung des "Aux Monitor" ohne angeschlossenen Spot-Bildschirm: Mauszeigerfunktion ist deaktiviert.

# **Wiedergabe-Ansicht**

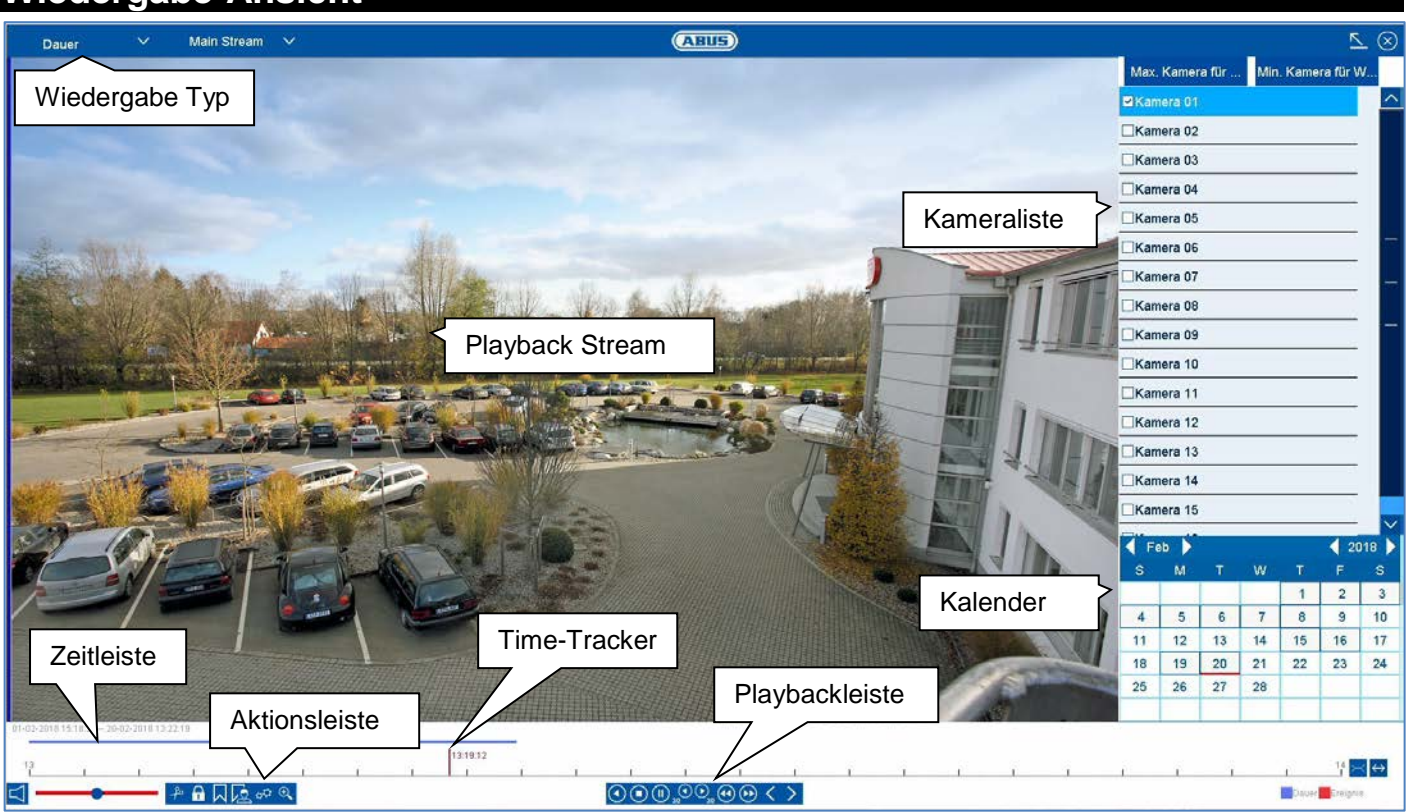

### **Wiedergabe Allgemein**

Die Wiedergabe kann auf drei verschiedenen Wegen erfolgen:

- Playback-Symbol in der Titelleiste
- Kontext-Menü im Livebild
- Wiedergabe Funktion im Übersichtsmenü

Die Wiedergabe ermöglicht das Abspielen der aufgezeichneten Videodaten von Kameras am Rekorder. Die Daten werden in der Qualität abgespielt, wie sie durch die Einstellungen in der Kamera aufgezeichnet wurden.

#### **Hinweis** i

Passen Sie die Qualitätseinstellungen der Kamera im Menü unter "Einstellungen  $\rightarrow$  Aufzeichnung  $\rightarrow$ Parameter" entsprechend an. In der Regel wird der "Main-Stream" der Kamera am Rekorder aufgezeichnet.

Die Wiedergabe-Ansicht ist in mehrere Funktionsbereiche (Wiedergabe-Typ) unterteilt, um eine gezielte Datenauswertung zu ermöglichen (z.B.: Ereigniswiedergabe, VCA-Auswertung, Multi-Timeshift, etc...). Je nach gewähltem "Wiedergabe-Typ" stehen unterschiedliche Bedienelemente in der Wiedergabe-Ansicht zu Verfügung.

### **Bedienung Aktionsleiste**

Die Aktionsleiste dient zur Steuerung der laufenden Wiedergabe. Die Symbole sind in folgende Bereiche unterteilt:

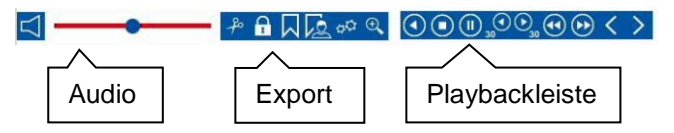

## **Playback-Steuerung**

Die Playback-Steuerung ist das Kernelement der Wiedergabe. Hier stehen die Grundfunktionen zur Wiedergabe der aufgezeichneten Daten zur Verfügung.

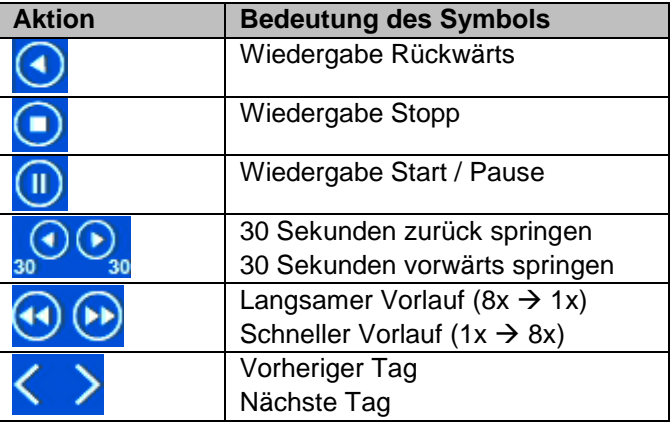

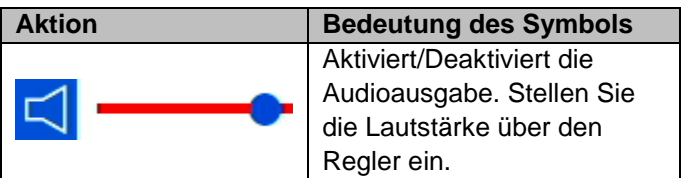

# **Smart-Suche**

Die Smart-Suche stellt eine schnelle Filter-Funktion zur Auswertung von aufgezeichneten Daten zur Verfügung.

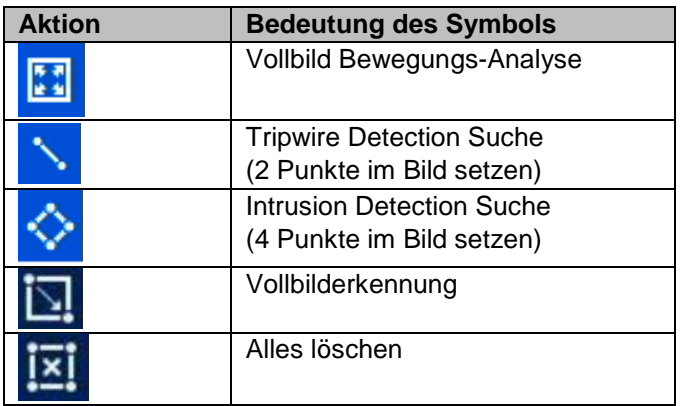

Wählen Sie die gewünschte Funktion aus, entsprechend verändert sich der grüne Filter auf der Wiedergabe-Zeitleiste. Folgendes Beispiel veranschaulicht das Ergebnis der Smart-Suche.

Beispiel: Smart-Suche, gleiche Kamera, gleicher Zeitbereich, unterschiedliche Filter.

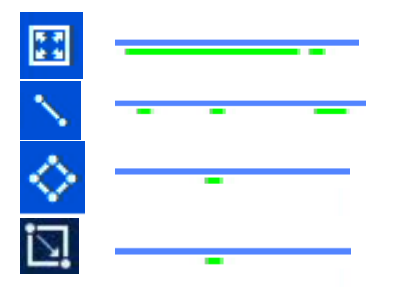

Die Bewegungserkennung zeigt viele Ergebnisse an. Wird Tripwire über den Bereich gesetzt, werden bereits weniger Ereignisse markiert. Wird Intrusion Detection verwendet, liegt nur noch ein Ereignis im Zeitbereich vor.

#### **Hinweis** i

Die Smart-Suche wird nicht von allen Kameras unterstützt. Prüfen Sie dazu die Kompatibilitätsliste am Anfang der Anleitung.

# **Audio Steuerung**

Passen Sie hier die Audioausgabe der gewählten Kamera an. Bei einer Mehrfachauswahl (2 oder mehr Kameras werden gleichzeitig wiedergeben) gibt die rote

Markierung an (roter Rahmen um Kamerabild), von welcher Kamera die Audiowiedergabe erfolgt. Es kann zeitgleich immer nur von einer Kamera die Audiowiedergabe erfolgen.

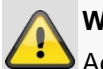

## **Warnung**

Achten Sie beim Einsatz von Audioaufzeichnung auf die gesetzlichen Vorgaben am Objekt.

## **Hinweis**

Zur Aktivierung von Audio muss die Kamera entsprechend konfiguriert werden. Folgende Einstellungen müssen aktiviert sein: .Menu  $\rightarrow$  Aufzeichnung  $\rightarrow$  Parameter  $\rightarrow$  Audio&Video"

# **Export Funktionen**

Die folgenden Funktionen Beschreiben die möglichen Aktionen für den Daten-Export aus einer laufenden Wiedergabe heraus:

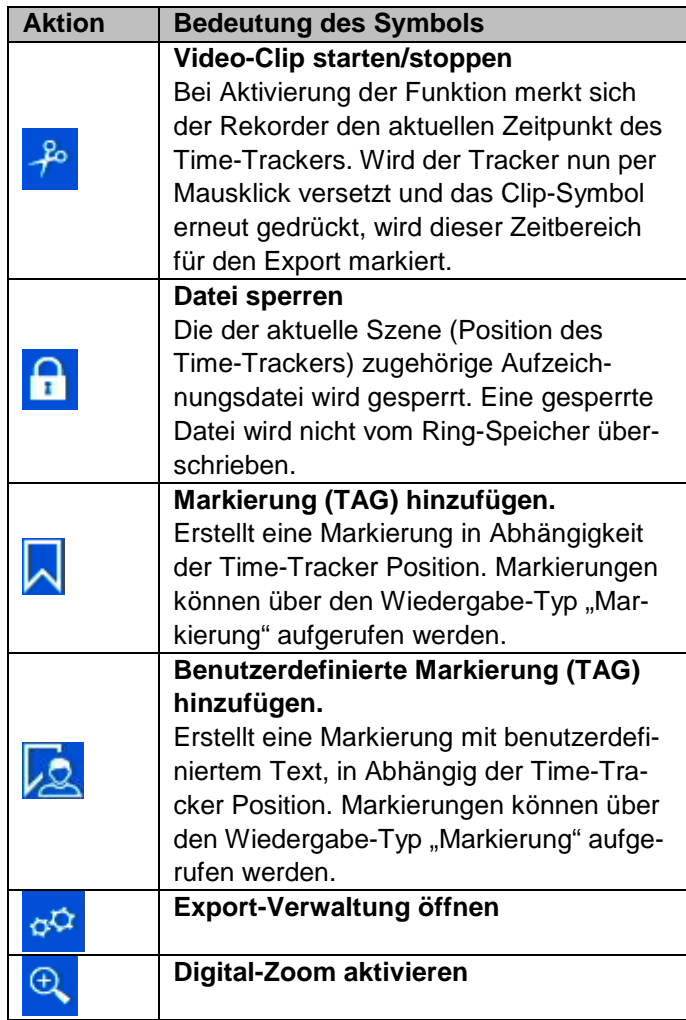

# **Export Verwaltung**

In der Export-Verwaltung können die markierten Wiedergabe-Daten exportiert und verwaltet werden.

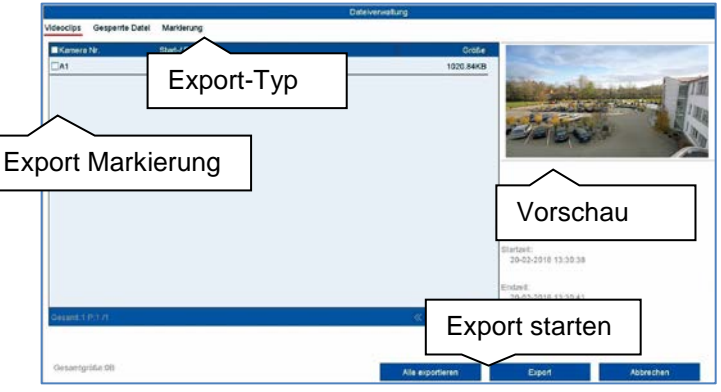

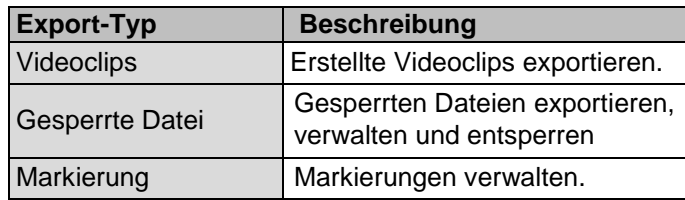

Wählen Sie einen entprechenden Typ über die TAB-Leiste aus. Es erscheint ein oder mehrere Listeneinträge von Kameras (A1-A16) mit Daten für den Export. Markieren Sie die gewünschten Daten durch Anklicken der Schaltflächen <sup>DD1</sup>. Wählen Sie "Alle exportieren", um alle angezeigten Listeneinträge zu exportieren oder "Export", um ausschließlich die markierten Daten zu exportieren.

Gehen Sie für den weiteren Daten-Export wie folgt vor:

- 1. Die Daten können via USB am DVR exportiert werden
- 2. Schließen Sie dazu einen geeigneten Datenträger am Rekorder an
- 3. Wählen Sie im nächsten Schritt ein Verzeichnis auf dem Datenträger aus
- 4. Legen Sie fest, ob der Video-Player oder die Video-Daten exportiert werden soll.
- 5. Der Export-Vorgang wird durchgeführt:

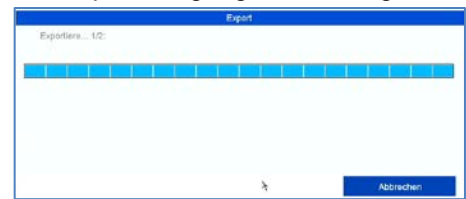

# **Bedienung Zeitleiste und Kalender**

Das wichtigste Bedienelement der Zeitleiste ist der **Time-Tracker**. Dieser gibt den aktuellen Zeitpunkt der Wiedergabe an. Bewegen Sie zunächst den Mouse-Cursor entlang der Zeitleiste, um **Vorschaubilder** der Szene zu erhalten. Klicken Sie anschließend auf die Zeitleiste, um die Wiedergabe an der gewünschten Zeit fortzusetzen.

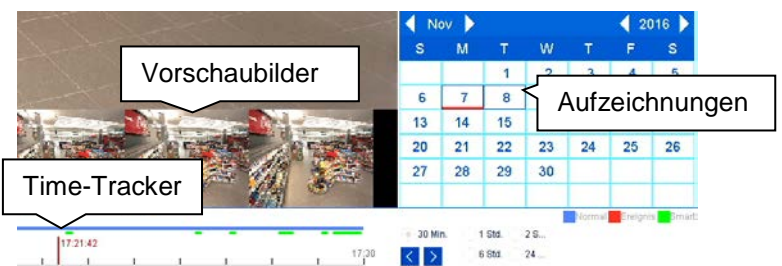

Aufzeichnungen werden durch farbige Balken in der Zeitleiste angezeigt. Die Farbkodierung ist wie folgt:

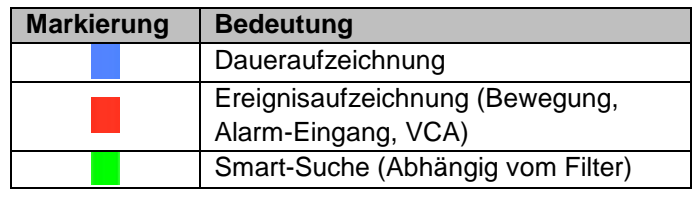

Die Standard-Einstellung des Anzeigebereiches der Zeitleiste ist 30 Minuten. Dies bedeutet, es werden die letzten 30 Minuten Aufzeichnung über den Zerstrahl hinweg angezeigt. Die Aufzeichnungen der Kamera können mittels der Schaltflächen  $\leq$  > in Schritten über den kompletten Tag durchgeschalten werden.

Die Auswahl der Tage erfolgt über den **Kalender**. Die Farbkodierung der Kalendertage ist hierbei wie folgt:

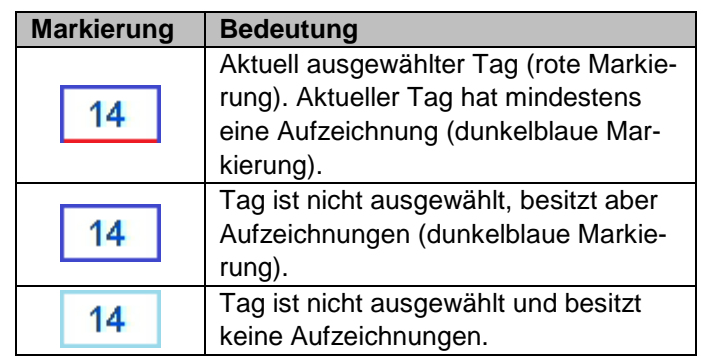

# **Bedienung Kameraliste**

Die Kameraliste dient zur Auswahl der aufgezeichneten Kamera-Archive am Rekorder. Durch Anklicken der Auswahlfelder  $\square$  in der Liste, können beliebig viele Kameras gleichzeitig Wiedergegeben werden.

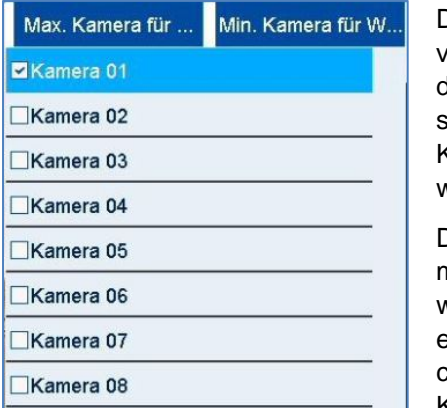

Der Rekorder aktiviert automatisch die passende Ansicht, wenn mehrere Kameras ausgewählt werden.

Die Wiedergabe bei mehrfach ausgewählten Kameras erfolgt immer synchron. Es werde alle Kameras zum sel-

ben Zeitpunkt (Position Time-Tracker) wiedergegeben.

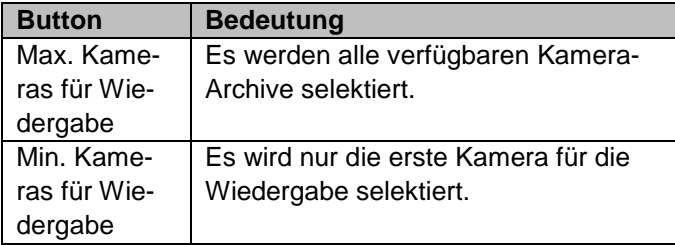

#### **Hinweis**

i

Der DVR verwaltet Kamera-Archive im Hintergrund über die Kennung A1-A16. Wird eine Kamera durch eine andere auf der gleichen Kanal-Kennung ersetzt, so bleiben die bisher aufgezeichneten Daten auf diesem Kanal erhalten.

## **Auswahl Wiedergabe-Typ**

Mittels Auswahl des Wiedergabe-Typs können unterschiedliche Arten von Aufzeichnungen und Ereignisse in der Wiedergabeansicht dargestellt und gefiltert werden.

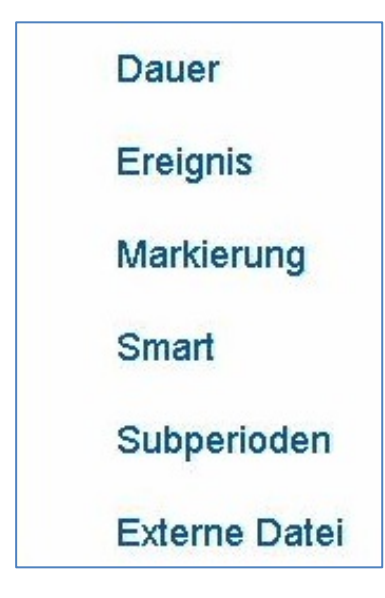

Folgende Menüs stehen zur Verfügung:

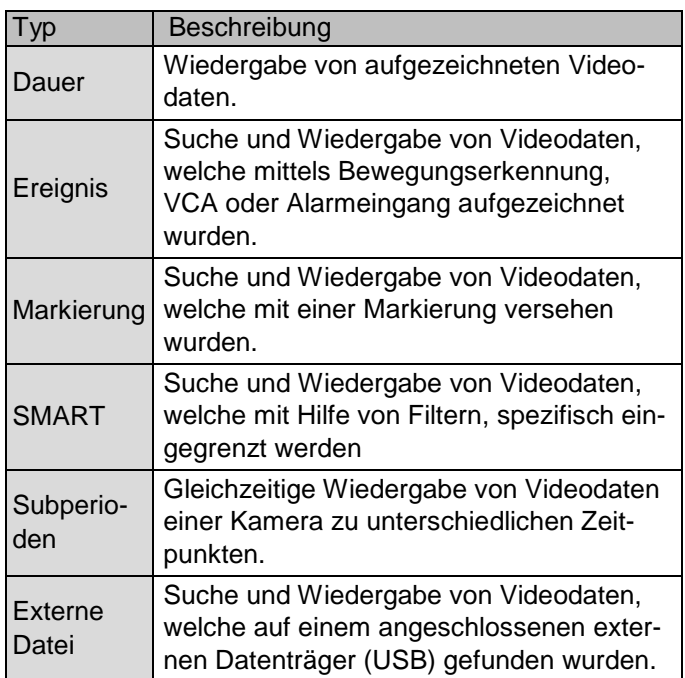

# **Wiedergabe: Dauer**

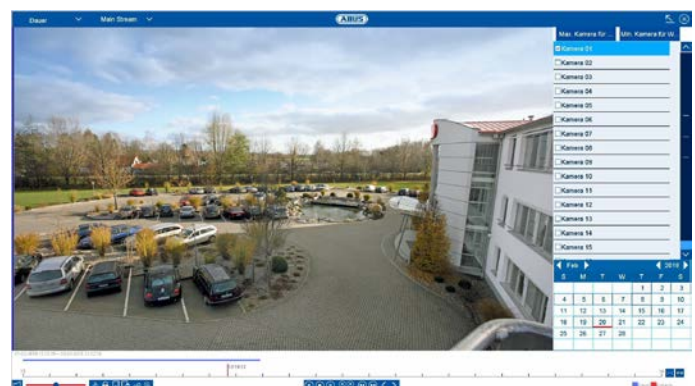

Wiedergabe "Dauer" ist die Standard-Ansicht, welche immer beim Öffnen der Wiedergabe-Funktion angezeigt wird.

Über diese Ansicht können **alle** aufgezeichneten Daten schnell angezeigt und ausgewertet werden. Der Zeitbalken unterscheidet zwischen Daueraufzeichnung und Ereignisaufzeichnung (Bewegung, Alarm, VCA).

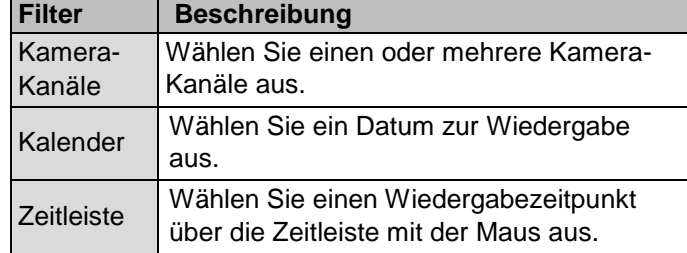

# **Wiedergabe: Ereignis**

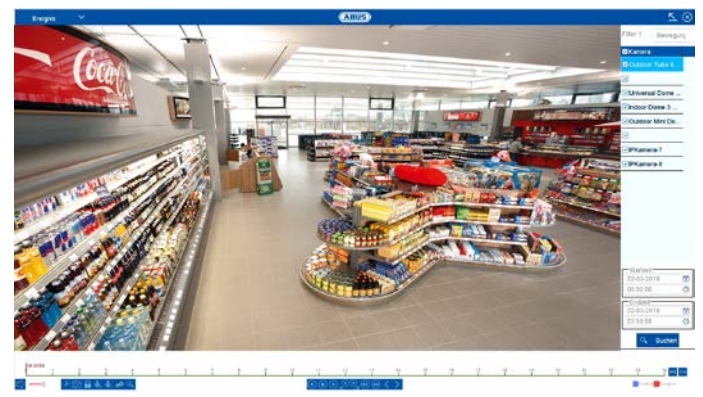

Mittels Wiedergabe "Ereignis" können gezielt Ereignis-Aufzeichnungen durchsucht werden. Hierzu stehen weitere Filter für die Suche zur Verfügung:

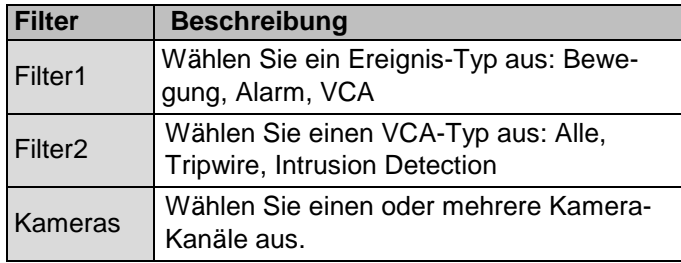

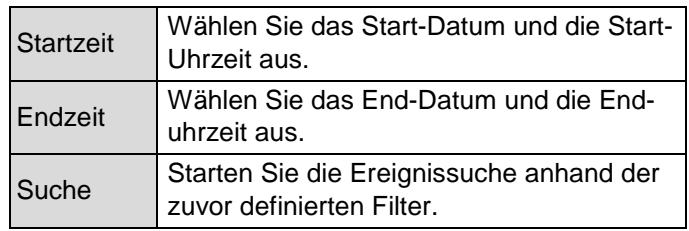

Wählen Sie aus der Ergebnisliste einen Eintrag aus und Starten Sie die Wiedergabe durch Klick auf das entsprechende  $\triangleright$  Symbol.

# **Wiedergabe: Markierung**

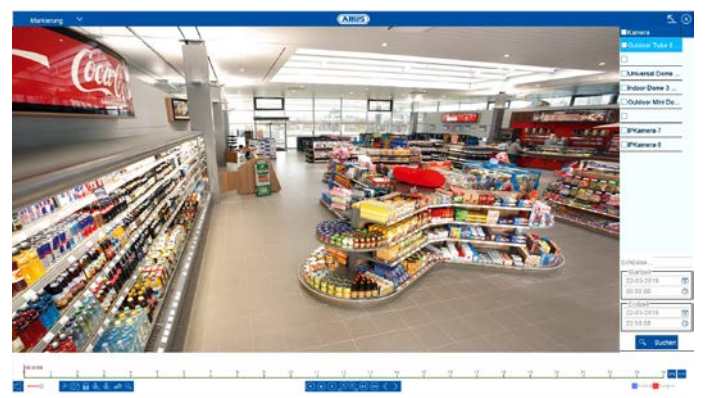

Mittels Wiedergabe "Markierung" können die Aufzeichnungen anhand von vorher definierten Markierungen durchsucht werden. Dies setzt voraus, dass Markierungen durch den Benutzer vorher erstellt worden sind.

Hierzu stehen weitere Filter für die Suche zur Verfügung:

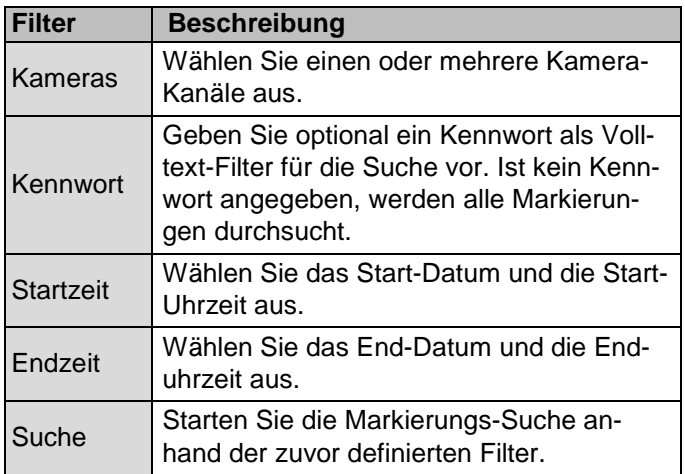

Wählen Sie aus der Ergebnisliste einen Eintrag aus und Starten Sie die Wiedergabe durch Klick auf das entsprechende  $\blacktriangleright$  Symbol.

# **Wiedergabe: Subperioden**

Mittels Wiedergabe "Subperioden" kann ein einzelner Kamera-Kanal gleichzeitig zu verschiedenen Uhrzeiten gezielt ausgewertet werden. Hierzu wird der Kanal, je nach Einstellung bis zu 16x zeitversetzt wiedergebeben.

Hierzu stehen weitere Filter für die Suche zur Verfügung:

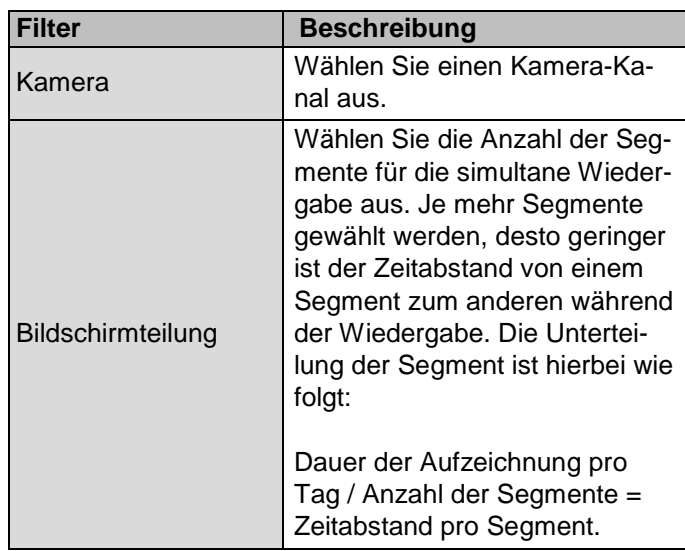

Durch Klick auf ein Segment, wird der jeweilige Zeitbereich innerhalb der Zeitleiste als obere Linie angezeigt.

# **Wiedergabe: Externe Datei**

Mittels Wiedergabe "externe Datei" können zuvor exportierte Video-Clips und Bilder von externen Datenträgern abgespielt werden.

Hierzu stehen weitere Filter für die Suche zur Verfügung:

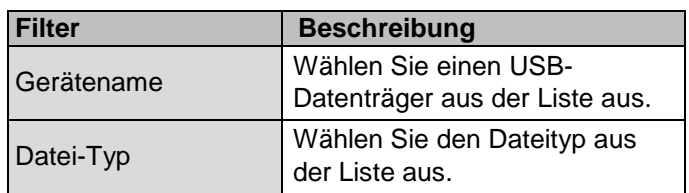

Wählen Sie aus der Ergebnisliste einen Eintrag aus und Starten Sie die Wiedergabe durch Klick auf das entsprechende  $\blacktriangleright$  Symbol.

# **Wiedergabe: SMART**

Mittels Wiedergabe "SMART" können auf dem DVR gespeicherte Aufnahmen mithilfe von Filtern genau Analysiert und für die wiedergabe farblich Markiert werden.

Hierzu stehen weitere Filter für die Suche zur Verfügung:

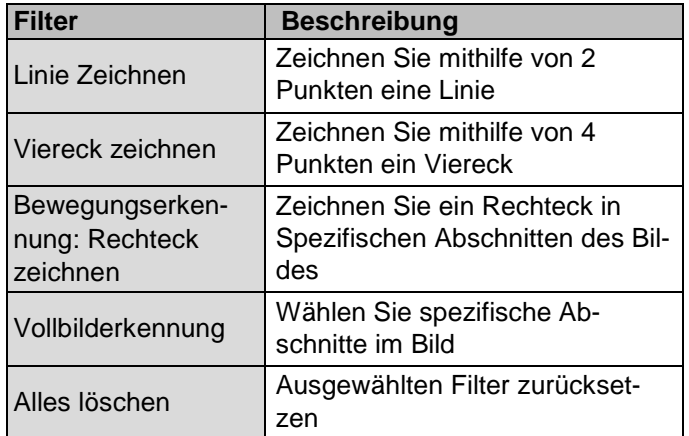

Wählen Sie aus der Ergebnisliste einen Eintrag aus und Starten Sie die Wiedergabe durch Klick auf das entsprechende  $\blacktriangleright$  Symbol.

# **Info Menü**

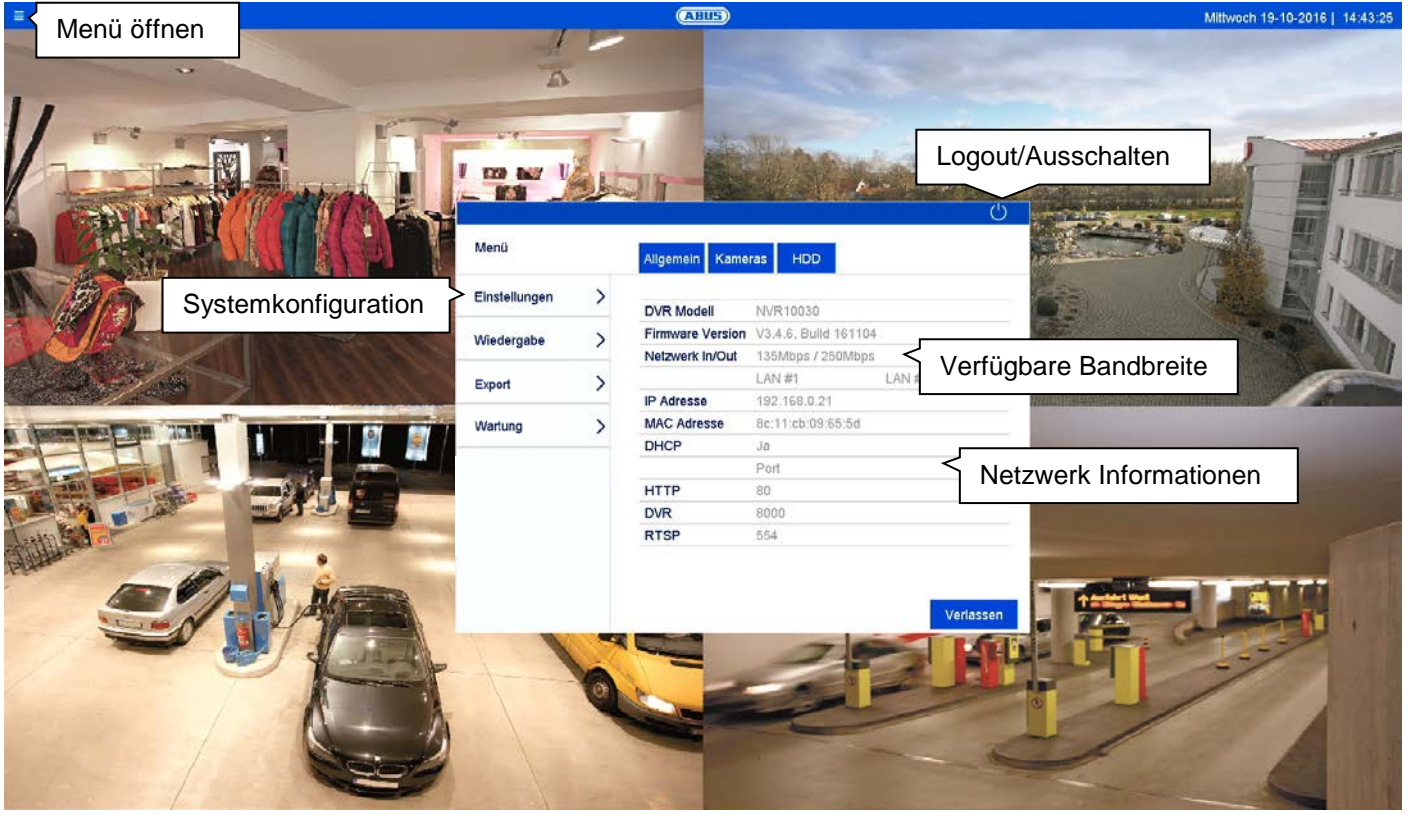

## **Info Menü Allgemein**

Das Info Menü ist ein vorgelagertes Status-Menü, um schnell eine Übersicht zu wichtigen Systemparametern und Einstellungen zu erhalten. Von hier aus können weitere Aktionen vorgenommen werden und die Systemkonfiguration durchgeführt werden. Es stehen folgende Optionen zur Verfügung:

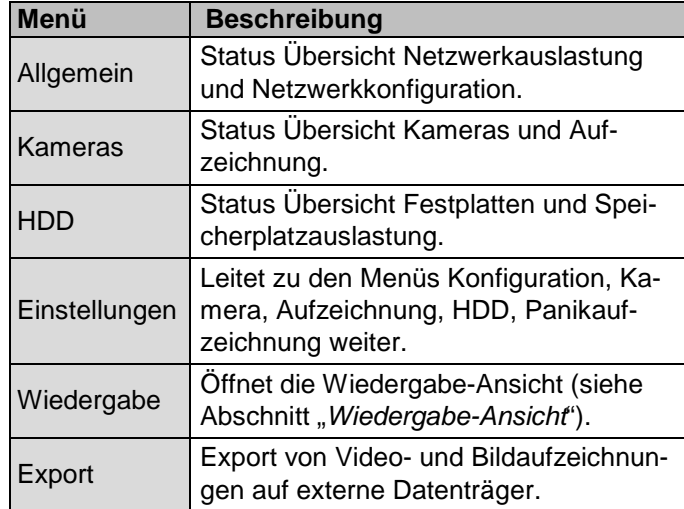

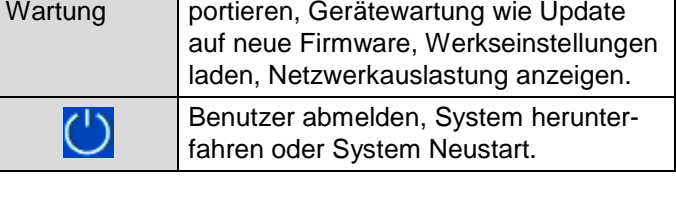

System Informationen, Protokoll durchsuchen, Konfiguration importieren/exportieren, Gerätewartung wie Update

Klicken Sie auf "Verlassen", um das Info Menü zu schließen.

Die nachfolgenden Kapitel beschreiben die Abschnitte:

- **Einstellungen**
- **Export**
- Wartung

# **Einstellungen**

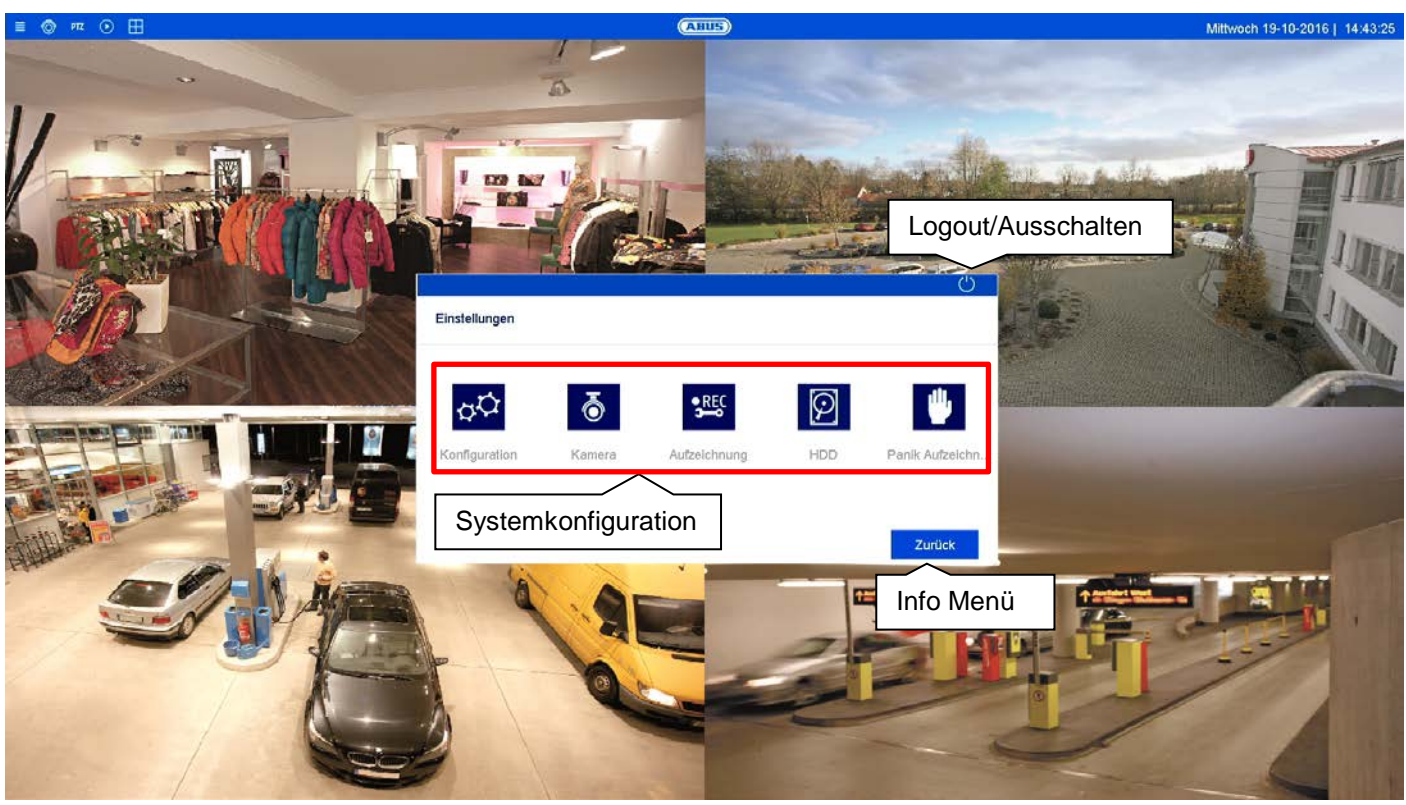

## **Einstellung Allgemein**

Im Menü "Einstellungen" wird die Systemkonfiguration des Rekorders vorgenommen. Die Einstellungsdialoge sind in folgende Bereiche unterteilt:

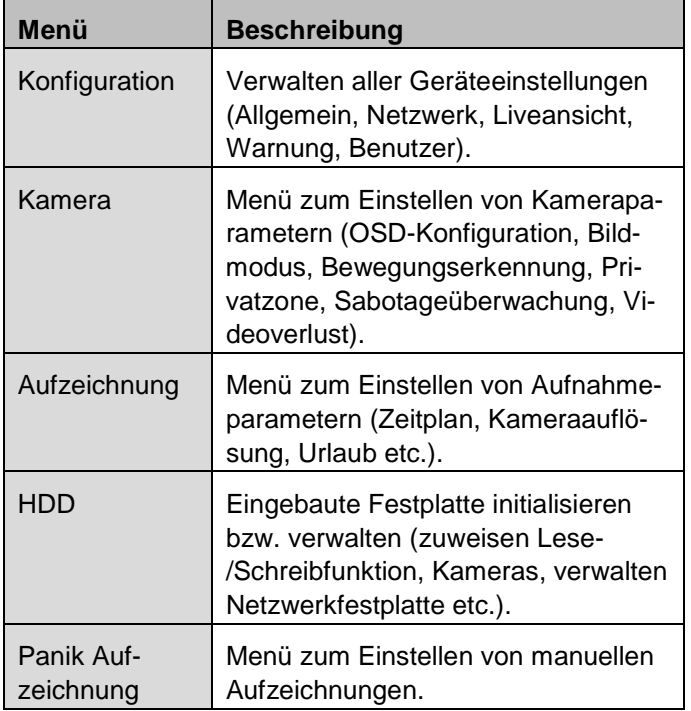

#### **Hinweis** i

Abhängig von Ihrem Rekorder-Model und Firmware-Versionsnummer, stehen möglicherweise nicht alle in der Anleitung beschriebenen Funktionen bei Ihrem Modell zur Verfügung.

Durch spätere Firmware-Updates können neue Funktionen hinzukommen oder Einstellungen um weitere Parameter erweitert werden.

Sie finden auf dem Deckblatt der Anleitung die gültige Firmware-Versionsnummer auf die sich diese Anleitung bezieht.

#### **Hinweis** i.

Die Systemkonfiguration kann auch durch Remote-Anwendungen (z.B.: Web-Interface oder CMS-Software) durchgeführt werden. In der Regel sind dort die identischen Funktionen aufgeführt. Wenn nicht weiter beschrieben, ist hierzu diese Anleitung als Referenz zu verwenden.

#### **Hinweis** i

Kameraspezifische Funktionen werden nur beispielhaft im Rahmen der Rekorder-relevanten Einstelloptionen erklärt. Weitere Details dazu sind der Benutzeranleitung der Kamera zu entnehmen

# **Einstellung: Konfiguration**

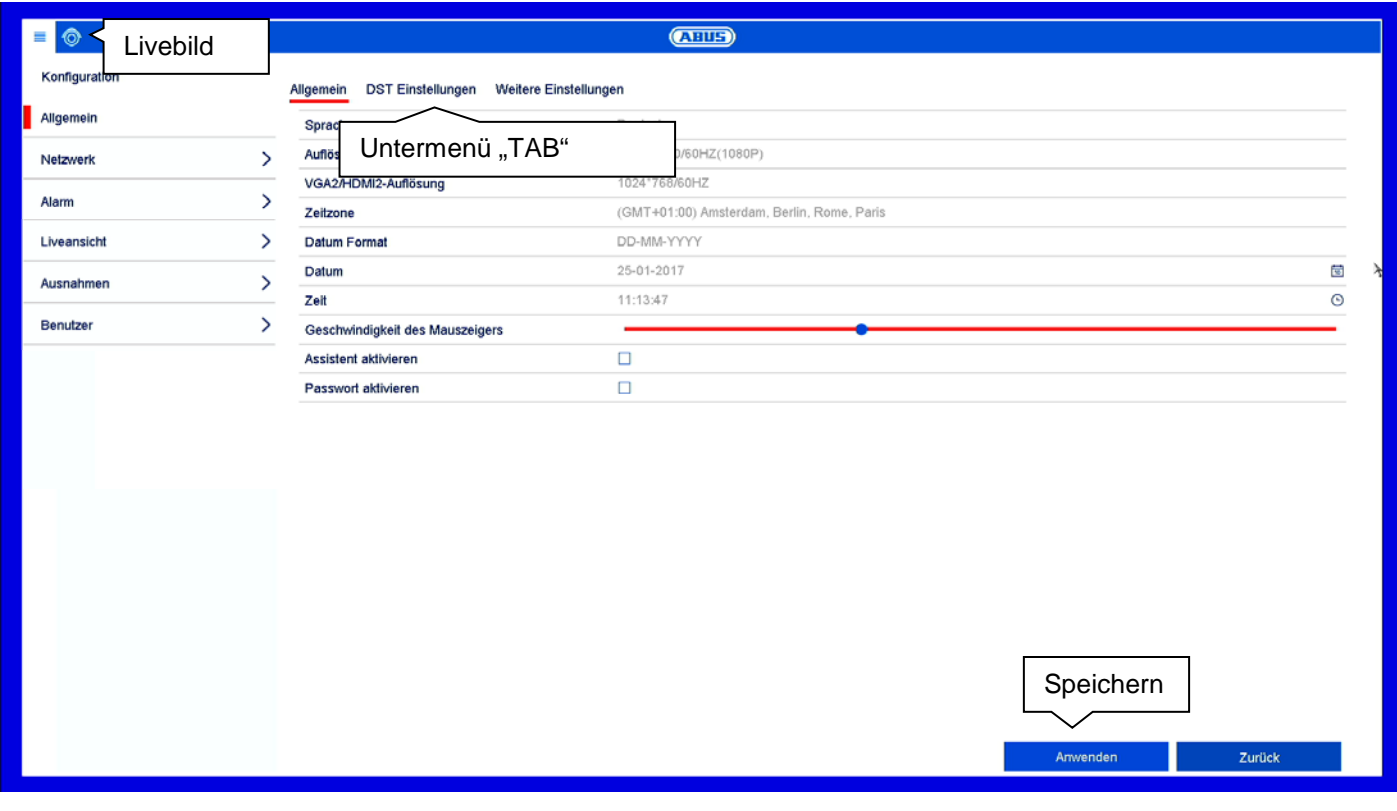

## **Konfiguration Allgemein**

Das Menü Konfiguration verwaltet sämtliche grundlegende Geräteeinstellungen. Führen Sie bei Erstinbetriebnahme Einstellungen in diesem Bereich als erstes durch.

### **Warnung**

Vergewissern Sie sich, dass Datum und Uhrzeit korrekt eingestellt wurden.

**ACHTUNG:** Nachträgliche Änderung kann zu Datenverlusten führen! Sorgen Sie rechtzeitig für eine Datensicherung.

Das Konfigurationsmenü ist in folgende Bereiche aufgeteilt:

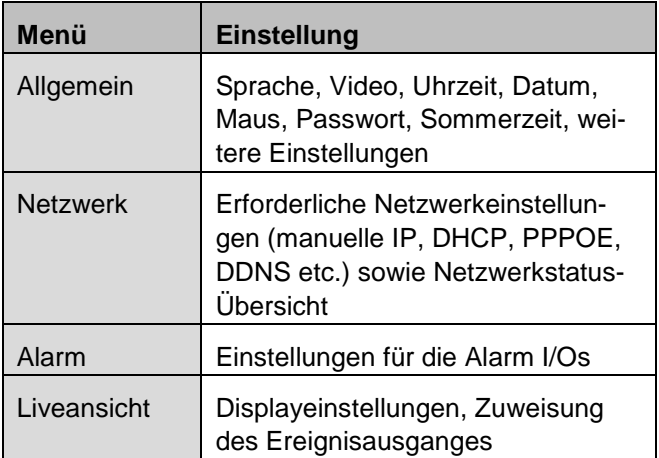

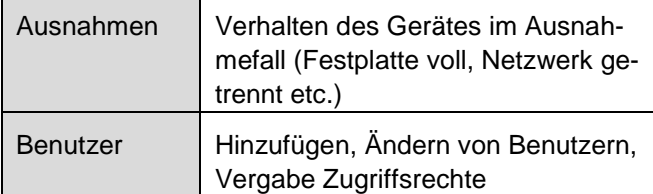

Jeder Menüpunkt beinhaltet weitere Untermenüs (z.B.: DST-Einstellungen) die als "TAB" im nachfolgend beschrieben werden.

Bestätigen Sie geänderte Einstellungen in den Detaileinstellungen der TAB's über die Schaltfläche "Anwenden".

Um Einstellungen zu prüfen, die direkte Auswirkung auf Funktionen im Livebild haben, können Sie über das Icon **O** direkt in die Live-Ansicht wechseln.

# **Allgemein**

Hier Sind allgemeine Einstellung zur Display-Konfiguration und Datumseinstellungen zu finden.

# **TAB Allgemein**

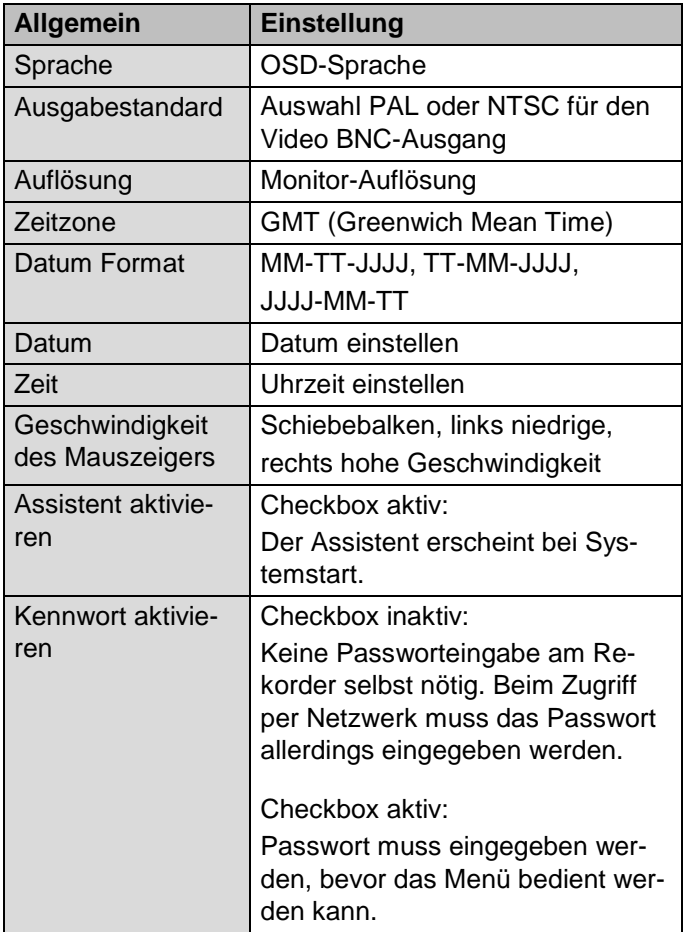

# **TAB DST Einstellungen**

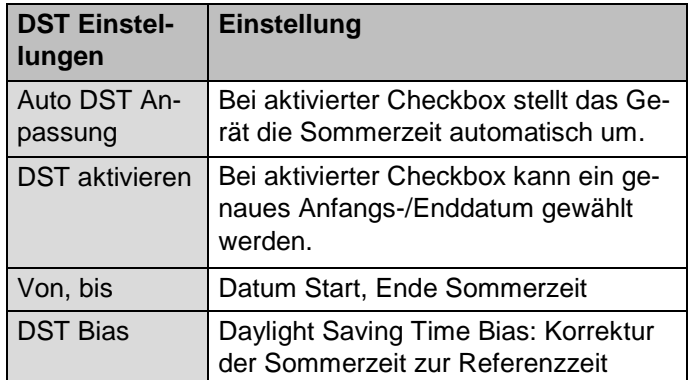

# **TAB Weitere Einstellungen**

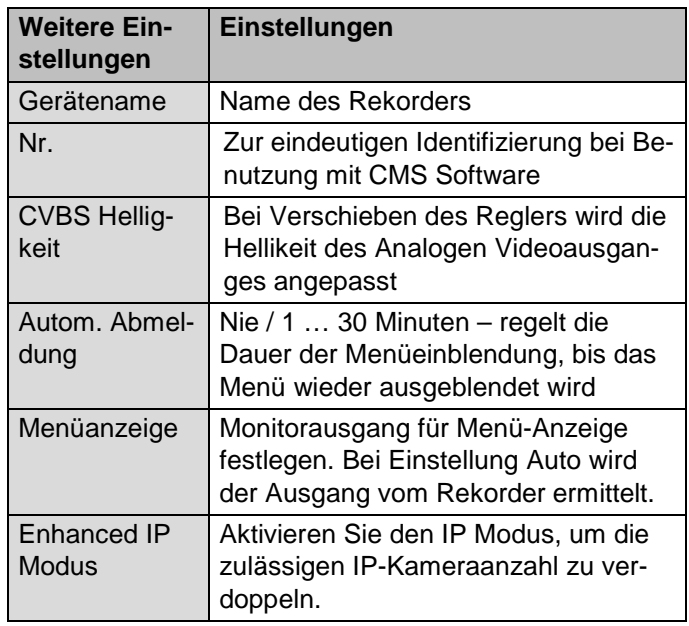

### **Netzwerk**

Im Menü "Netzwerk" wird die komplette Netzwerkkonfiguration des Rekorders vorgenommen. Der Rekorder muss mindestens mittels CAT5-Verkabelung physisch mit dem Netzwerk verbunden werden. Um einen reibungslosen Netzwerkbetrieb zu ermöglichen, empfehlen wir eine durchgängige GBit-Verkabelung zwischen Rekorder und Switch.

#### **Hinweis**

Die korrekten Netzwerkeinstellungen sind unabdingbar, um mittels Remote-Software (Browser, CMS, App) auf den Rekorder zuzugreifen.

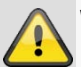

 $\mathbf i$ 

## **Warnung**

Bei Verwendung eines Routers sind die Netzwerkclients, so auch der Rekorder, mit dem Internet "verbunden". Das gilt aber auch umgekehrt. Ergreifen Sie unbedingt Schutzmaßnahmen wie z.B. Verwendung einer Firewall, Passwort ändern, Änderung des Ports) um ungewollten Zugriff von außen zu verhindern!

# **TAB Allgemein**

Hier werden Einstellungen zum lokalen Netz sowie Wahl des Netzwerkmodus festgelegt.

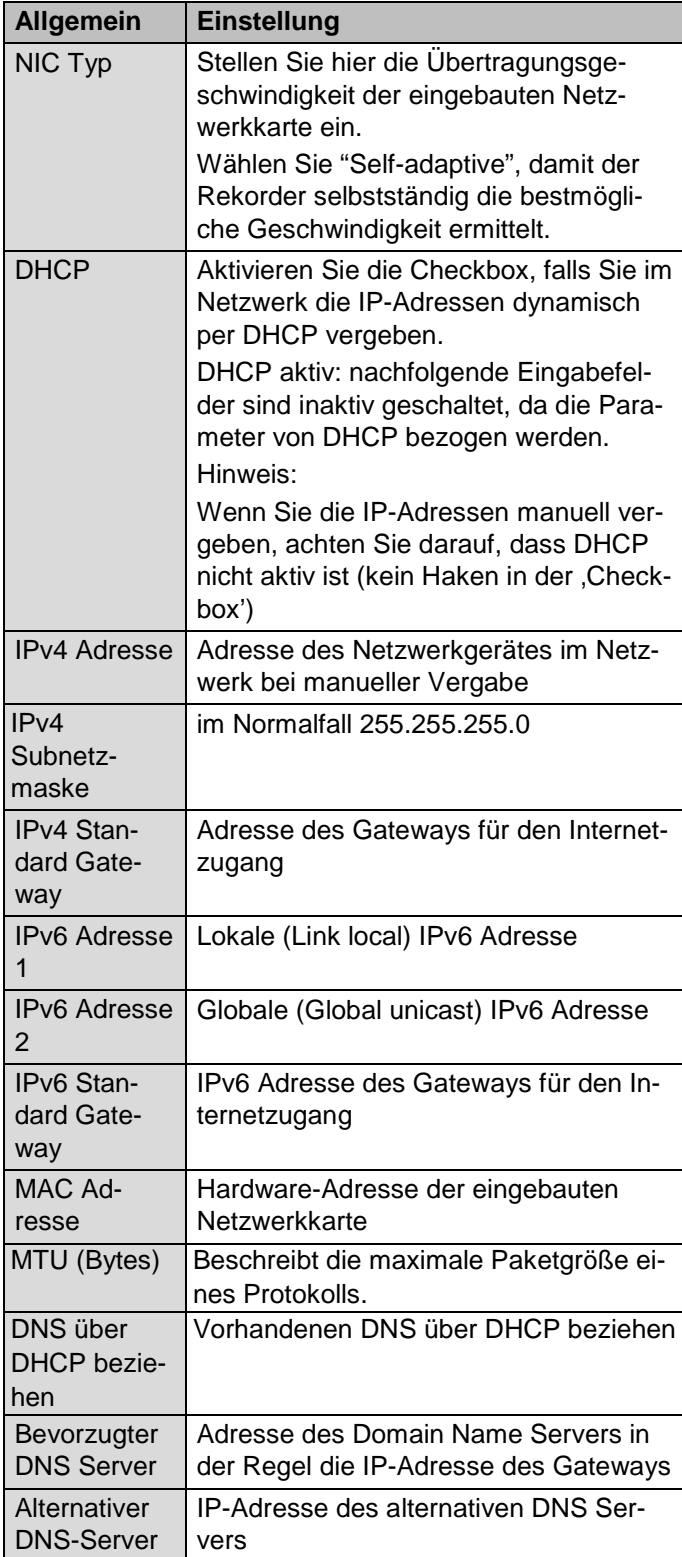

#### **Hinweis**

Einige dieser Einstellungen sind für manche Modi nicht wählbar.

# **TAB ABUS Link Station**

Die ABUS Link Station Funktion dient zur Verbindung zwischen Rekorder und Smartphone über die ABUS Link Station App.

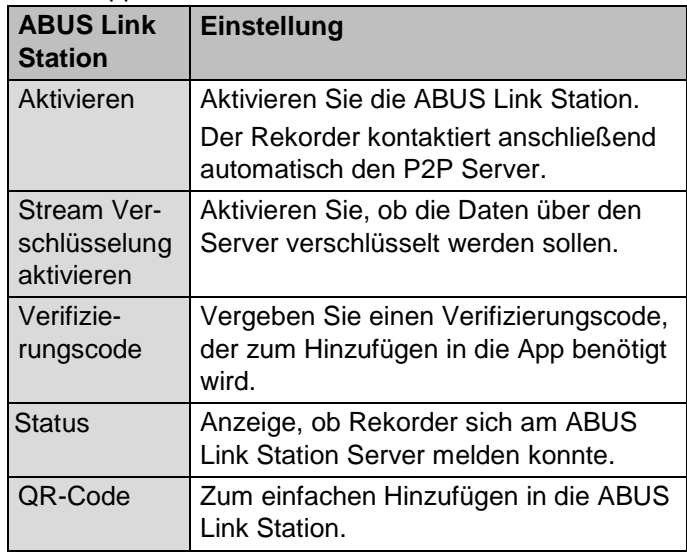

# **TAB DDNS**

Die DDNS-Funktion dient zur Aktualisierung von Hostnamen bzw. DNS-Einträgen.

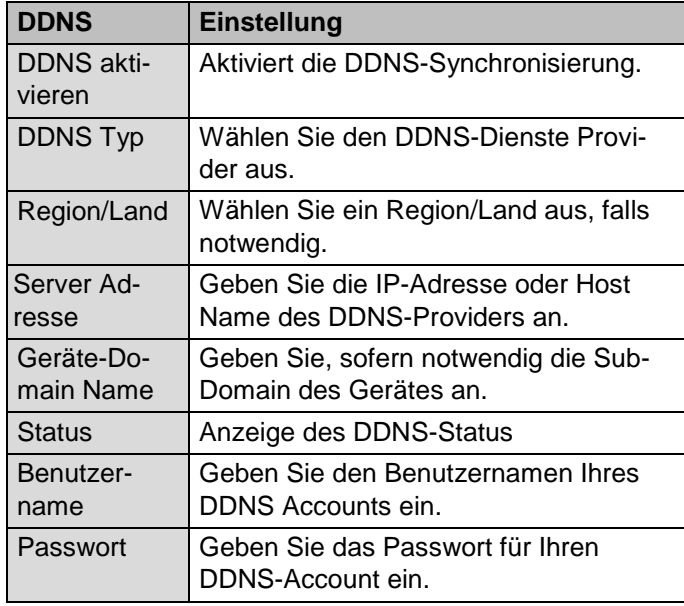

Wenn Sie ABUS-Server für den Remote-Zugriff verwenden möchten, gehen Sie wie folgt vor:

- 1. Um die ABUS DDNS Funktion nutzen zu können, müssen Sie zuvor ein Konto bei www.abus-server.com einrichten. Bitte beachten Sie hierzu die FAQs auf der Webseite.
- 2. Aktivieren Sie die Checkbox "DDNS aktivieren" und wählen Sie dann den DDNS Typ "ABUS DDNS" und tragen Sie im Feld "Server Adresse" den Hostnamen [www.abus-server.com](http://www.abus-server.com/) ein.

3. Übernehmen Sie Ihre Daten mit **Anwenden**. Die IP-Adresse Ihrer Internet Verbindung wird nun mit dem Server aktualisiert.

# **TAB NTP**

Das Network Time Protocol dient zur automatischen Uhrzeit-Synchronisation über das Netzwerk.

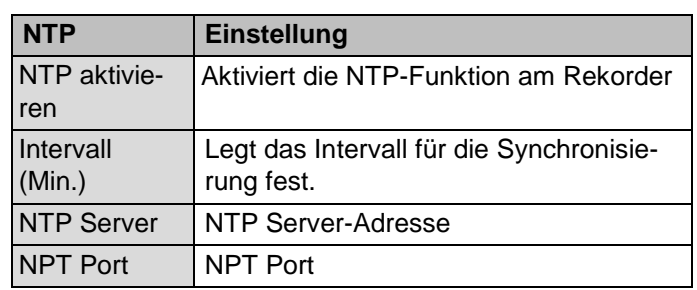

#### **Hinweis** i

Der Rekorder kann die Uhrzeit mit einem externen Server synchronisieren. Dafür stehen mehrere Serveradressen im Internet zur Verfügung.

- 1. Aktivieren Sie die , Checkbox' NTP und geben Sie an, nach welcher Zeitspanne die Synchronisation erneut erfolgen soll. Geben Sie die IP-Adresse des NTP Servers sowie den NTP-Port ein.
- 2. Übernehmen Sie Ihre Daten mit **Anwenden**.

# **TAB Email**

Bei einem Alarm kann das Gerät eine Nachricht per Email versenden. Geben Sie hier die E-Mail-Konfiguration ein.

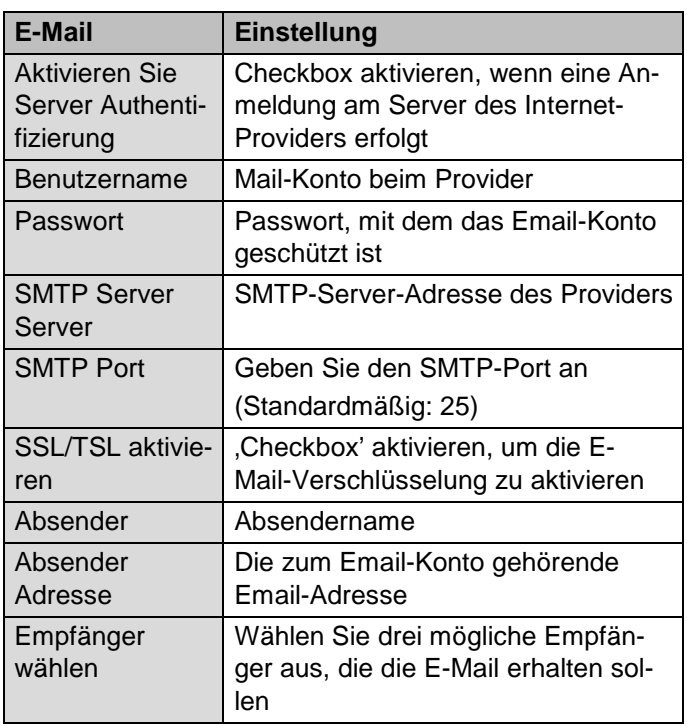

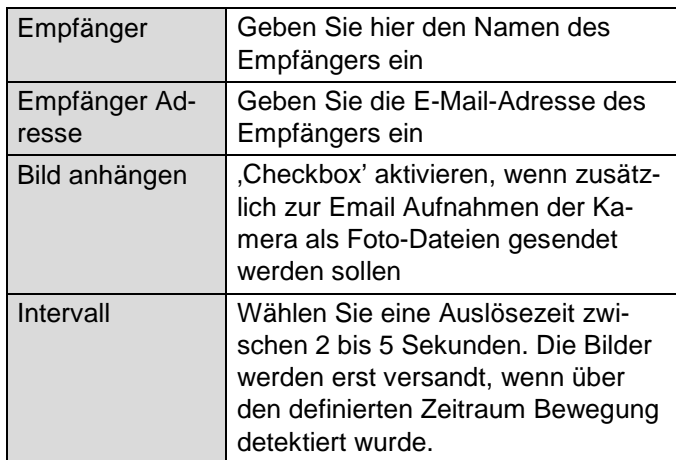

- 1. Geben Sie die Parameter der Email-Benachrichtigung ein.
- 2. Klicken Sie dann auf **Test**, um testweise eine E-Mail zu versenden.
- 3. Wenn Ihre Eingaben korrekt sind und Sie eine Bestätigungsmail erhalten haben, drücken Sie auf **Anwenden**.

#### **Hinweis**  $\mathbf i$

Das Gerät sendet eine E-Mail an den eingerichteten Empfänger.

Falls diese Email nicht beim Empfänger ankommt, überprüfen Sie die Einstellungen und korrigieren Sie diese. Überprüfen Sie ggf. die Junk-Mail-Einstellungen Ihres Mail-Clients.

#### **Hinweis** i

Die Zugangsdaten und Einstellungen für den SMTP-Versand erhalten Sie von Ihrem E-Mail-Provider. E-Mail-Provider bieten teilweise nur noch SSL-Verschlüsselung für den E-Mail-Versand an. Dieser Rekorder wurde mit folgenden Providern auf SSL-Kompatibilität getestet: GMX, Web.de, GMail.

# **TAB NAT**

Network Address Translation dient der Trennung von internen und externen Netzen.

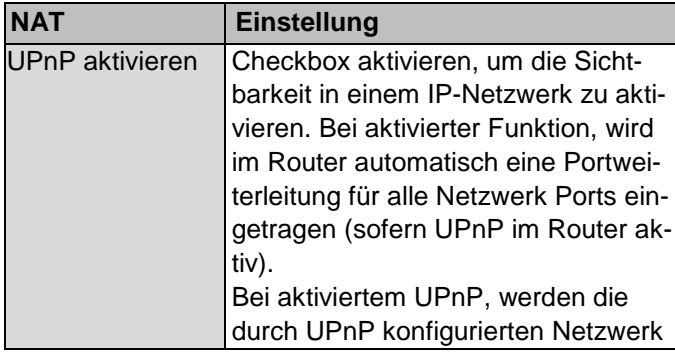

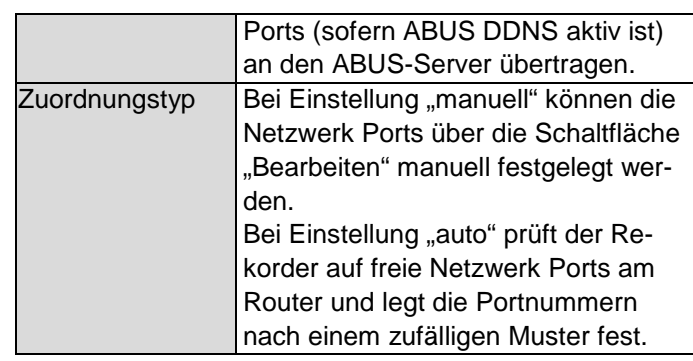

# **TAB Weitere Einstellungen**

Konfigurieren Sie hier die IP-Adresse des PCs, an den bei einem Alarm eine Meldung ausgegeben werden soll.

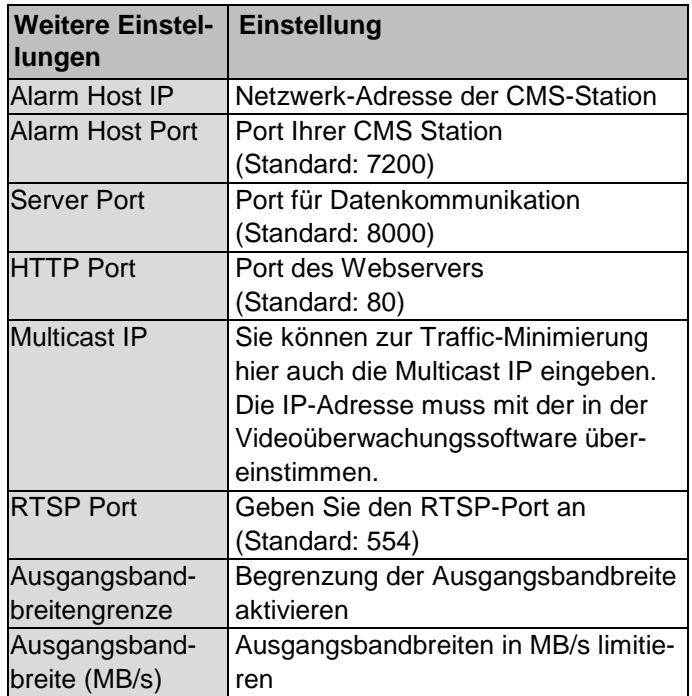

#### **Hinweis** i

Server Port 8000 wird zur Remote-Kommunikation via iDVR Plus / iDVR Plus HD und ABUS CMS verwendet.

Der HTTP Port 80 und RTSP Port 554 wird für den Remote-Zugriff auf das Web-Interface verwendet.

## **Alarm**

Im Alarm-Menü konfigurieren Sie das Verhalten der physikalischen und virtuellen Alarm Ein-/ und Ausgänge des Rekorders.

# **TAB Alarm Status**

Hier sehen Sie eine Liste mit allen Alarmein- und Alarmausgängen und deren aktueller Status.

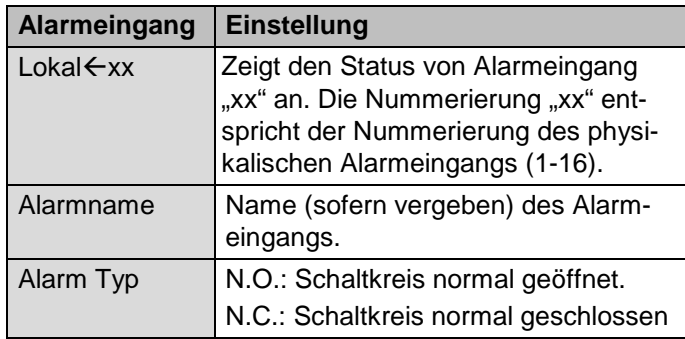

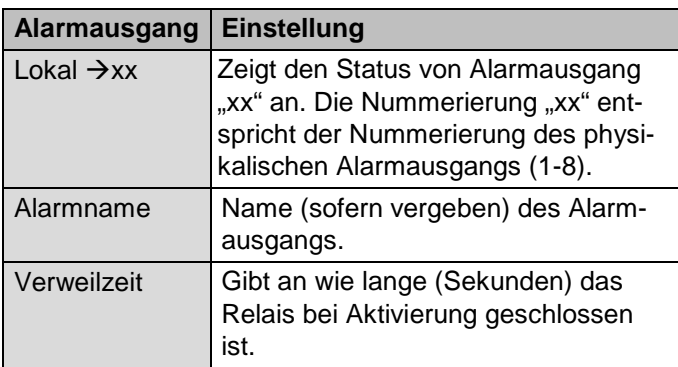

# **TAB Alarmeingang**

Konfiguration der einzelnen Alarmeingänge.

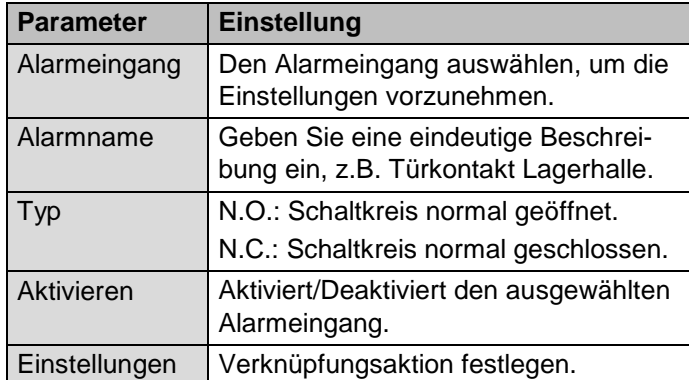

- Aktivieren Sie den Alarmeingang durch Setzen der Checkbox bei "Aktivieren".
- Legen Sie das Verhalten des Rekorders bei Alarmfall unter "Einstellungen" fest.
- Klicken Sie auf **Kopiere**, um diese Einstellungen für weitere Alarmeingänge zu übernehmen.
- Bestätigen Sie die Einstellungen mit einem Klick auf **Anwenden** und verlassen Sie das Menü mit **zurück.**

Im Abschnitt "Verknüpfungsaktion" werden die weiteren Einstellungen zur Programmierung einer Aktion/Zeitplan für Alarmein- und Ausgang beschrieben.

# **TAB Alarmausgang**

Konfiguration der einzelnen Alarmausgänge

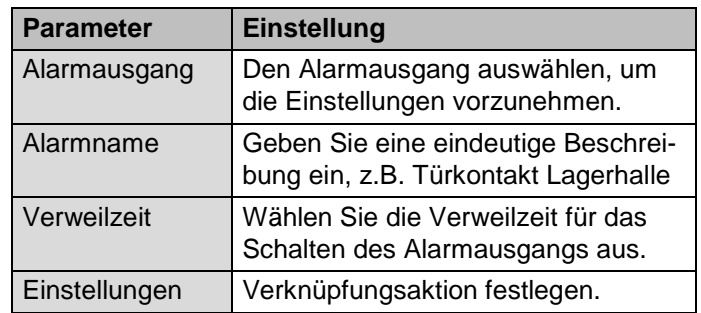

- Aktivieren Sie den Alarmausgang mit Setzen der Checkbox bei "Einstellungen".
- Legen Sie den Zeitplan für den Alarmausgang des Rekorders im Alarmfall unter "Einstellungen" fest.

# **Verknüpfungsaktion**

Das Menü "Verknüpfungsaktion" ist die zentrale Ereignissteuerfunktion des Rekorders. Von hier aus können ereignisbasierend Aufzeichnungen, Zeitpläne, E-Mails, akustische Warnungen, CMS-Benachrichtigungen und PTZ-Aktionen programmiert werden.

Verknüpfungsaktionen stehen in unterschiedlichen Menüs des Rekorders (z.B.: Alarm, Bewegungserkennung, VCA) zur Verfügung.

#### **Hinweis** i

Wenn nicht weiter beschrieben, dann verwenden Sie diesen Abschnitt als Referenz zur Konfiguration der Verknüpfungsaktion, stellvertretend für alle relevanten Menüs im Rekorder.

# **TAB Trigger Kanal**

Wählen Sie durch Aktivieren der jeweiligen Checkbox aus, welcher Kamerakanal bei Alarmfall ausgelöst werden soll.

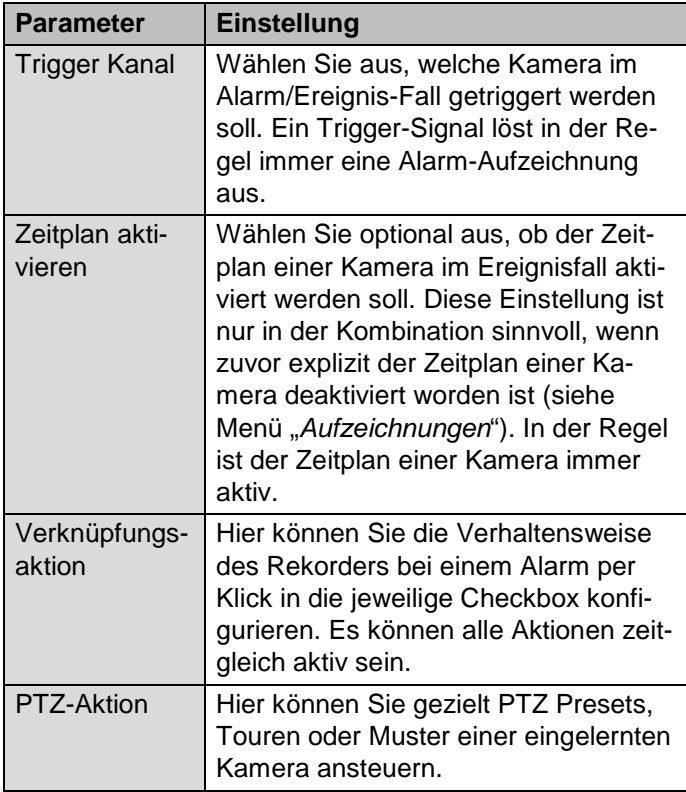

# **TAB Zeitplan aktivieren**

- Legen Sie fest, zu welcher Zeit die im TAB "Verknüpfungsaktion" auszuwählenden Verhaltensweisen im Alarmfall aktiviert sein sollen.
- Klicken Sie auf "Kopiere", um diese Einstellungen für andere Wochentage oder die gesamte Woche zu übernehmen.

# **TAB Verknüpfungsaktion**

Wählen Sie den TAB **Verknüpfungsaktion.** Hier können Sie die Verhaltensweise des Rekorders bei einem Alarm per Klick in die jeweilige Checkbox konfigurieren. Es können alle Aktionen zeitgleich aktiv sein.

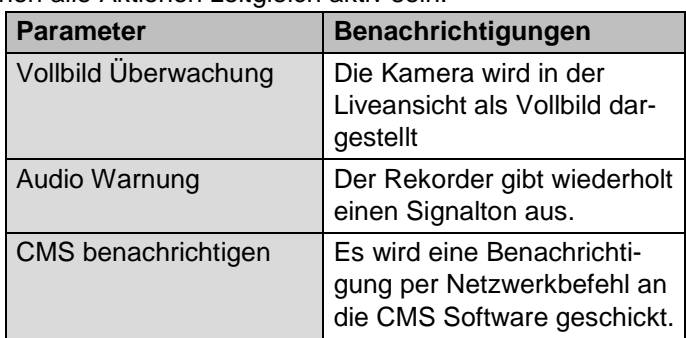

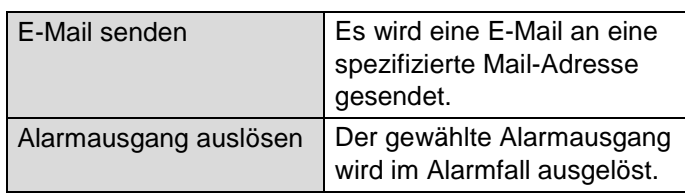

# **TAB PTZ-Aktion**

Hier können Sie gezielt PTZ Presets, Touren oder Muster einer eingelernten Kamera ansteuern.

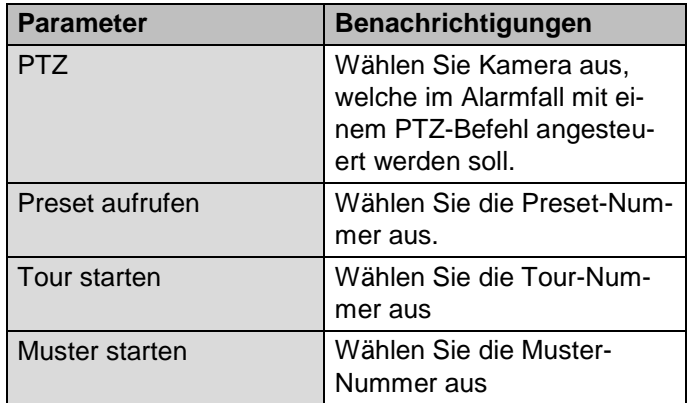

• Bestätigen Sie die Einstellungen mit einem Klick auf **Anwenden** und verlassen Sie das Menü mit **OK**.

# **Liveansicht**

Im Menü Liveansicht legen Sie das Verhalten der lokalen Bildausgabe am Rekorder fest. Dies umfasst die Grundeinstellungen zur Menüausgabe und die Konfiguration der Bildaufteilung der Kameras im Multi-View.

# **TAB Allgemein**

Im TAB Allgemein stehen folgende Einstellungen zur Verfügung:

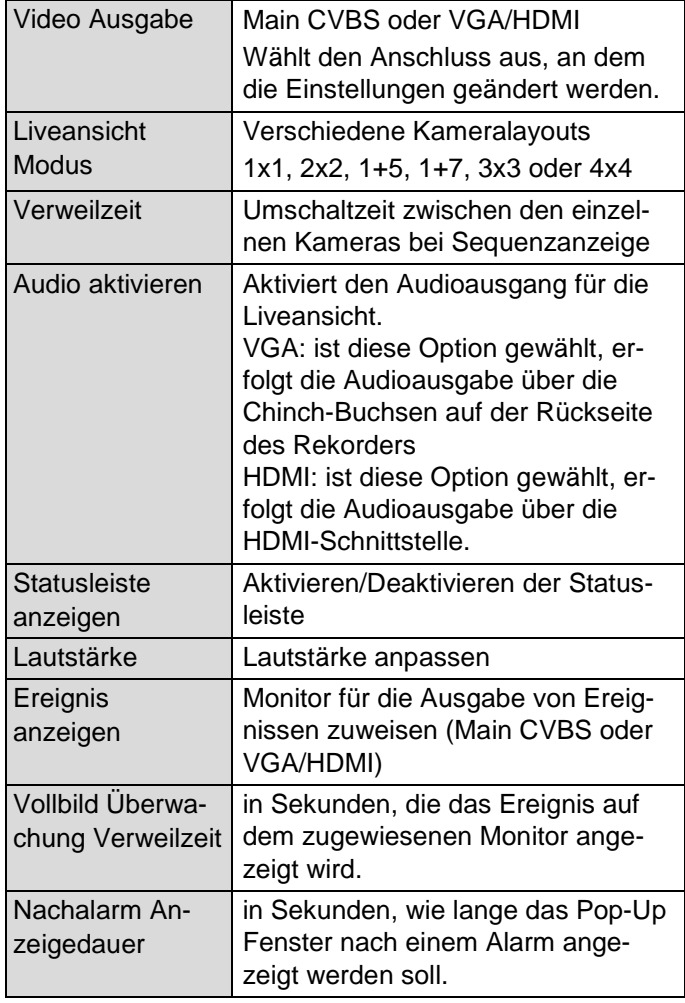

#### **Hinweis**  $\mathbf i$

#### *VGA-Monitor angeschlossen*

Ein angeschlossener VGA-Monitor wird beim Start automatisch erkannt. Das Hauptvideosignal wird auf dem Monitor ausgegeben.

#### *Kein HDMI-Monitor angeschlossen:*

Ist beim Start das HDMI-Kabel nicht am Monitor angeschlossen, wird das Hauptvideosignal am VGA-Anschluss ausgegeben. Schließen Sie das VGA-Kabel an und starten Sie den Rekorder erneut um die automatische Erkennung durchzuführen.

# **TAB Anzeigen**

Sie können bis zu 16 Kameras in der Liveansicht gleichzeitig darstellen lassen.

## **Hinweis**

Achten Sie auf mögliche Einschränkungen in der Live-Ansicht hinsichtlich der lokalen Dekoderleistung des Rekorders.

- 1. Klicken Sie auf den TAB Anzeigen
- 2. Wählen Sie einen Darstellungs-Modus aus

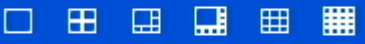

- 3. Mit den Navigationstasten weisen Sie dem jeweiligen Bildschirmausschnitt das gewünschte Kamerasignal zu.
- 4. Klicken Sie auf **Anwenden**, um die Einstellung zu übernehmen.

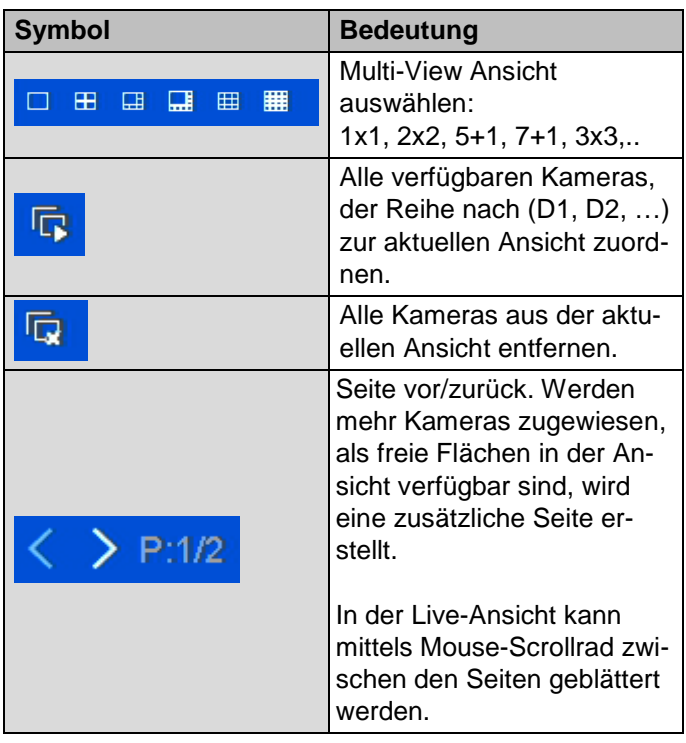

### **Ausnahmen**

Stellen Sie hier das Verhalten des Rekorders für Warnmeldungen und Systemereignisse ein. Aktivieren Sie hierzu die Einstellung "Ereignishinweis aktivieren".

Für folgende Fehlertypen können Sie eine Warnung auslösen:

- HDD Voll
- HDD Fehler
- Netzwerk getrennt
- IP Konflikt
- Illegales Anmelden
- Aufnahme Fehler

Die Ereignishinweise erfolgen zum einen akustisch oder per E-Mail und werden zusätzlich auch in der Livebild-Ansicht angezeigt.

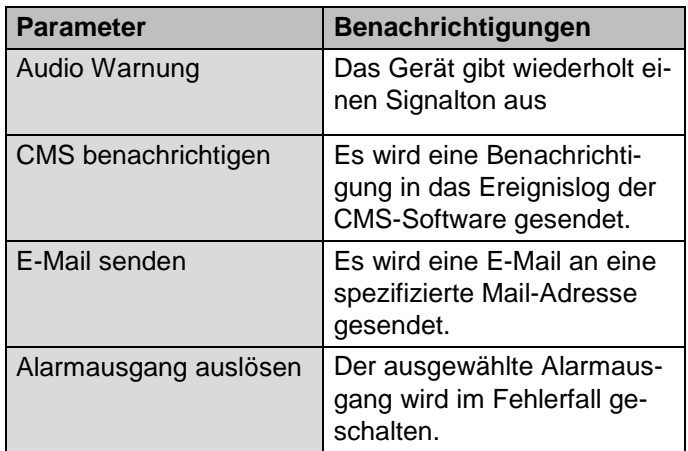

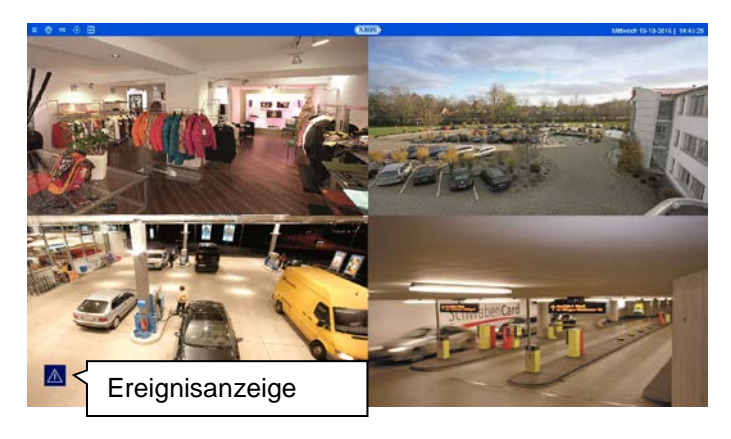

Aktivieren Sie im Menüpunkt "Event Hint Settings" die Ereignisse zur Anzeige im Live-Bild. In der Standard-Einstellung werden alle Ereignisse im Livebild angezeigt.

### **Benutzer**

In der Benutzer-Verwaltung können Sie neue Benutzer hinzufügen, löschen oder die bestehenden Einstellungen ändern.

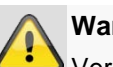

#### **Warnung**

Verändern Sie das Standard-Passwort bei Erstinbetriebnahme, um einen sicheren Betrieb zu gewährleisten.

Um einen neuen Benutzer hinzuzufügen, wählen Sie **Hinzufügen**. Um einen bestehenden Benutzer zu bearbeiten, wählen Sie das Stift-Symbol aus.

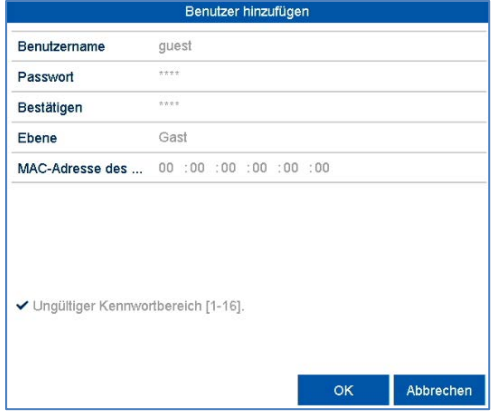

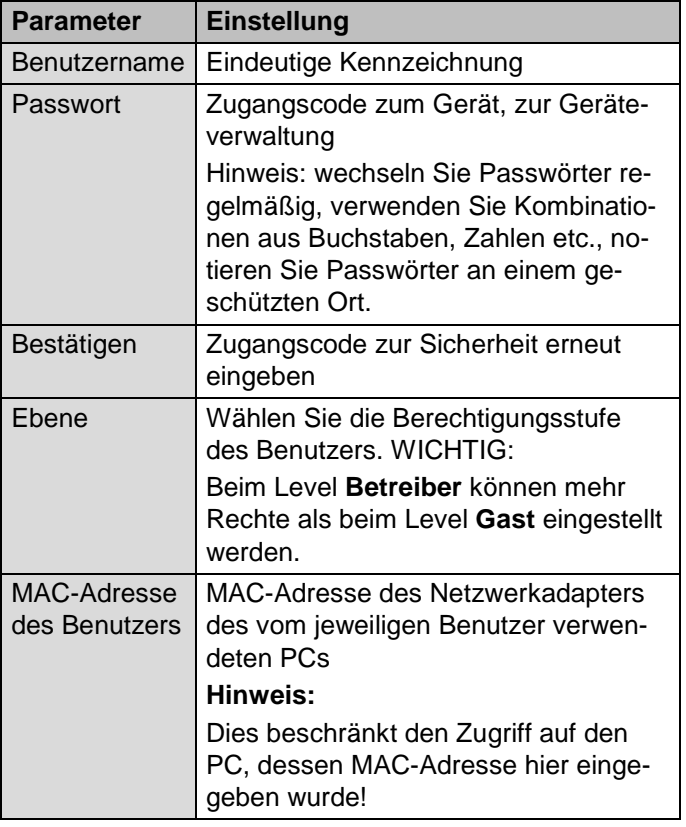

Steuern Sie die Zugriffsrechte des Benutzers, indem Sie auf das "**Berechtigung**"-Symbol klicken. Es können nur Zugriffsdaten von manuell hinzugefügten Benutzern geändert werden.

# **TAB Lokale Konfiguration**

Die Berechtigungen im TAB "Lokale Konfiguration" beziehen sich ausschließlich auf Konfigurationseinstellungen, die über das lokale Benutzerinterface (Zugriff über lokalen Monitor) zugänglich sind.

# **TAB Remote Konfiguration**

Die Berechtigungen im TAB "Remote Konfiguration" beziehen sich ausschließlich auf Konfigurationseinstellungen, die über Remote Anwendungen (Browser, App, CMS-Software) blockiert/zugänglich gemacht werden. Wird eine Berechtigung entzogen, erzeugt dies in der Remote-Anwendung eine entsprechende Fehlermeldung (z.B.: Ändern von Kamera-Einstellungen über CMS).

# **TAB Kamera-Konfiguration**

Die Berechtigungen im TAB "Kamera Konfiguration" beziehen sich ausschließlich auf Kameras. Hier wird der Zugriff und die Bedienung von Kameras (Live/Wiedergabe/Export) über remote und lokal gesteuert.

# **Einstellung: Kamera**

## **Kamera**

Stellen Sie hier die Aufteilung der Analog und IP Kanäle ein und binden Sie hier neue IP-Kameras dem Rekorder hinzu.

# **TAB Signaleingangsstatus**

Stellen Sie hier die Aufteilung der Analog und IP Kanäle ein. Jeder Analog HD Kanal kann duch einen IP-Kanal ersetzt werden.

# **TAB IP Kamera**

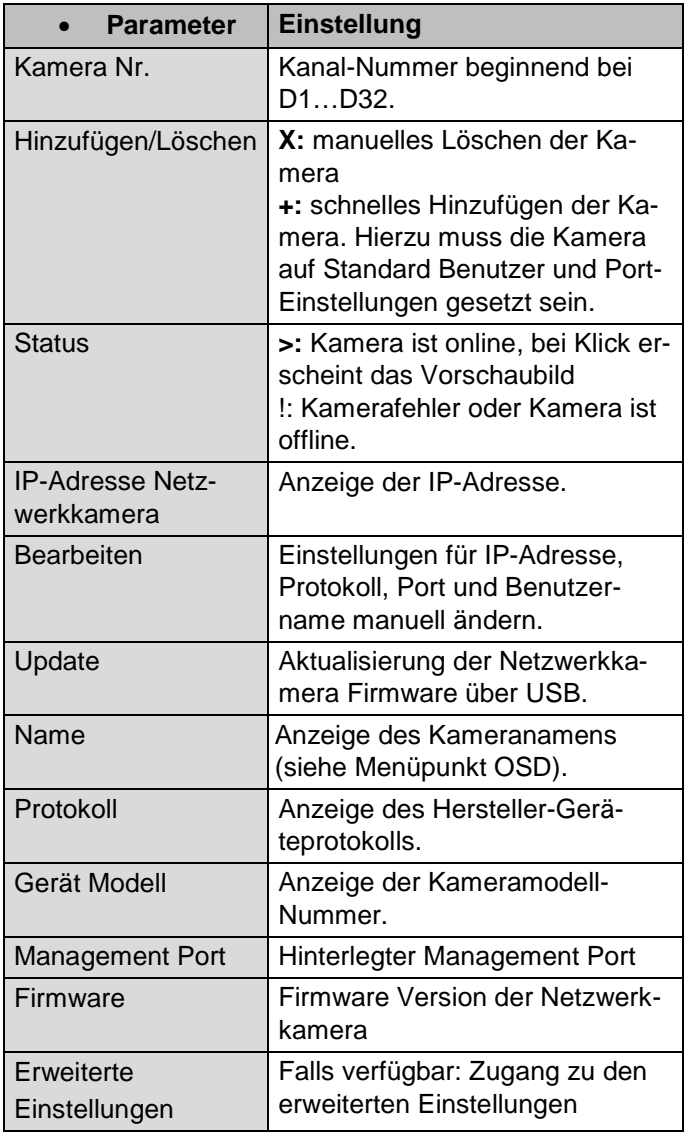

Klicken Sie auf **Aktualisieren,** um die Kameras in Ihrem Netzwerk anzuzeigen.

#### **Hinweis** ĭ

Die Update-Funktion per USB wird nicht für alle Kameras angeboten. Nutzen Sie alternativ für das Firmware-Update der IP-Kameras den ABUS IP-Installer.

Klicken Sie **Alle löschen,** um die bereits hinzugefügten Kameras zu löschen.

Klicken Sie **Alle hinzufügen,** um alle angezeigten Kameras hinzuzufügen.

Wählen Sie **Benutzerdefiniert** um eine Kamera manuell hinzuzufügen.

#### **Benutzerdefiniertes hinzufügen**

Hier können Sie manuell Netzwerkkameras durch Eingabe von IP-Adresse, Protokoll, sowie Angabe des Ports und der Benutzerkennung hinzufügen.

Über dieses Menü können auch Netzwerkkameras anderer Hersteller, sowie ONVIF-kompatible Kameras und RTSP-Profile hinzugefügt werden.

Klicken Sie auf **Suchen**, um die Geräteliste zu aktualisieren.

Wählen Sie eine Kamera aus der Liste aus und ergänzen/ändern Sie wenn nötig die entsprechenden Parameter ab:

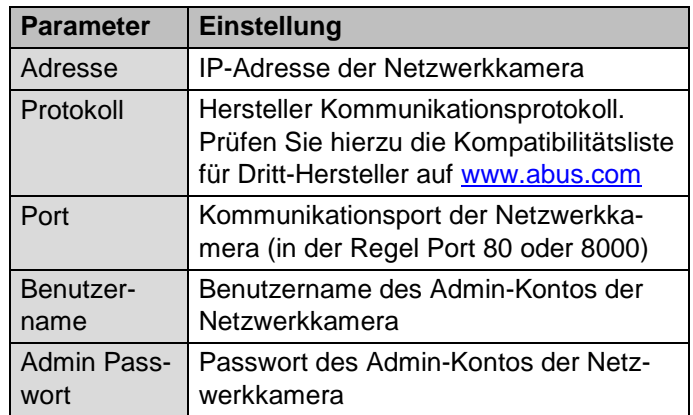

#### **Hinweis** i

Bitte prüfen Sie vorab, ob die von Ihnen verwendete Kamera eines Dritt-Herstellers in der Kompatibilitätsliste auf [www.abus.com](http://www.abus.com/) aufgeführt ist. Je nach Modell und Hersteller kann es Einschränkungen in der unterstützten Kamerafunktionalität am Rekorder geben.

Klicken Sie auf **Hinzufügen**, um alle manuellen Einstellungen zum Hinzufügen einer Kamera in den Rekorder zu übertragen.

Klicken Sie auf **Protokoll**, um für die gewählte Kamera ein benutzerdefiniertes RSTP-Profil zu erstellen.

#### **Hinweis** i

Sollte Ihr Kameramodell nicht in der Kompatibilitätsliste aufgeführt sein, können Sie die Kamera alternativ über ein RTSP-Streaming Profil am Rekorder einrichten. Bitte entnehmen Sie dazu die RTSP-URL des Kamera-Live-Streams dem Benutzerhandbuch Ihrer Kamera oder fragen Sie beim Hersteller an.

### **Protokoll**

Hier können Sie ein benutzerspezifisches RTSP-Profil erstellen, welches im Menü "Benutzerspezifisches Hinzufügen" einer Kamera zugewiesen werden kann.

#### **Hinweis** Ť

Bei der Einbindung einer Kamera über RTSP steht ausschließlich das Videobild der Kamera am Rekorder zur Verfügung. Kamerasteuerungsfunktionen (z.B.: PTZ) und Bewegungserkennung werden nicht unterstützt.

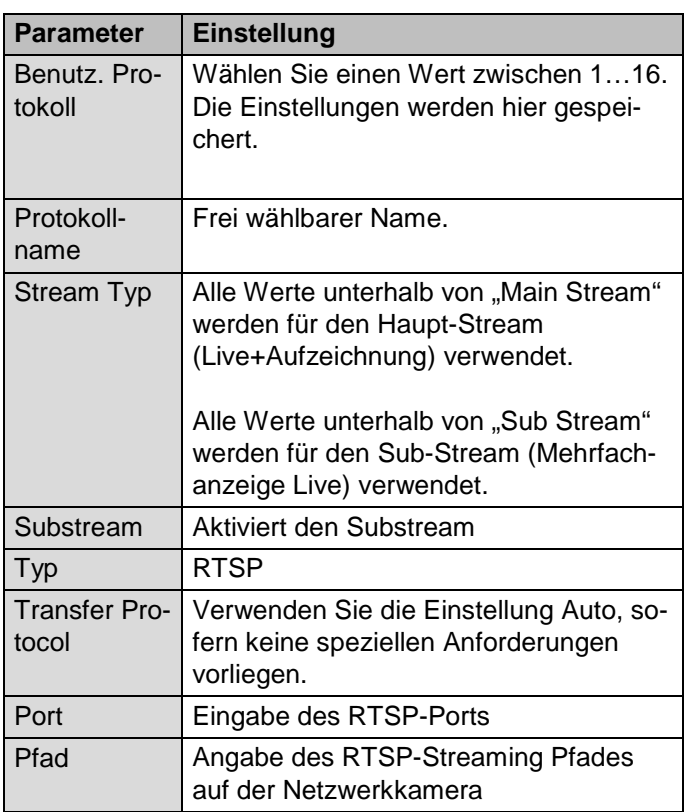

## **Hinweis**

Angaben zum RTSP-Streaming Pfad finden Sie in der Regel im Handbuch der Kamera oder auf der Hersteller Homepage. Fragen Sie im Bedarfsfall direkt beim Hersteller an, sollte der Pfad nicht hinreichend dokumentiert sein.

Typischer Aufbau eines RTSP-Streaming-Pfades:

#### **rtsp://192.168.0.1:554/video.h264**

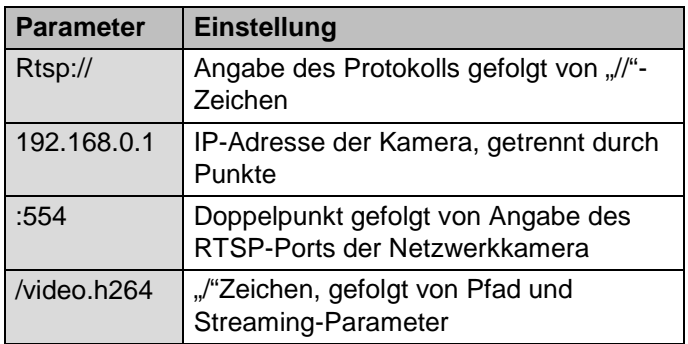

#### **Hinweis** i

Sofern Ihre Kamera mehrere Streams unterstützt, empfehlen wir den qualitativ hochwertigen Stream für die Einstellung "Main Stream" und einen alternativen Stream mit niedriger Qualität für die Einstellung "Sub Stream" zu verwenden.

# **TAB IP Kamera Import/Export**

Hier können Sie alle Kameraeinstellungen und programmierte Kameralisten auf einen externen Datenträger exportieren oder importieren.

Klicken Sie auf **Import**, um eine Kameraliste von einem Datenträger zu importieren.

Klicken Sie auf **Video-Export**, um eine Liste alle gespeicherten Kameras auf einen externen Datenträger zu exportieren.

- Einbettung des Text-Strings im Livebild der Kamera (OSD)
- Der Archiv-Name der Kamera wird anhand dieser Kennung verwaltet (Wiedergabe)
- Auswahl der Kamera-Namens im Livebild lokal/remote

## **OSD**

Stellen Sie hier das On-Screen-Display (OSD) der Kamera ein. Der Parameter "Name" ist eine wichtige Einstellung die mehrere Auswirkungen hat:

- Einbettung des Text-Strings im Livebild der Kamera (OSD)
- Der Archiv-Name der Kamera wird anhand dieser Kennung verwaltet (Wiedergabe)
- Auswahl der Kamera-Namens im Livebild lokal/remote
- Auswahl der Kamera in der Systemkonfiguration (lokal/remote)

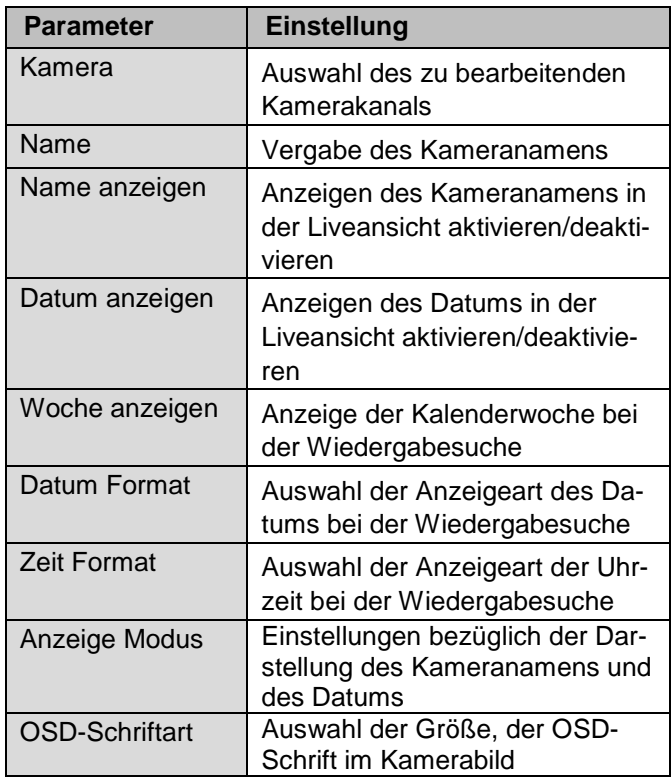

### **Bild**

# **TAB Bild Einstellungen**

Wählen Sie bei "Kamera" den zu bearbeitenden Kamerakanal aus und passen Sie die Bildeinstellungen den Lichtverhältnissen an.

# **TAB Kameraparametereinstellung**

Wählen Sie bei "Kamera" den zu bearbeitenden Kamerakanal aus und passen Sie die speziefischen Einstellungen Ihren Umgebungsverhältnissen an.

### **PTZ**

Wählen Sie bei "Kamera" den zu bearbeitenden Kamerakanal aus. Die Kamera muss über ein PTZ-Merkmal verfügen, um diese Einstellung verwenden zu können.

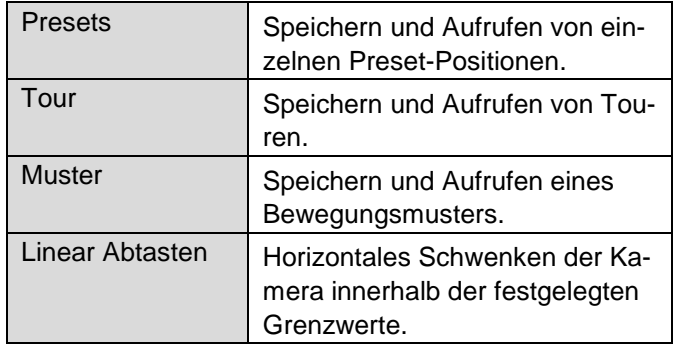

#### **Speichern und Aufrufen von Presets**

- 1. Steuern Sie mit Hilfe der Pfeiltasten die Kamera zum gewünschten Bildausschnitt
- 2. Speichern Sie die Preset-Position durch Vergabe einer Kennzahl(z.B. 1, 2…10) und anschließender Anwahl der Schaltfläche "Einstellen".
- 3. Um den Preset aufzurufen, geben Sie Ihre Kennzahl ein und klicken Sie auf "Aufrufen".

#### **Speichern und Aufrufen von Muster**

- 1. Starten Sie die Aufzeichnung mit "Start"
- 2. Steuern Sie mit Hilfe der Pfeiltasten die Kamera zu den gewünschten Bildausschnitten und Positionen.
- 3. Speichern Sie die Aufzeichnung mit "Stopp"

### **Einrichten und Aufrufen von Touren**

- 1. Legen Sie mehrere Presets an um diese für die Tour zu verwenden
- 2. Klicken Sie auf "Einstellen" um einen Preset auszuwählen und die Verweildauer sowie Geschwindigkeit festzulegen
- 3. Fügen Sie weitere Presets hinzu um die gewünschte Tour einzurichten
- 4. Klicken Sie anschließend auf "Aufrufen" um die Tour zu starten.

#### **PTZ Einstellungen**

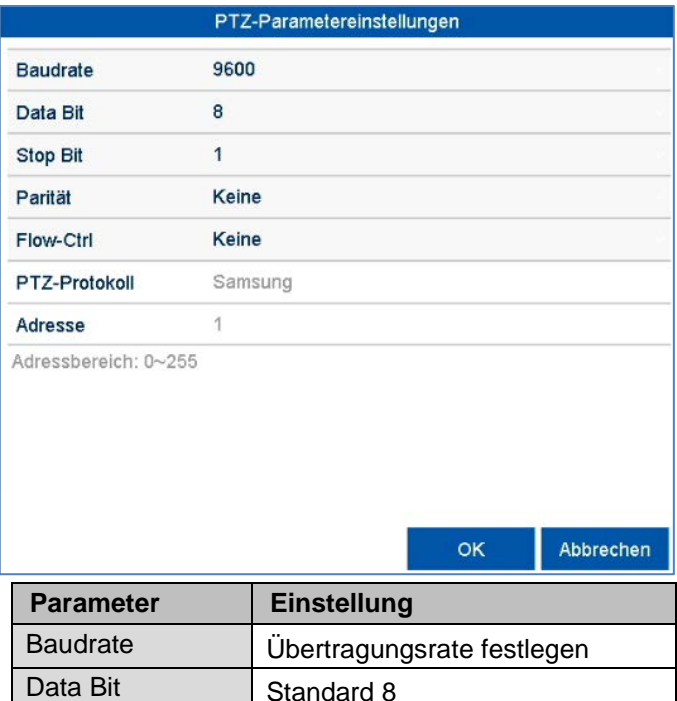

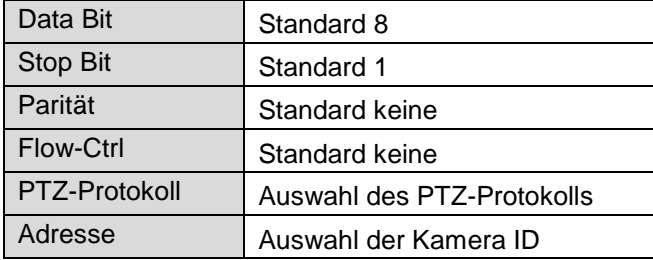

### **Hinweis**

Die Einstellung ist nur relevant für Kameras mit externer PTZ-Steuerung.

### **Bewegung**

Vorgehensweise zur Einrichtung der Bewegungserkennung:

- 1. Wählen Sie bei "Kamera" den zu bearbeitenden Kamerakanal aus.
- 2. Setzen Sie den Haken bei "Bewegungserkennung aktivieren" und legen Sie optional weitere Parameter unter "Einstellung" fest.
	- a. **Trigger Kanal:** Wählen Sie die entsprechende Kamera aus.
	- b. **Zeiplan aktivieren:** Konfigurieren Sie den Zeitplan entsprechend Ihren Anforderungen.
	- c. **Verknüpfungsaktion:** Verknüpfen Sie ausgewählte Aktionen.
- 3. Drücken Sie **Anwenden**, um die Einstellung zu speichern.
- 4. Wenn eine Bewegungsgesteuerte Aufzeichnung erfolgen soll, dann wechseln Sie anschließend zum Menüpunkt "Aufzeichnung" und Wählen Sie unter "Zeitplan" die entsprechenden Kameras aus. Programmieren Sie hier den Zeitplan mit dem Ereignis "**Bewegung**", um eine Bewegungsgesteuerte Aufzeichnung zu programmieren.
- 5. Drücken Sie **Anwenden**, um die Einstellung zu speichern.

#### **Hinweis**

Um mithilfe der Bewegungserkennung aufzunehmen, müssen Sie den Zeitplan unter **Aufzeichnung** einrichten.

#### **Hinweis**

i

Hilfestellung zur Programmierung einer **Verknüpfungsaktion** über die Schaltfläche Einstellungen, erhalten Sie im Abschnitt "Verknüpfungsaktion".

## **Privatzone**

Wählen Sie bei "Kamera" den zu bearbeitenden Kamerakanal aus und aktivieren sie die Checkbox "Privatzone aktivieren".

Ziehen Sie mit Hilfe des Mauszeigers die gewünschten Privatzonen über das Vorschaubild.

#### **Hinweis** i

Sie können maximal 4 Privatzonen einstellen. Um diese wieder zu löschen wählen Sie bitte rechts neben dem Vorschaubild entweder "Alles Löschen" oder die gewünschte Zone aus.

# **Sabotageüberwachung**

Die Funktion Sabotageüberwachung überwacht die Helligkeitswerte im ausgewählten Bildbereich auf Abdunkeln. Wird das Objektiv abgedeckt, schlägt der Sabotage-Trigger an.

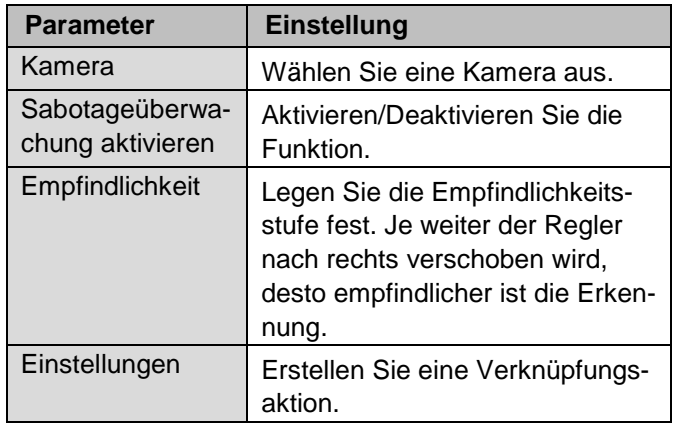

## **Videoverlust**

Die Funktion Videoverlust überwacht den ausgewählten Kamera-Kanal auf Bildverlust.

Wählen Sie bei "Kamera" den zu bearbeitenden Kamerakanal aus.

Setzen Sie den Haken bei Alarm für **Videoverlust Alarm aktivieren** und legen Sie optional eine Verknüpfungsaktion unter **Einstellungen** fest.

## **VCA**

Die Funktion Video Content Analyse (VCA) ermöglicht eine Ereignissteuerung über Video-Analyse.

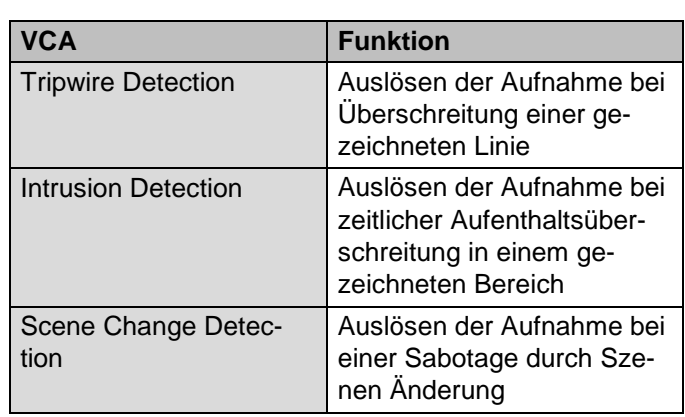

Die VCA-Funktionen können ähnlich wie Bewegungserkennung oder Alarm-Eingänge als Trigger für weitere Aktionen am DVR verwendet werden (z.B.: Aufzeichnung, E-Mail, Alarmausgänge, etc…)

Wählen Sie die benötigte VCA-Funktion aus, um mit der Programmierung zu beginnen. Es stehen je nach VCA-Funktion unterschiedliche Einstellungs-Optionen zur Verfügung. Hier eine Zusammenfassung der Parameter:

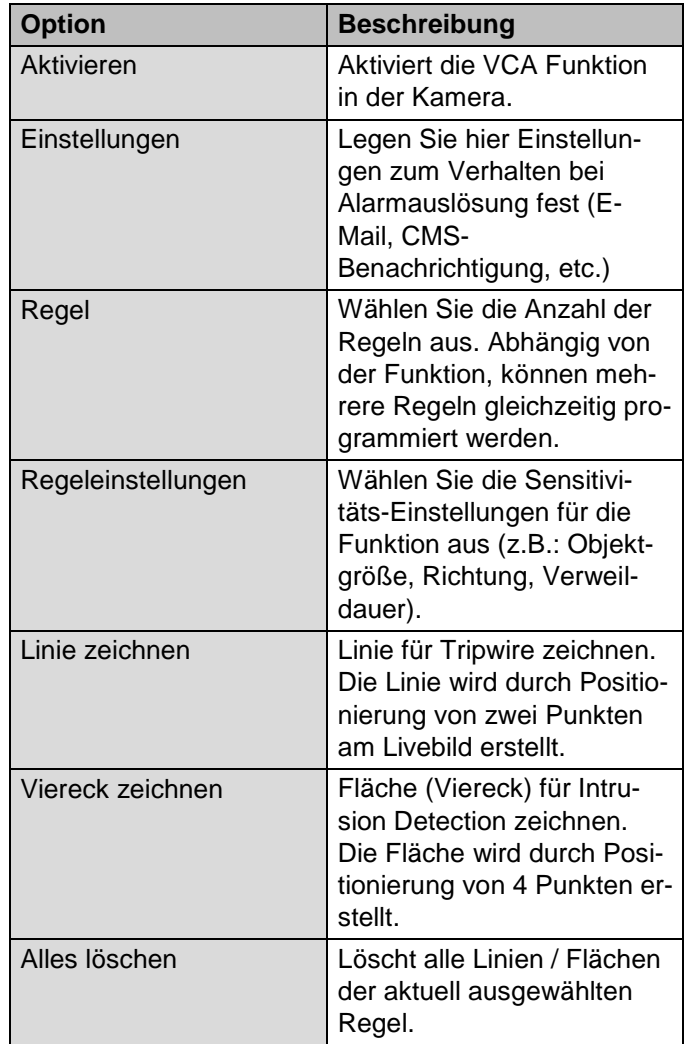

Um die VCA-Funktion vollständig zu aktivieren, bestätigen Sie bitte alle Einstellungen mit "Anwenden".

# **Videoqualitätsdiagnose**

Die Funktion Videoqualitätsdiagnose überwacht die Parameter im ausgewählten Bildbereich auf Veränderung. Wird das Bild verändert, wird die Verknüpfungsaktion durchgeführt.

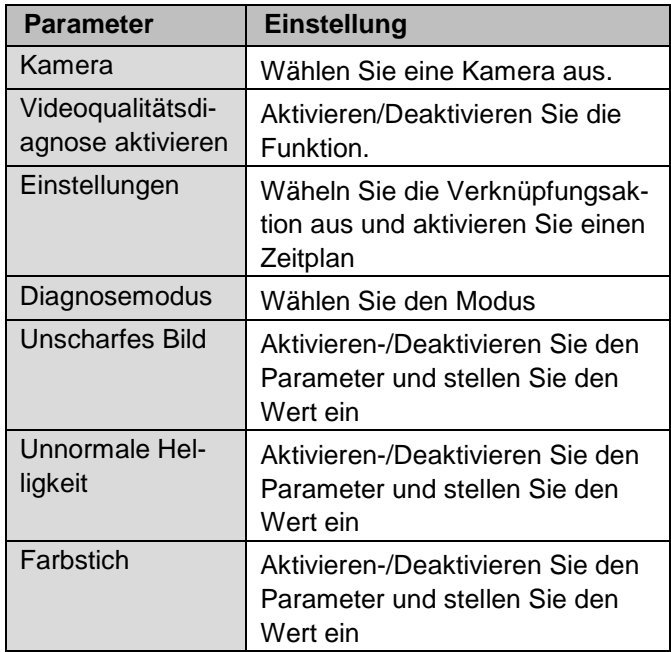

# **Einstellung: Aufzeichnung**

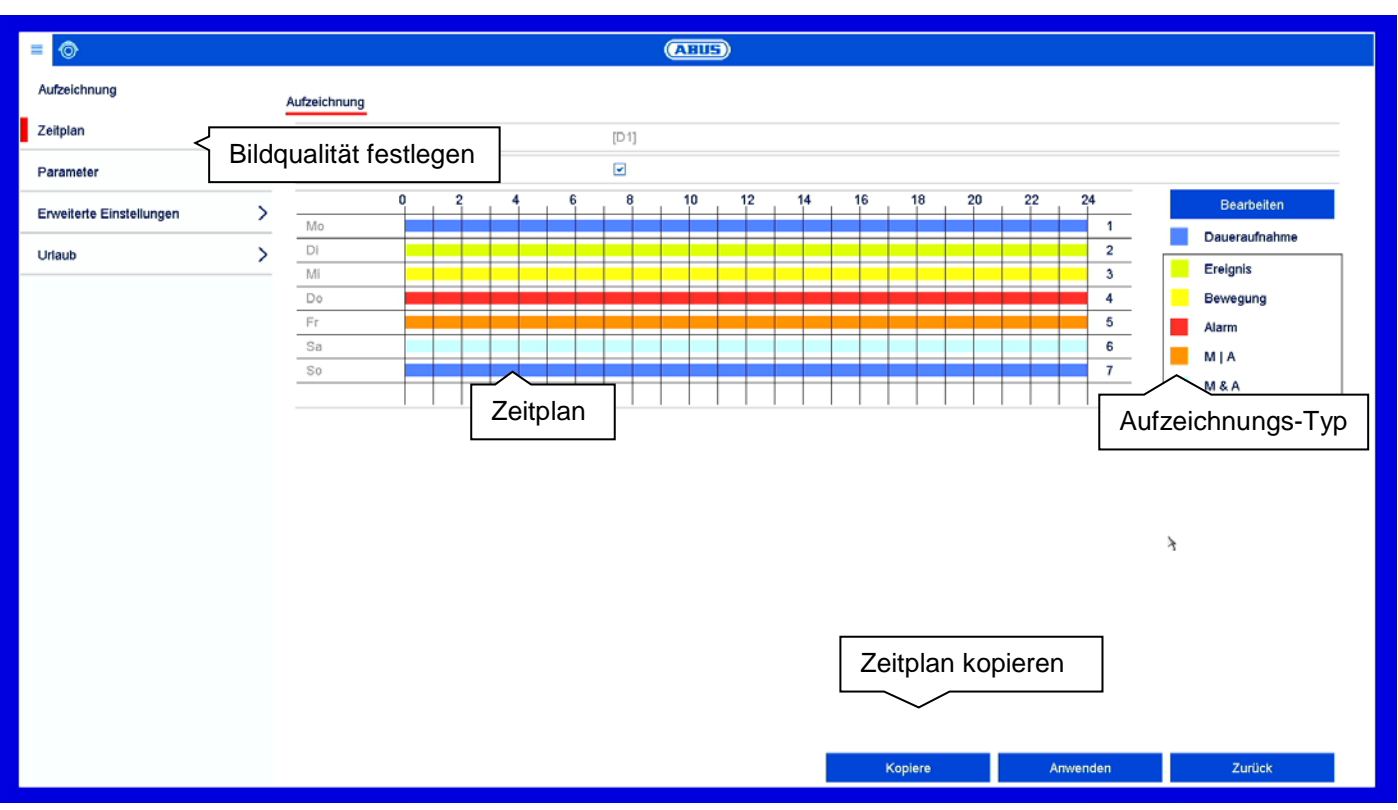

# **Aufzeichnung Allgemein**

Im Menü Aufzeichnungen legen Sie grundlegende Einstellungen zur Aufzeichnung der Kamera-Streams fest.

Neben der individuellen Einstellung der Wochentage, werden im Untermenü "Parameter" die Auflösungseinstellung der Kameras, welche maßgeblich die Qualität des aufgezeichneten Bildmaterials festlegt, eingestellt.

# **Zeitplan**

Es stehen zwei Arten der Programmierung und Datenaufzeichnung zur Verfügung:

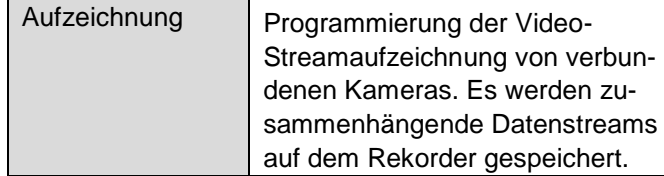

# **TAB Aufzeichnung/Sofortbild**

Mittels des Zeitplans werden die Aufzeichnungszeiten bzw. "Auslöser" (Aufzeichnungstyp) für die Kameras eingerichtet.

Im Zeitplan sehen Sie von links nach rechts die Stunden des jeweiligen Tages (die von oben nach unten angeordnet sind). Rechts der Anzeige sehen Sie die farbige Legende, d.h. im eingerichteten Zeitplan werden die Aufzeichnungszeiträume farblich der getroffenen "Auslöser" sprich Aufzeichnungstypen angezeigt.

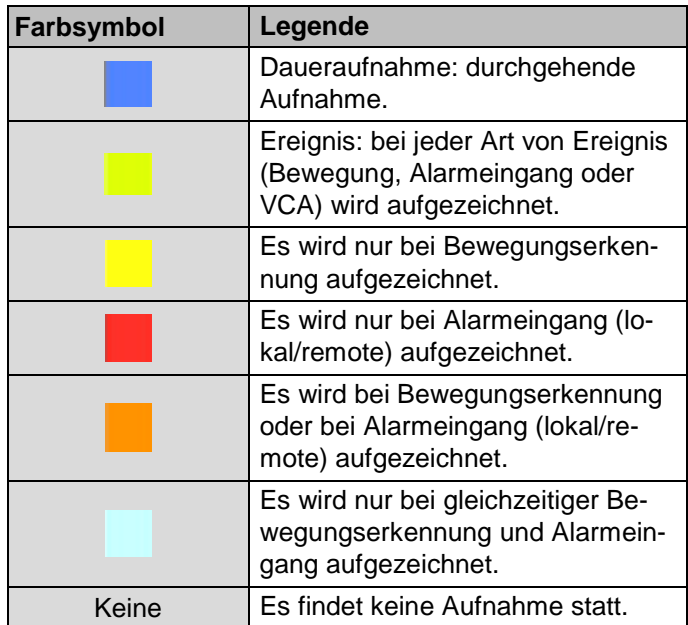

- Wählen Sie die Kamera aus und klicken Sie auf die Checkbox **Zeitplan aktivieren.**
- Klicken Sie auf einen **Auslöser** und markieren Sie die Zeitbereiche im Zeitplan mit der Mouse.

Klicken Sie alternativ auf **Bearbeiten**, um die Art und Dauer des Zeitplanes minutengenau zu programmieren.

- 1. Definieren Sie im Pulldown-Menü bei "Zeitplan' den einzustellenden Tag.
- 2. Aktivieren/deaktivieren Sie, Ganzen Tag'. Ist Gesamter Tag aktiv, können keine definierten Zeiten eingegeben werden, die Einstellung gilt dann für den gesamten Tag.
- 3. Wenn Sie zeitabhängige Einstellungen treffen wollen, deaktivieren Sie , Ganzen Tag'.
- 4. Geben Sie im Pulldown-Menü , Typ' die Art der Aufzeichnung an:
	- Dauer
	- **Ereignis**
	- Bewegung
	- Alarm
	- Bewegung oder Alarm
	- Bewegung und Alarm
- 5. Sie können bei zeitabhängiger Einstellung maximal 8 Zeitraster definieren, jeweils von 00:00 – bis 00:00; die Zeiten der einzelnen Raster dürfen sich nicht überlappen.
- Auf **Kopiere** können Sie diese Einstellung für andere Tage oder die gesamte Woche übernehmen.

Beenden Sie Ihre Einstellungen im Aufzeichnungsbildschirm mit **Anwenden** und anschließend **OK**.

## **Parameter**

Mittels "Parameter" werden die Qualitätseinstellungen der einzelnen Video-Streams am Rekorder eingerichtet.

Es stehen drei Arten der Programmierung zur Verfügung:

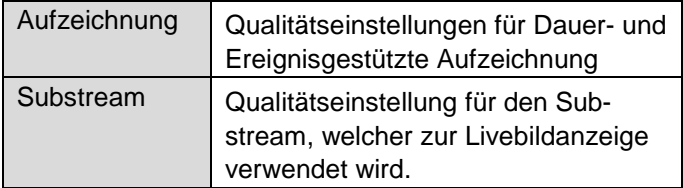

# **TAB Aufzeichnung**

In diesem Untermenü stehen Ihnen folgende Einstellungsmöglichkeiten zur Verfügung:

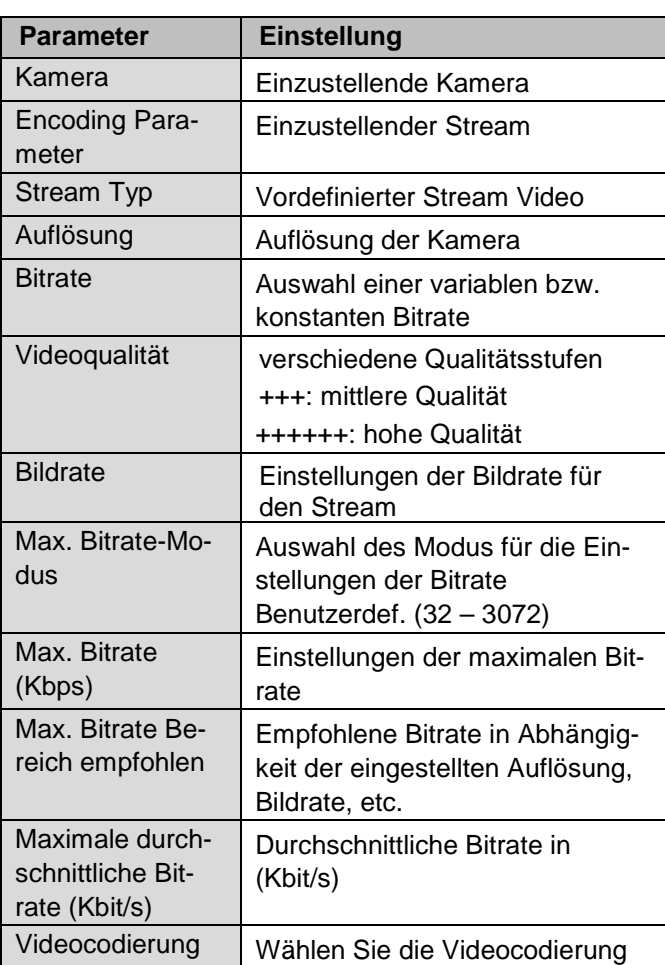

Bestätigen Sie die Einstellungen mit einem Klick auf **Anwenden** und verlassen Sie das Menü mit **Zurück**.

#### **Weitere Einstellungen:**

Wählen Sie können folgende Detail-Einstellungen individuell für jede Kamera gesetzt werden:

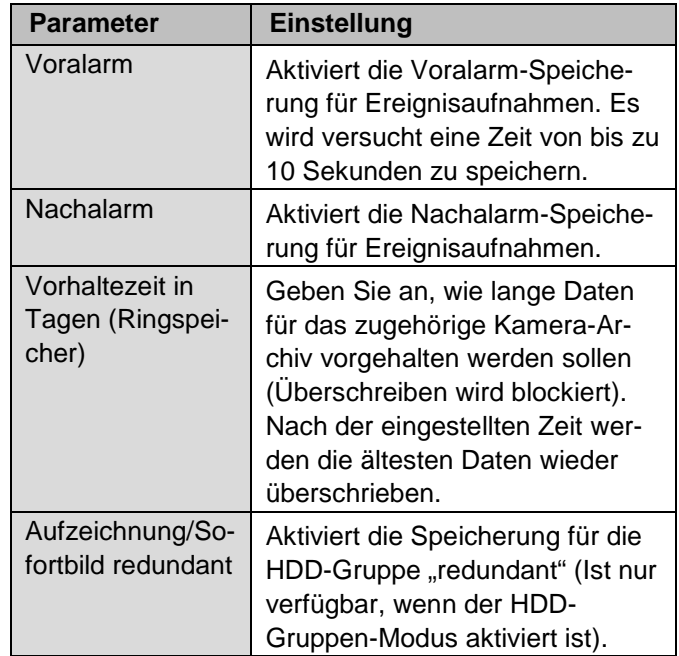

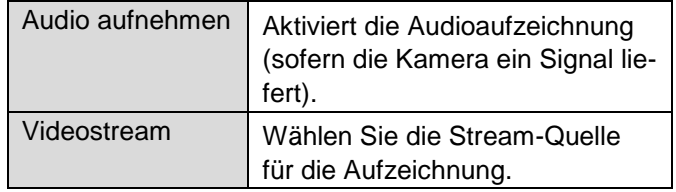

# **TAB Substream**

Folgende Parameter sind einstellbar:

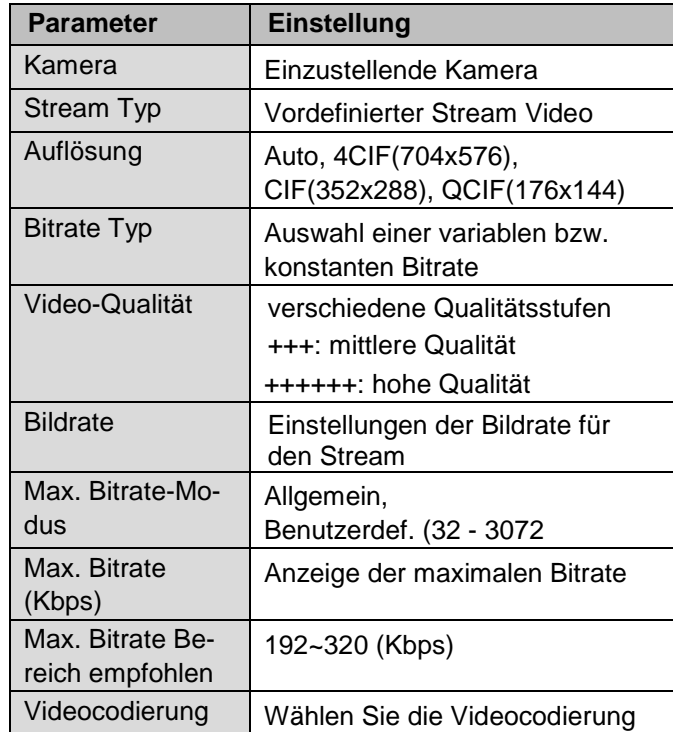

Bestätigen Sie die Einstellungen mit einem Klick auf **Anwenden** und verlassen Sie das Menü mit **Zurück**.

# **Erweiterte Einstellung**

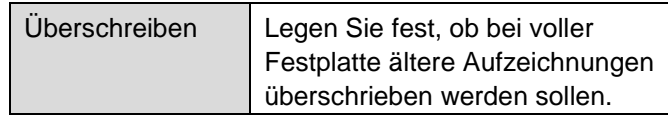

# **Urlaub**

In diesem Untermenü können 32 verschiedene Aufzeichnungseinstellungen für Urlaub oder Feiertage getroffen werden.

Der Urlaubszeitplan hat höhere Priorität als der normale Aufzeichnungszeitplan und setzt diesen bei Aktivierung außer Kraft.

Ist die Einstellung für den Urlaubsmodus aktiv, erscheint im Menü "Zeitplan" ein Eintrag "Urlaub" zur Konfiguration der Aufzeichnungseinstellung für die Urlaubszeit.

Um diese Einstellungen zu treffen klicken Sie auf das .Bearbeiten"-Symbol.

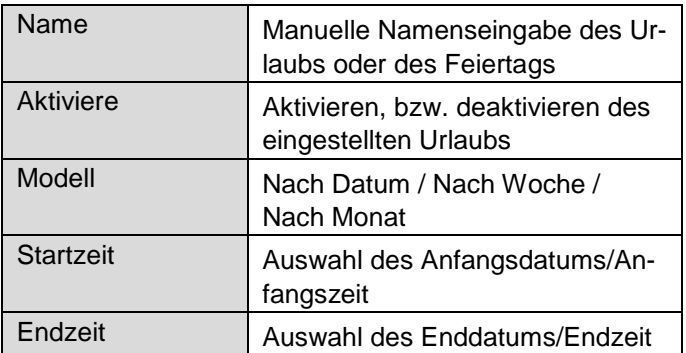

Bestätigen Sie Ihre Einstellungen mit **Anwenden** und **OK.**

# **Einstellung: HDD**

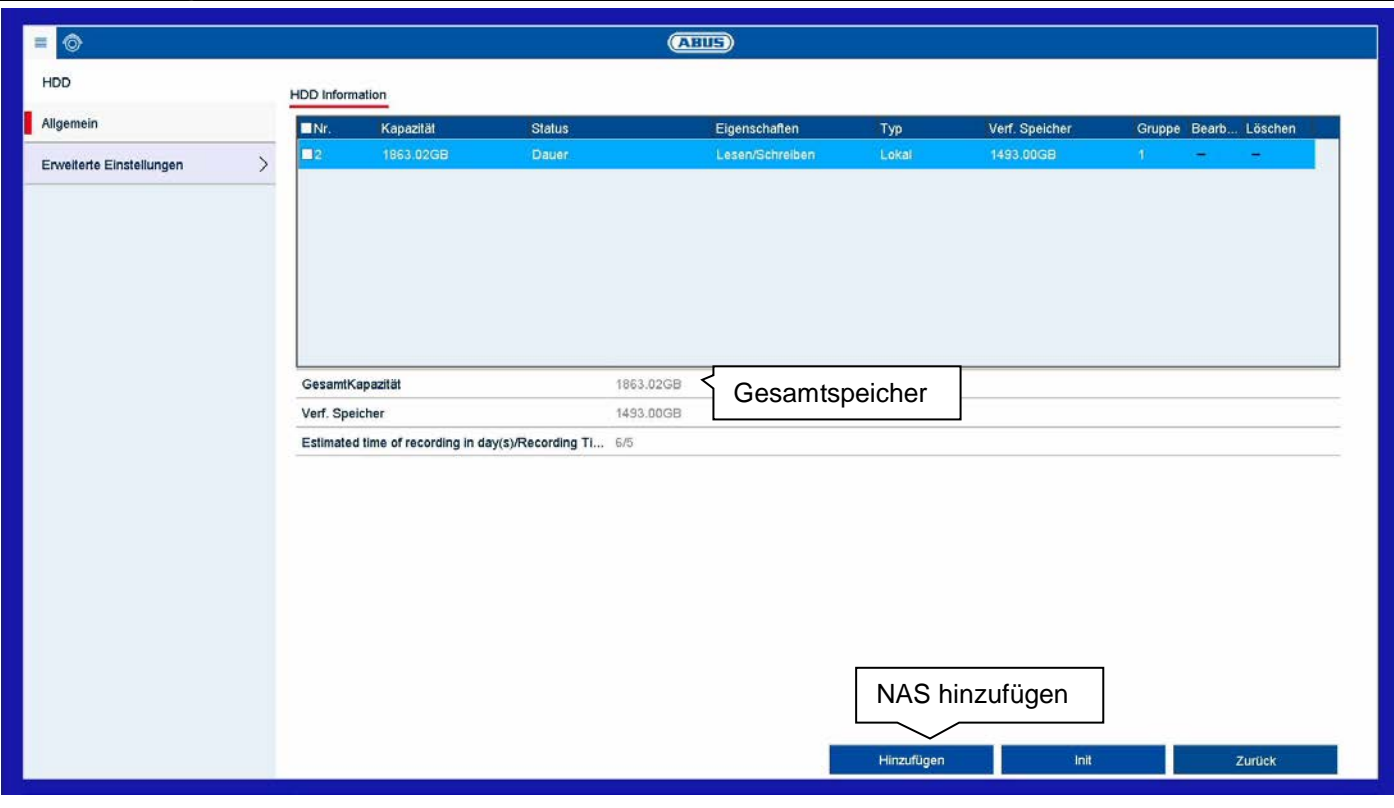

## **HDD Allgemein**

Im Bereich HDD verwalten Sie lokale und externe Speicherlaufwerke. Rekorder-Modelle können 2 interne Festplatten verwalten. Zusätzlich kann der Speicher durch einen Netzwerkspeicher (NAS) flexibel erweitert werden.

#### **Hinweis**  $\mathbf i$

Bevor Sie mit dem Gerät Aufzeichnungen durchführen können, muss die eingebaute Festplatte "initialisiert" werden. Erst dann erkennt das Gerät die Festplatte.

# **Warnung**

Sämtliche Daten einer Festplatte werden beim Initialisieren gelöscht!

Sorgen Sie rechtzeitig für eine Datensicherung.

## **Allgemein**

Legen Sie hier die Konfiguration der einzelnen Festplatten fest und initialisieren Sie neue Festplatten.

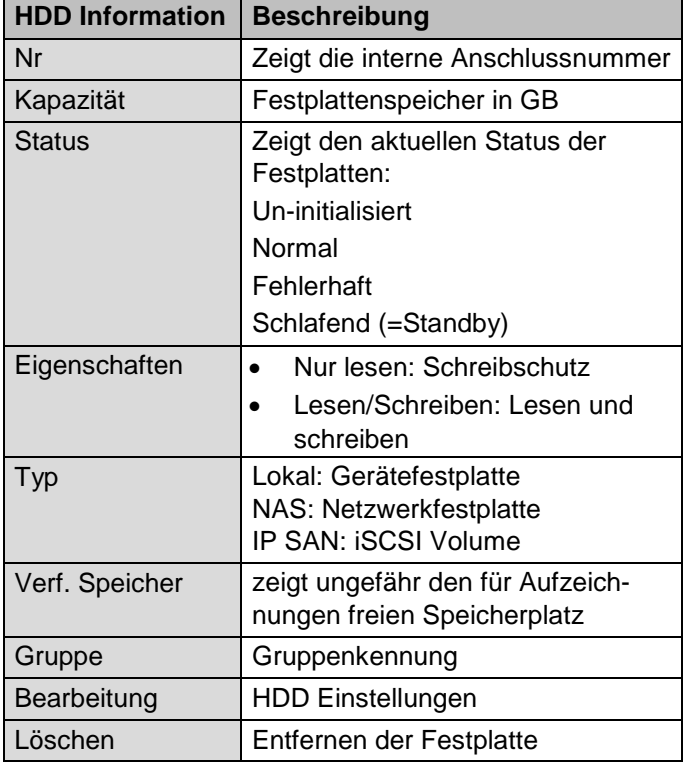

# **Einstellung: HDD**

#### **Festplatte initialisieren**

- 1. Wählen Sie die Festplatte aus, indem Sie die Checkbox aktivieren.
- 2. Starten Sie den Vorgang, indem Sie auf **Init.** klicken.
- 3. Der Statusbalken zeigt den Fortschritt der Initialisierung.
- 4. Nach Beendigung des Vorgangs erscheint die Festplatte.

#### **Netzlaufwerk hinzufügen**

Es können weitere Datenträger zur Speicherung über Netzwerk hinzugefügt werden.

# **Warnung**

i

Stellen Sie bei der Verwendung von Netzlaufwerken sicher, dass Ihr Netzwerk ausreichend Dimensioniert ist.

### **Hinweis**

Die Wiedergabegeschwindigkeit von aufgezeichneten Daten über Netzlaufwerke kann geringer sein, als über die internen Festplatten.

Klicken Sie **auf Hinzufügen**, um ein Netzlaufwerk hinzuzufügen.

Klicken Sie auf **Suchen**, um den Netzwerkspeicher zu ermitteln und anschließend auf **OK**, um das Netzlaufwerk hinzuzufügen.

Das Netzlaufwerk muss vor Verwendung initialisiert werden.

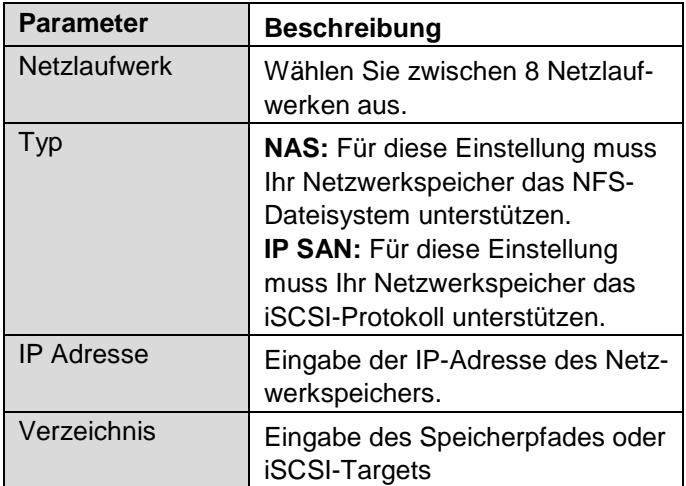

#### **Hinweis** i

Ein NFS-Pfad wird in Regel wie folgt angegeben: ./volume1/ABUS-Rekorder".

Ein iSCSI-Pfad wird in Regel wie folgt angegeben: "iqn.2010-10.Synology-iSCSI:VirtualDisk.01"

Achten Sie immer auf Groß- und Kleinschreibung bei Verwendung von Pfad-Angaben bei Netzwerkspeichern.

## **Erweiterte Einstellungen**

Hier können Sie die Einstellungen für den Speichermodus einzelner Kameras und Festplatten festlegen.

# **TAB Speichermodus**

In diesem Menü stellen Sie den Speichermodus des Rekorders ein. Es stehen zwei unterschiedliche Speicher-Modi zur Verfügung, um Videodaten entweder auf alle Festplatten zu verteilen oder gezielt Schreibvorgänge auf einzelne Datenträger zu ermöglichen.

### **Modus: Kontingent**

In diesem Modus werden die Videodaten verteilt auf die Gesamtzahl aller angeschlossenen Datenträger geschrieben.

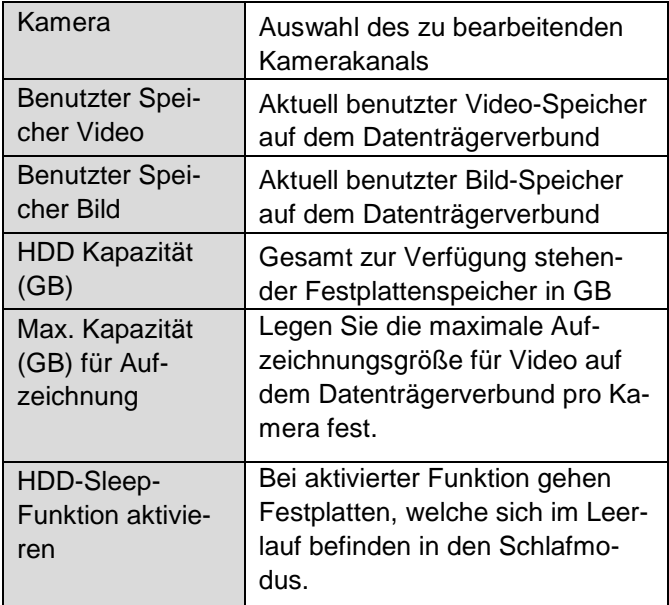

- 1. Wählen Sie bei **Kopiere** ob die Einstellung für alle Kameras übernehmen werden soll.
- 2. Bestätigen Sie die Einstellungen mit einem Klick auf **Anwenden** und verlassen Sie das Menü mit **OK.**
- 3. Klicken Sie auf **Anwenden** und bestätigen Sie den Neustart im nächsten Fenster mit **OK**.

### **Modus: Gruppe**

In diesem Modus können die Videodaten gezielt (auch redundant) auf ausgewählte Datenträger geschrieben werden. Hierzu werden die Datenträger in "Gruppen" organisiert. Eine Gruppe muss mindestens eine HDD beinhalten.

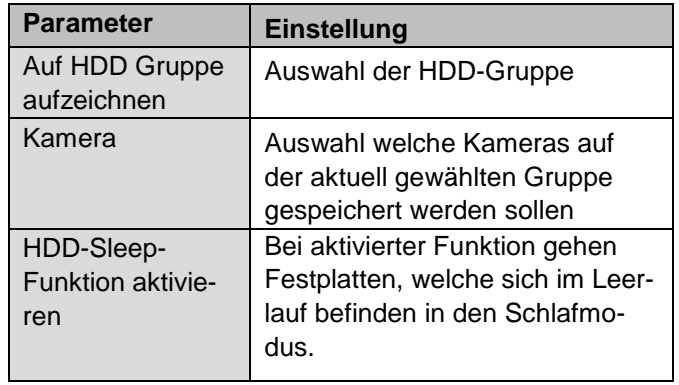

Die Konfiguration der HDD-Gruppen erfolgt im Menü All-

gemein. Klicken Sie hierzu auf  $\ell$  um die HDD-Gruppen-Einstellung zu öffnen.

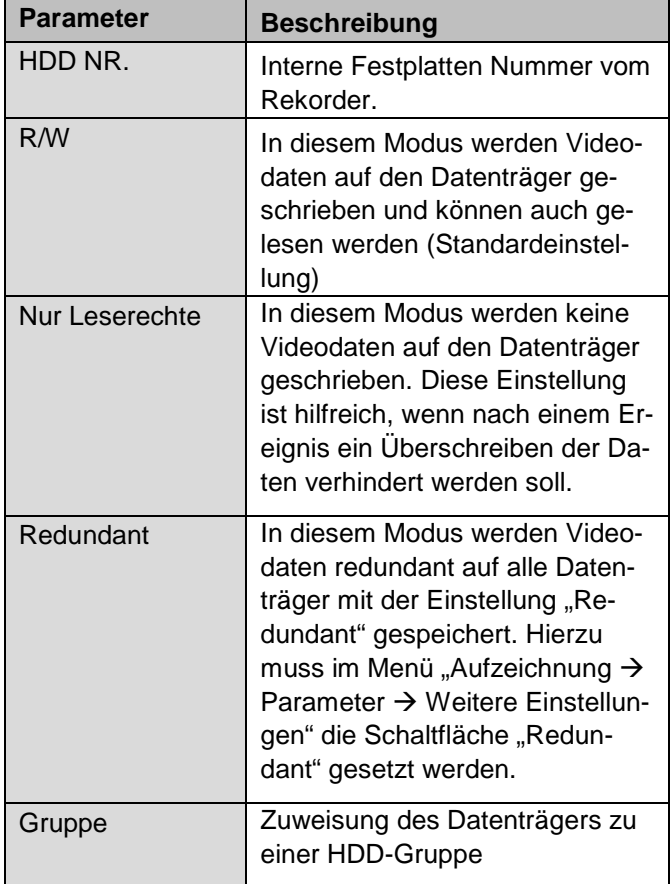

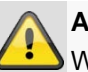

**Achtung:** 

Wenn nur eine Festplatte installiert ist und diese den Status "Nur lesen" erhält, kann das Gerät keine Aufzeichnungen durchführen!

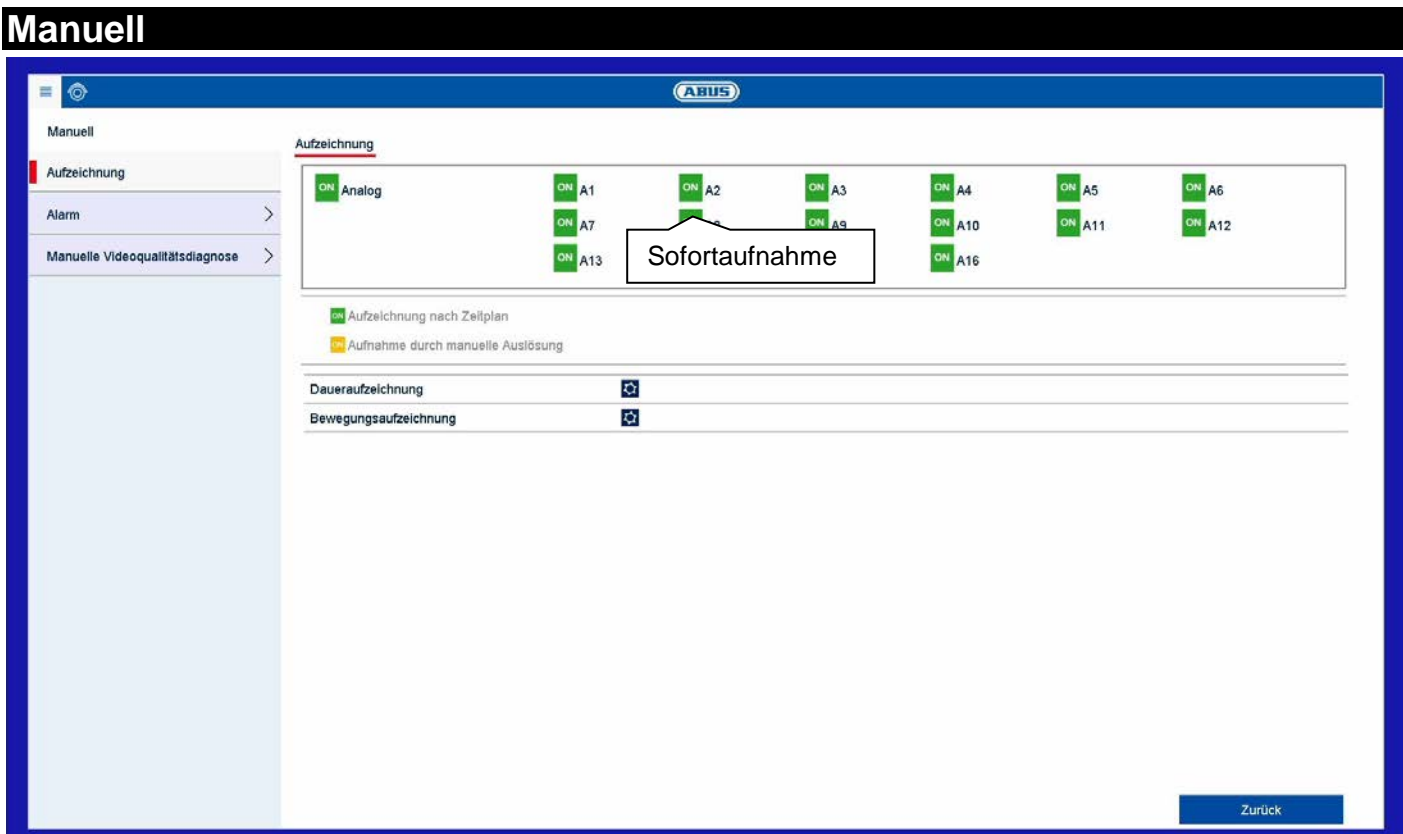

# **Manuell Allgemein**

Das Menü Manuell ermöglicht Sofort-Aktionen für Aufnahmen und Schaltausgänge am Rekorder auszulösen. Alle Aktionen im Menü haben höhere Priorität, als die programmierten Zeitpläne, um eine schnelle Reaktion auslösen zu können.

# **Aufzeichnung**

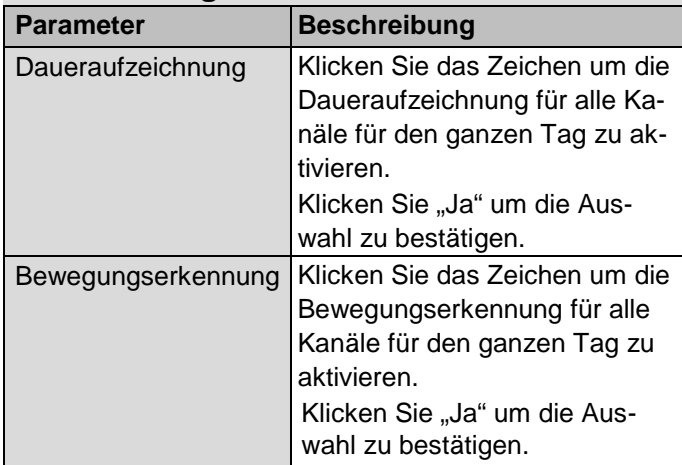

Drücken Sie die **REC-Taste** im Livebild oder gehen Sie im Hauptmenü unter Panikaufzeichnung auf "Daueraufzeichnung" oder "Bewegungsaufzeichnung, um eine manuelle Bild-/Video- Aufzeichnung zu starten. Die Einstellungen für Sofortbilder sind identisch und werden deshalb nur einmal beschrieben.

Wird eine Aufzeichnung manuell gestartet, muss diese auch manuell wieder beendet werden. Durch einen Neustart des Rekorders werden alle manuellen Aufzeichnungen wieder deaktiviert und die Zeitpläne wieder aktiviert.

Auswahl der Einstellungen für alle Kameras. Klicken Sie auf "Off" bzw. "on" um die Einstellungen zu ändern.

"On grün"  $\rightarrow$  "Off rot" Aufzeichnung manuell stoppen

"Off rot"  $\rightarrow$  "on gelb" Manuelle Daueraufzeichnung

"on gelb"  $\rightarrow$  "Off rot"

Manuelle Daueraufzeichnung wird beendet, wenn ein Zeitplan für die Kamera programmiert ist, wird dieser automatisch aktiviert (grün).

# **Alarm**

Wählen Sie hier den Alarmausgang aus, der bei einer Panikaufzeichnung geschaltet werden soll.

Sie können mehrere Alarmausgänge bei einer Panikreaktion schalten.

Wählen Sie **Auslösen** um den ausgewählten Alarmausgang zu aktivieren.

Klicken Sie **Alle auslösen** um alle Alarmausgänge zu aktivieren.

Klicken Sie **Alle zurücksetzen** um die Einstellungen zu entfernen.

## **Manuelle Videoqualitätsdiagnose**

Wählen Sie hier die Kamera aus, bei der eine Videoqualitätsdiagnose durchgeführt werden soll.

Sie können mehrere Kameras Auswählen.

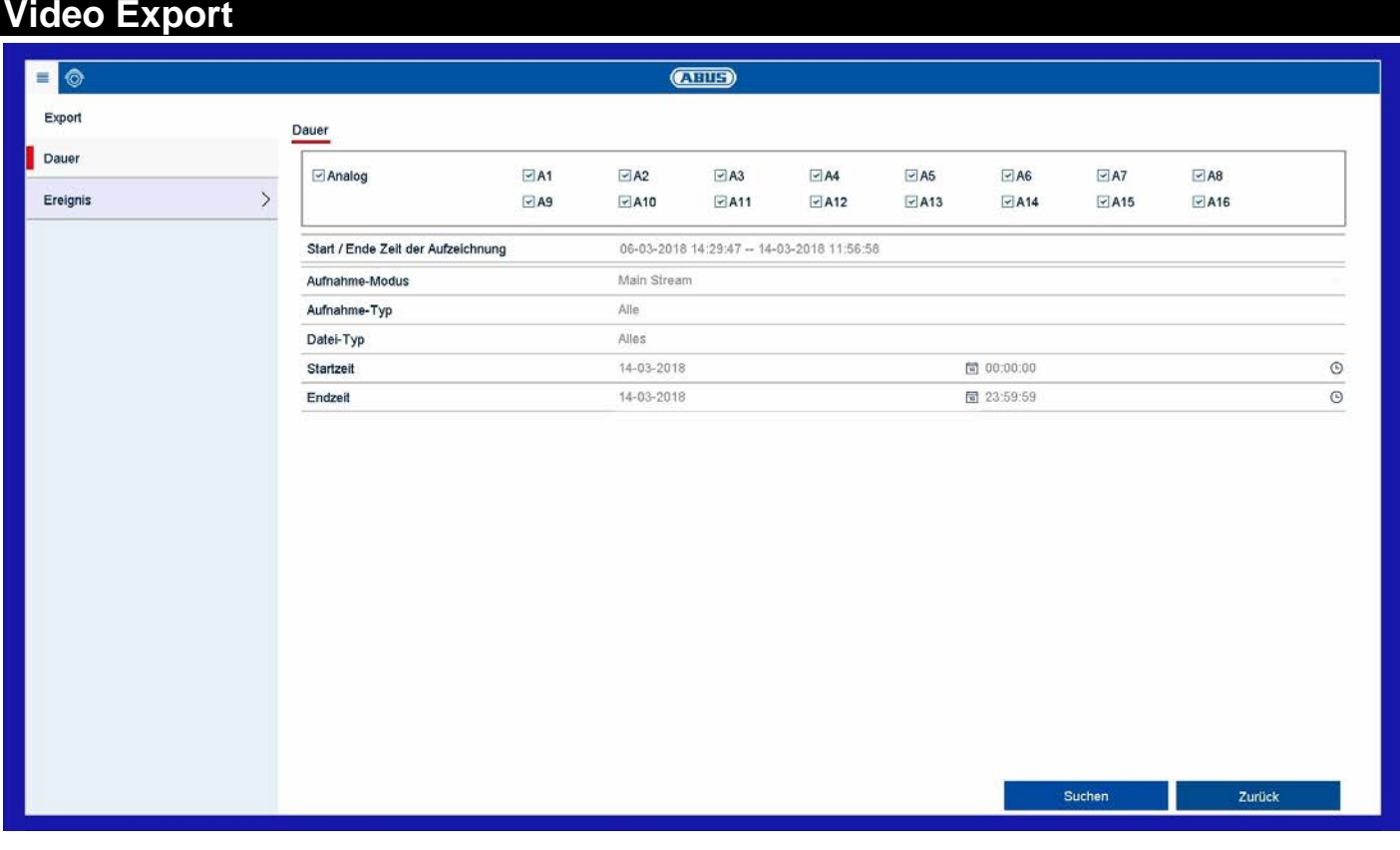

# **Video Export Allgemein**

Wählen Sie im Info-Menü den Punkt "Export", um das Video-Export Menü zu öffnen. Von hier aus können Daten über alle Kameras hinweg auf einmal auf externe Datenträger exportiert werden.

#### **Hinweis** i

Die Export-Funktion sichert wichtige Aufzeichnungen auf verbundene, externe Medien wie z.B.

- USB-Medien
- USB-Festplatte
- DVD-Brenner etc.

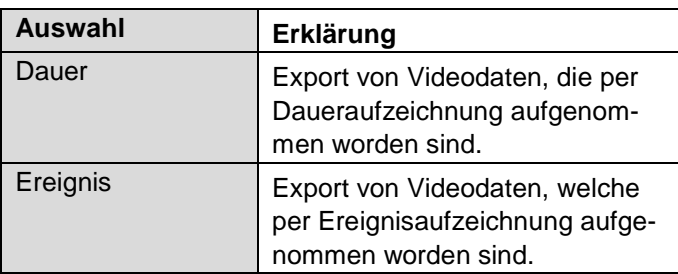

# **Dauer / Ereignis**

Starten Sie von hier aus den Export der Videodaten des Rekorders.

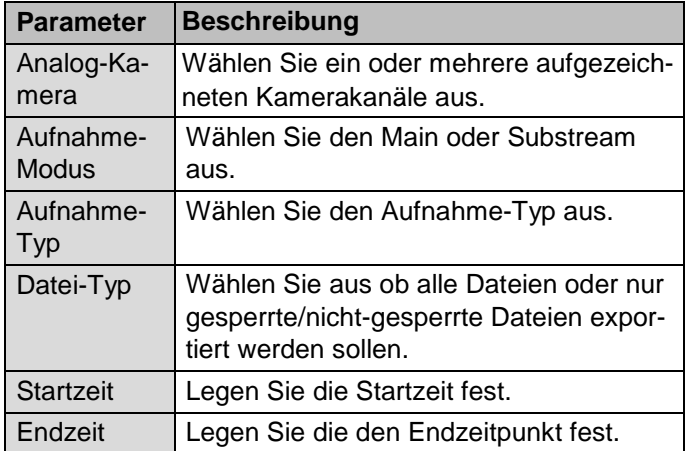

### **Hinweis**

Die Untermenüs "Dauer" und "Ereignis" sind ähnlich aufgebaut und werden deshalb nicht separat aufgeführt.

- 1. Geben Sie die Parameter ein.
- 2. Klicken Sie auf **Suchen**, um die Suche zu starten, der Ergebnisbildschirm wird dargestellt.
- Wählen Sie die Ansicht über die Vorhandenen TAB's "Tabelle" oder "Liste"
- Die Dateigröße der einzelnen Aufzeichnungen, sowie die Gesamtgröße aller gefundenen Aufzeichnungen werden dargestellt.
- Beim Klicken auf  $\bigcirc$  können Sie die jeweilige Aufzeichnung ansehen.
- Zum Sperren oder Entsperren einer Datei klicken Sie

auf  $\overrightarrow{a}$  . Gesperrte Dateien, werden vom System nicht mehr überschrieben.

- 3. Klicken Sie auf Export, um zum Export-Bildschirm zu gelangen.
- 4. Wählen Sie im Pulldown-Menü das verbundene Medium, auf dem die Datensicherung erfolgen soll.
- 5. Falls das Medium nicht angezeigt wird, klicken Sie auf **Aktualisieren**.
- Falls das Medium weiterhin nicht angezeigt wird, trennen Sie den Anschluss vom Gerät und verbinden Sie das Medium erneut. Lesen Sie dazu auch die Ausführungen des Herstellers.
- 6. Klicken Sie auf **Start**, um den Export zu beginnen. Der Sicherungsfortschritt wird dargestellt.

#### **Hinweis** Ť

Nach erfolgter Sicherung können Sie die Daten auf dem Medium auswählen und mit dem Player (muss getrennt exportiert werden) wiedergeben. Damit überprüfen Sie, ob der Export einwandfrei funktioniert hat.

# **Wartung**

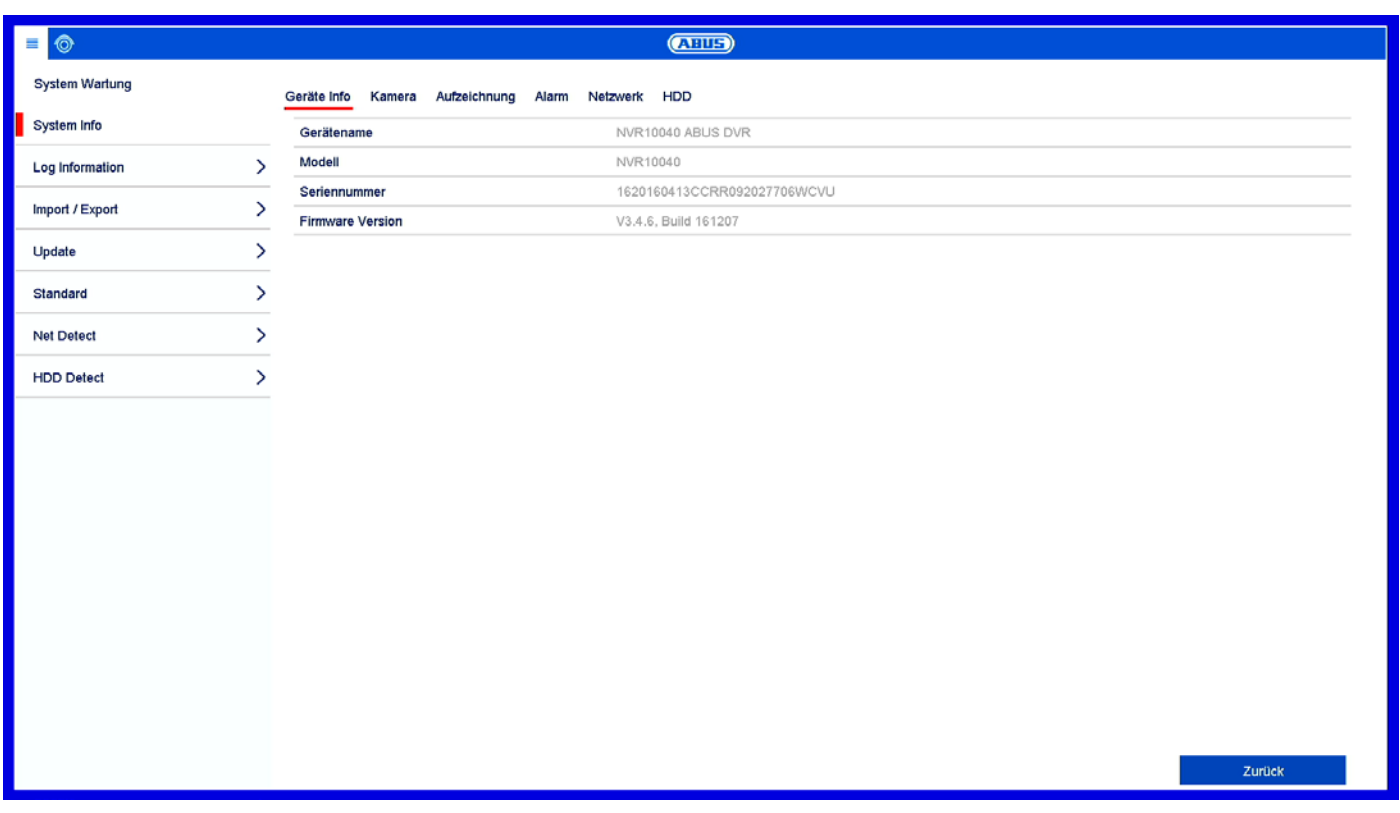

# **Wartung Allgemein**

Wählen Sie im Übersichtsmenü den Punkt "Wartung" aus, um die Systemwartung bei Problemen durchzuführen.

#### **Hinweis**

i

Das Menü dient zur Gerätewartung und sollte nur von erfahrenen Benutzern bedient werden.

Sie können in diesem Menü wichtige Statusinformationen wie Netzwerkauslastung prüfen, sowie Konfigurationsdaten exportieren und importieren und den Rekorder auf Werkseinstellungen zurücksetzen.

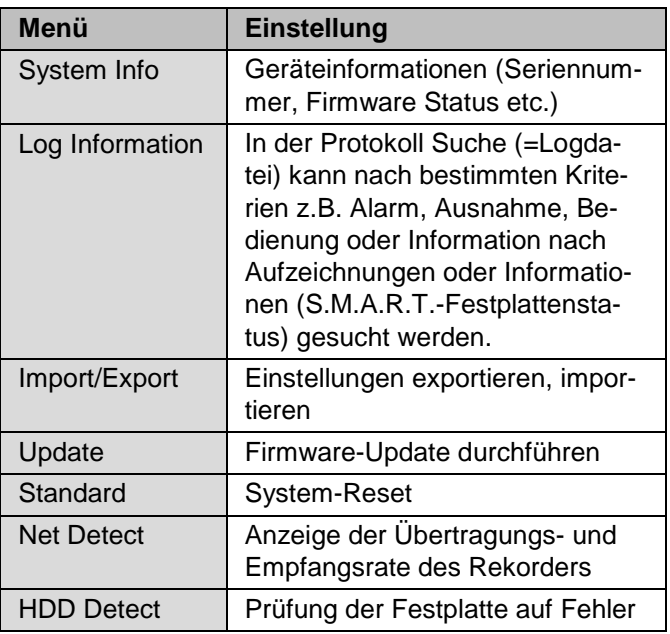

# **System Info**

Im Informationsmenü werden die technischen Daten des Gerätes sowie Informationen zu den verschiedenen Einstellungen der Kameras, Aufzeichnung, Alarm, Netzwerk und HDD dargestellt. Dies ist z.B. hilfreich bei Support-Anfragen.

# **Log Information**

#### **Hinweis** i

Die Suche nach "Ereignissen" kann nach folgenden Haupttypen/Ereignissen/Parametern erfolgen:

- Alle
- Alarm
- Ausnahme
- Vorgang
- **Information**
- 1. Wählen Sie das Ereignis nachdem Sie im Log suchen möchten ein und wählen Sie einen Unterparameter.
- 2. Geben Sie Datum und Uhrzeit bei Startzeit und Endzeit ein, klicken Sie auf **Suchen**.
- 3. Das Ergebnis wird im Pop-Up Fenster dargestellt:
- Das Wechseln der Seiten erfolgt durch die Navigationsleiste:

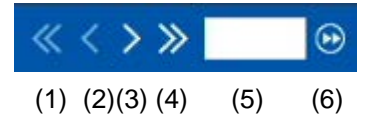

#### **Hinweis** i

Zum vorwärts-, bzw. rückwärtsblättern drücken Sie (3), bzw. (2). Zum Springen zu der ersten, bzw. letzten Seite drücken Sie (4), bzw. (1). Um zu einer bestimmten Seitenanzahl zu gelangen geben Sie diese in das Feld bei (5) ein und bestätigen Sie diese mit Klick auf (6).

- Klicken Sie auf das "Detail"-Symbol, um genauere Informationen zu erhalten.
- Klicken Sie auf das "Wiedergabe"-Symbol, um ggf. die Aufzeichnung zu dem Ereignis zu starten.
- Klicken Sie auf **Export**, um die Logdatei auf ein USB-Medium zu sichern.

# **Import / Export**

#### **Hinweis** i

Die Konfigurationsdaten beinhalten sämtliche Einstellungen des Gerätes, die Sie nach der Inbetriebnahme durchgeführt haben. Diese Daten können auf ein USB-Medium gespeichert werden. Damit können Sie z.B. ein weiteres Gerät identisch konfigurieren.

## **Update**

### **Hinweis**

Ein Geräte-Update kann von einem USB-Medium oder über das Netzwerk per FTP erfolgen.

- Kopieren Sie die Update-Datei mit der Endung \*.mav auf einen USB-Stick in das Hauptverzeichnis.
- Verbinden Sie den USB-Stick mit einem der USB-Anschlüsse am Gerät.
- 1. Wählen Sie den USB-Anschluss aus, klicken Sie ggf. auf Aktualisieren.
- 2. Wählen Sie die Update-Datei aus, klicken Sie auf Update.
- 3. Warten Sie, bis das Gerät einen Neustart durchführt.
- 4. Prüfen Sie ggf. den Firmware-Stand im Menü Wartung unter Information. System Reset durchführen

#### **Hinweis** i

Der Update über FTP funktioniert wie oben beschrieben:

- der PC muss sich im selben lokalen Netzwerk befinden!
- Richten Sie einen PC als FTP-Server ein.
- Geben Sie die IP-Adresse des FTP-Servers ein.

#### **Hinweis**

Bei diesem Vorgang wird das Gerät auf die Werkseinstellungen zurückgesetzt (Reset).

## **Warnung**

Sämtliche Einstellungen, die Sie seit der Inbetriebnahme durchgeführt haben (Kameras, Aufzeichnungseinstellungen, PTZ, Alarme etc.) werden dabei gelöscht!

Vermeiden Sie Verluste, indem Sie vorher die Einstellungen sichern. Nach Durchführung des Reset können Sie diese wieder einlesen.

### **Net Detect**

Hier werden Informationen bezüglich des Netzwerkverkehrs und zu den Netzwerkschnittstellen angezeigt.

# **TAB Datendurchsatz**

Mittels des Netzwerkgraphen können Sie die kontinuierliche Netzwerkauslastung am Rekorder messen. Die Menge der empfangenen und gesendeten Daten werden grafisch dargestellt.

Im Feld unterhalb der Grafik werden je nach Netzwerkeinstellungen der Status und Informationen zu einem, bzw. zwei Netzwerk-Anschlüssen angezeigt.

#### **Hinweis**

Nutzen Sie diese Ansicht, um Netzwerk- und Performance-Probleme mit dem Rekorder zu analysieren.

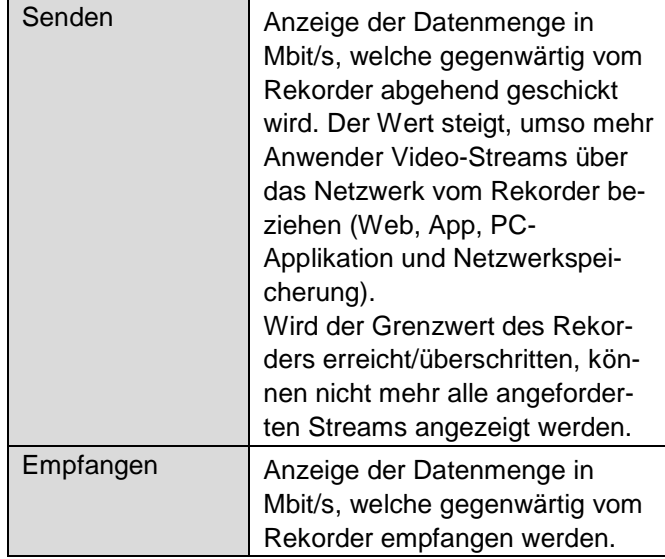

## **TAB Netzwerkanalyse**

Bei "Netzwerk Test" können Sie die Verbindung zu einem anderen Gerät, wie zum Beispiel einem Computer, überprüfen (,anpingen'). Geben Sie die Netzwerk-Adresse

des zu überprüfenden Gerätes (z.B. 192.168.0.25) ein und drücken Sie auf **Test**.

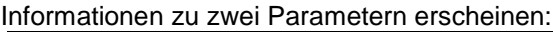

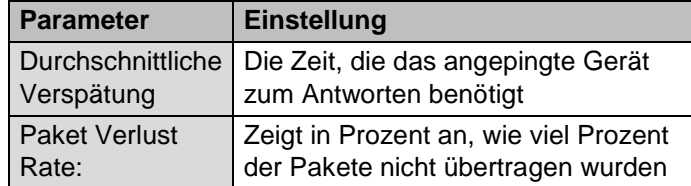

#### **Hinweis**

Bei einer hohen Paket Verlust Rate empfiehlt es sich den "Netzwerk Test" zu wiederholen.

#### **Hinweis** i

Sollte weiterhin eine hohe Paket Verlust Rate auftreten sollten Sie ihr Netzwerk auf nicht ordnungsgemäße Verkabelung oder Schäden in der Leitung überprüfen.

Je höher die Paket Verlust Rate ist, desto schlechter ist die Verbindung zwischen dem angepingten Gerät und dem Rekorder.

Bei "Netzwerk Paket Export" können Sie die Einstellungen der einzelnen Anschlüsse, bzw. -je nach Einstellungdes Anschlusses, exportieren.

- 1. Wählen Sie bei "Gerätename" ein Speichermedium aus, auf welches die Einstellungen gespeichert werden sollen.
- 2. Klicken Sie auf **Export**. Nach Ablauf der Fortschrittsanzeige erscheint bei erfolgreicher Initialisierung ein Hinweisfenster. Schließen Sie dieses mit **OK**.
- Klicken Sie auf Status, um den Status der LAN-Anschlüsse (verbunden/nicht verbunden) anzeigen zu lassen.
- Klicken Sie auf **Netzwerk**, um Ihre Netzwerkeinstellungen zu ändern.

# **TAB Netzwerkstatistik**

In diesem TAB wird die benutzte Bandbreite des Gerätes angezeigt.

Mit Klick auf **Aktualisieren** können Sie die Daten erneuern.

### **HDD Detect**

Klicken Sie auf das Untermenü "S.M.A.R.T Einstellungen".

In diesem Untermenü haben Sie die Möglichkeit die Festplatte auf Fehler zu prüfen.

# **Hinweis**

Sie Könne die Festplatte auch verwenden wenn die S.M.A.R.T Prüfung fehlschlägt indem sie die Checkbox aktivieren. Eine Fehlerfreie Funktion kann nicht garantiert

werden.

 $\overline{1}$ 

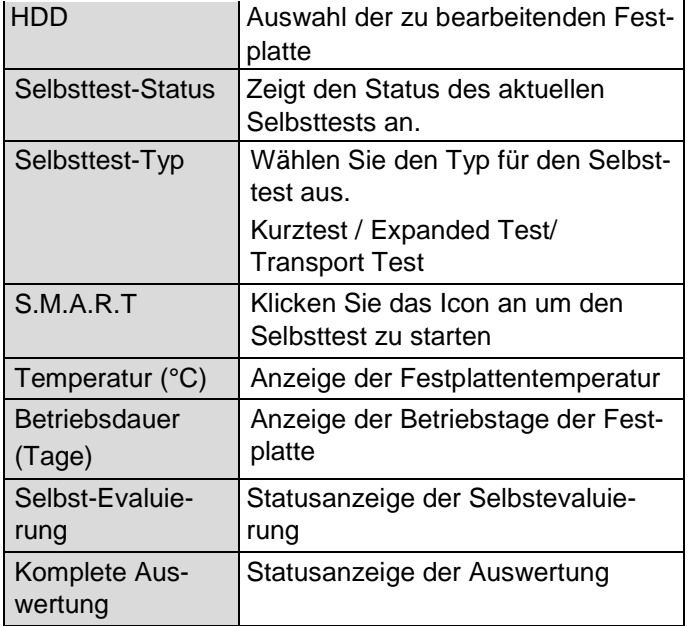

Bestätigen Sie die Einstellungen mit einem Klick auf **Anwenden** und verlassen Sie das Menü mit **OK**.

# **Festplattenstatus überprüfen**

Sie können den Status jeder Festplatte im Menü Wartung prüfen. In den Log-Daten werden die SMART-Informationen gespeichert (Self-Monitoring, Analysis und Reporting Technology).

- Rufen Sie dazu die Logdatei auf und suchen Sie nach Informationen/S.M.A.R.T. Festplatte. Festplattenalarme einrichten
- Sie können Alarme festlegen, die Sie über Festplattenfehler informieren.

Rufen Sie dazu Warnung im Menü Einstellungen auf.

# **Störungsbehebung**

Bevor Sie den Service anrufen, lesen Sie die folgenden Hinweise, um die mögliche Ursache einer Störung zu ermitteln.

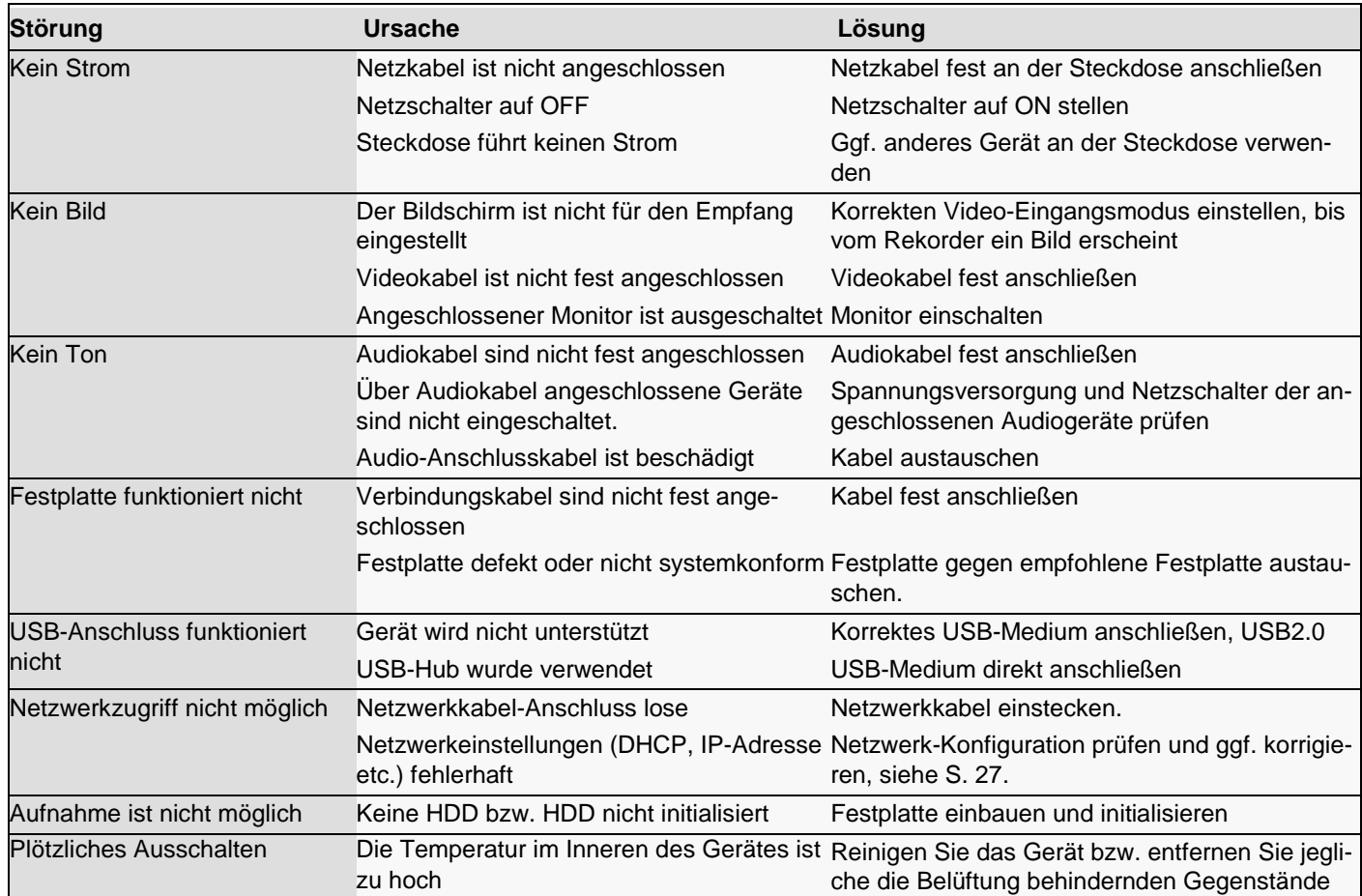

# **Entsorgung**

# **Hinweis auf die Elektro- und Elektronik Altgeräte EG-Richtlinie**

Im Interesse des Umweltschutzes darf das Gerät am Ende seiner Lebensdauer nicht mit dem Hausmüll entfernt werden. Die Entsorgung kann über entsprechende Sammelstellen in Ihrem Land erfolgen. Befolgen Sie die örtlichen Vorschriften bei der Entsorgung der Materialien.

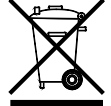

Entsorgen Sie das Gerät gemäß der Elektround Elektronik Altgeräte EG-Richtlinie 2011/65/EU - WEEE (Waste Electrical and Electronic Equipment). Bei Rückfragen wenden Sie sich an die für die Entsorgung zuständige kommunale Behörde. Rücknahmestellen für Ihre Altgeräte erhalten Sie z. B. bei der örtlichen Gemeinde- bzw. Stadtverwaltung, den örtlichen Müllentsorgungsunternehmen oder bei Ihrem Händler.

# **Hinweis auf RoHS EG-Richtlinie**

Das Gerät entspricht der RoHS Richtlinie.

Die Einhaltung der RoHS-Richtlinie bedeutet, dass das Produkt oder Bauteil keine der folgenden Substanzen in höheren Konzentrationen als den folgenden Höchstkonzentrationen in homogenen Materialien enthält, es sei denn, die Substanz ist Teil einer Anwendung, die von der RoHS-Richtlinie ausgenommen ist:

- a) 0,1 % Blei (nach Gewicht),
- b) Quecksilber,
- c) sechswertiges Chrom,
- d) polybromiertes Biphenyl (PBB) und polybromierte Diphenylether
- e) 0,01 % Kadmium (nach Gewicht)